#### **4.2.4 Checking Status LED of Detector**

#### **Power LED**

- The power LED indicates the power status information which is permitted to the detector in green.
- The power LED lights up when the power is permitted normally.
- If the detector is connected with a tether interface, the power LED lights up when power is permitted to SCU because the detector is supplied power from SCU.

#### **Active LED**

- The active LED indicates status information about the possibility that the detector can be used normally or not in orange.
- The active LED is blinking when the detector is completed to boot up normally.
- The Power LED is blinking when the detector turns to sleep mode.
- The active LED is blinking when the wireless communication is being initialized.

#### **Data LED**

- The data LED indicates status information of data processing in blue.
- The data LED lights up when the detector is available to make data communication.
- The data LED is blinking while the detector transmits or saves data.

#### **Detector AP LED**

- The AP LED lights up in blue when the detector AP is on.
- The AP LED is blinking in blue when the detector switches the AP status.
- The AP LED is blinking in orange while the detector is synchronizing the wireless settings.
- The communication status of detector is indicated when the detector AP is off.
	- <sup>n</sup> Wirelss communication: Green LED at the 3<sup>rd</sup> level or higher / Orange LED under 2<sup>nd</sup> level.
	- Wired communication: Green LED in case of 1Gbps / Orange LED in case of 100Mbps connection.

#### **Summary List of Detector Status LED**

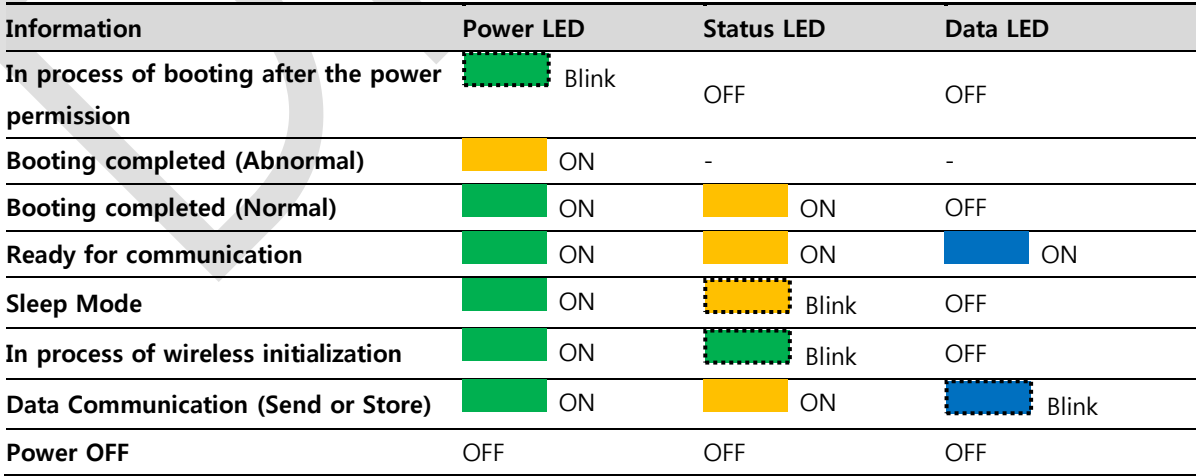

## **Summary list of the Detector AP LED Information Detector AP LED**

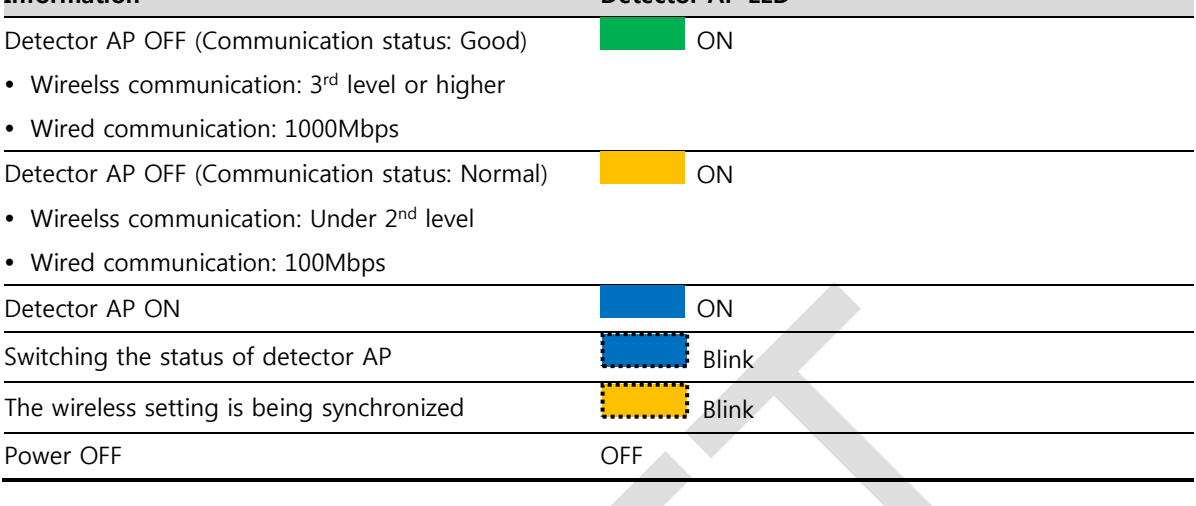

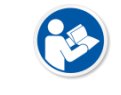

• If the LED blinks abnormally, refer to [<8](#page-57-0) [Troubleshooting>](#page-57-0) to check if communication or system error is occurred.

### **4.3 Software Installation**

This section gives information about how to install the software on the workstation (PC) and how to configure the environment for software operation and communication.

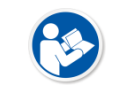

 Check suitability of acquiring, processing and adjusting of images by referring to the recommended workstation specifications before the software installation.

#### **4.3.1 Software Classification**

Vieworks provides clients who purchase our detector system with software as below. You can choose and use one of our softwares below.

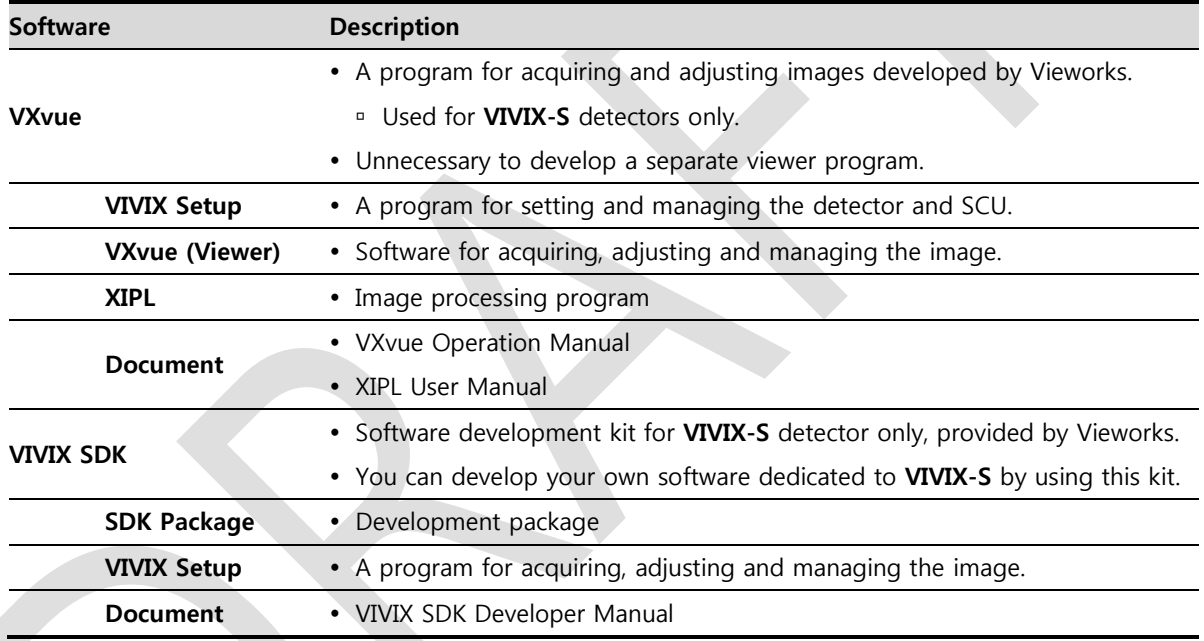

#### **4.3.2 Software Installation**

- For a client who uses **VXvue**, install the **VXvue** program after reading **VXvue Operation Manual**  carefully.
- For a client who uses **VIVIX SDK**, install the **VIVIX Setup** program after reading **VIVIX SDK Developer Manual**.

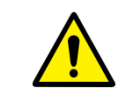

 Be sure to install the software first with reading this manual before configuring Windows environment.

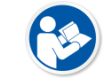

• Apart from the detector and SCU, the software can be installed separately.

## **4.4 Windows Environment Setting**

This section gives information about configuring Windows to communicate with the detector and SCU after installing the **VIVIX Setup** program or Viewer.

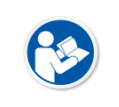

- The contents in this chapter are made on the basis of **Windows 7**.
- Configuration environment can be different depending on network adaptor manufacturer or models.

### **4.4.1 Network Configuration**

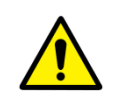

 Communication disruption between the detector (or SCU) and workstation occurs unless the network adaptor is proper is set properly, it may cause serious repercussion to the product and image quality.

#### **Selecting Network Adaptor**

- 1 Click **Start Control Panel Network and Internet Network and Sharing Center Change Adapter Setting**.
- 2 Choose the networks adaptor for communicating with the detector and SCU, and then rename it.

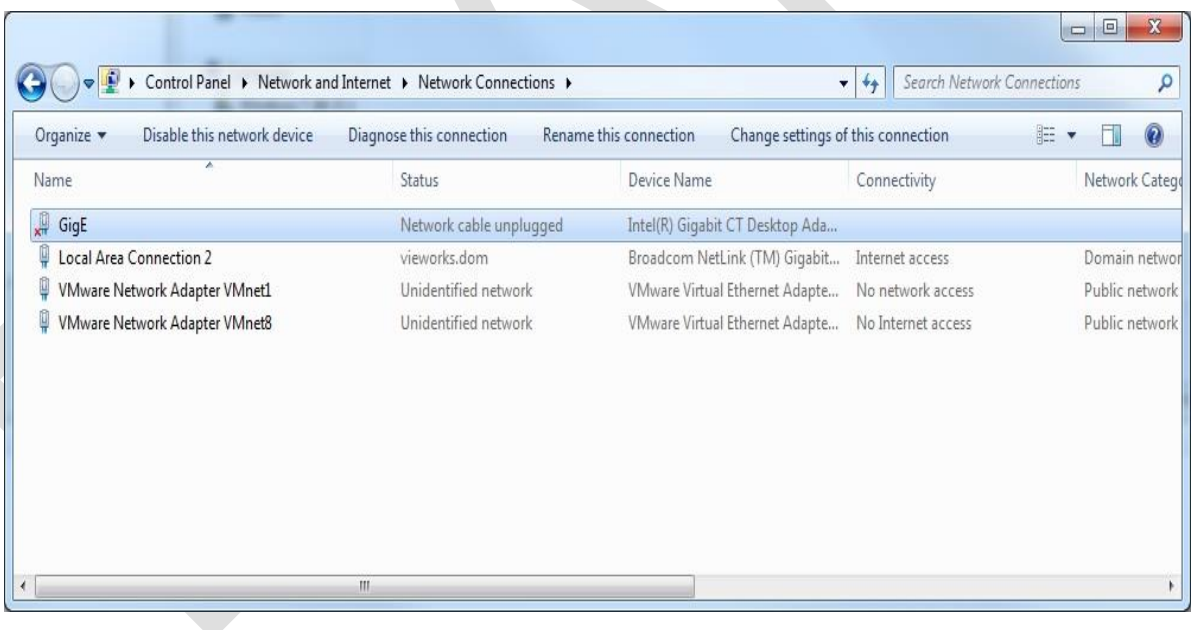

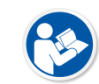

- It is recommended to change the name of network adaptor to distinguish it from other connection names.
- Even though the name is changed, it will not affect to the operation and communication performance of the equipment.
- 3 Click the chosen network adaptor with the right mouse button and click **Properties** to display the **Properties** window.

#### **Setting Network Adaptor**

- 1 Click **Configure** button to open the following dialog box, and then go to the **Advanced** tab.
- 2 Set **Jumbo Packet** to the maximum value. (Recommended value: 9014 Bytes)

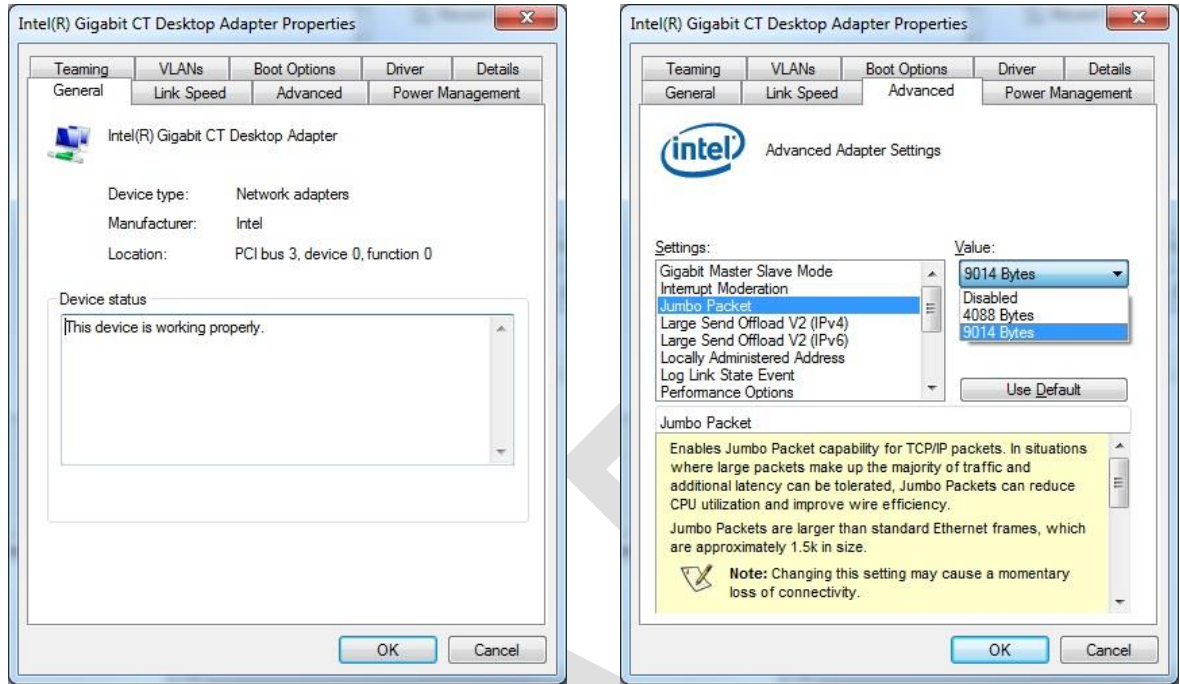

- 3 Choose **Performance Options** in the list of **Settings** and click **Properties** button on the right.
- 4 Choose **Flow Control** in the list of **Settings** and select **Rx & Tx Enabled** on the **Value** list as shown below.

 $\overline{\phantom{a}}$ 

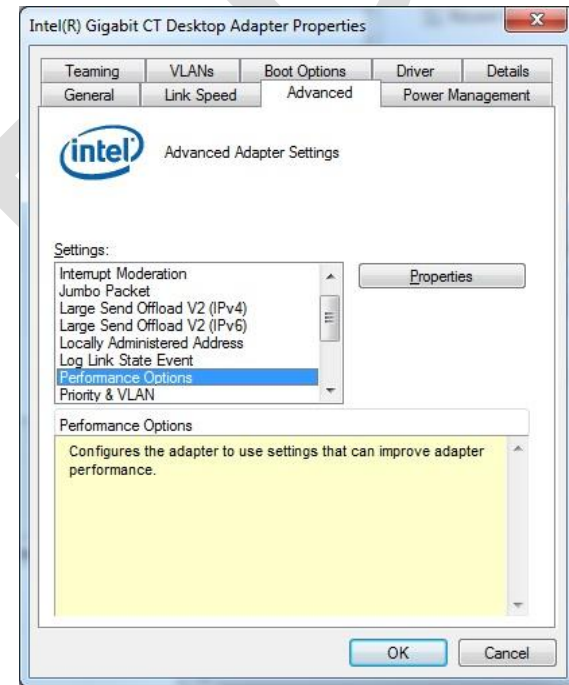

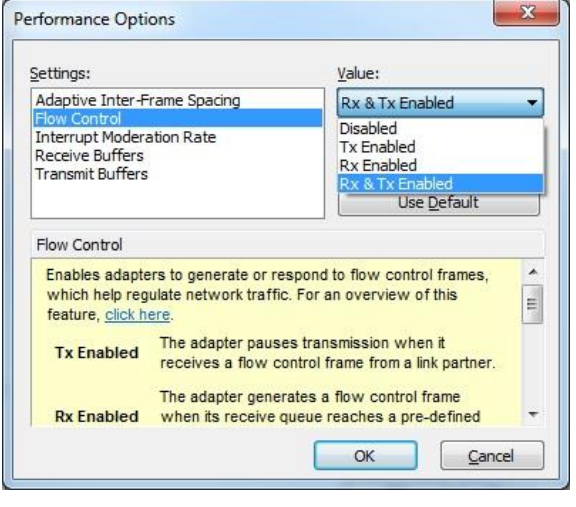

- 5 Choose **Interrupt Moderation Rate** in the list of **Settings** and select **Extreme** on the **Value** list as shown below.
- 6 Choose **Receive Buffers** and set it to the maximum value.
- 7 Click **OK** button.

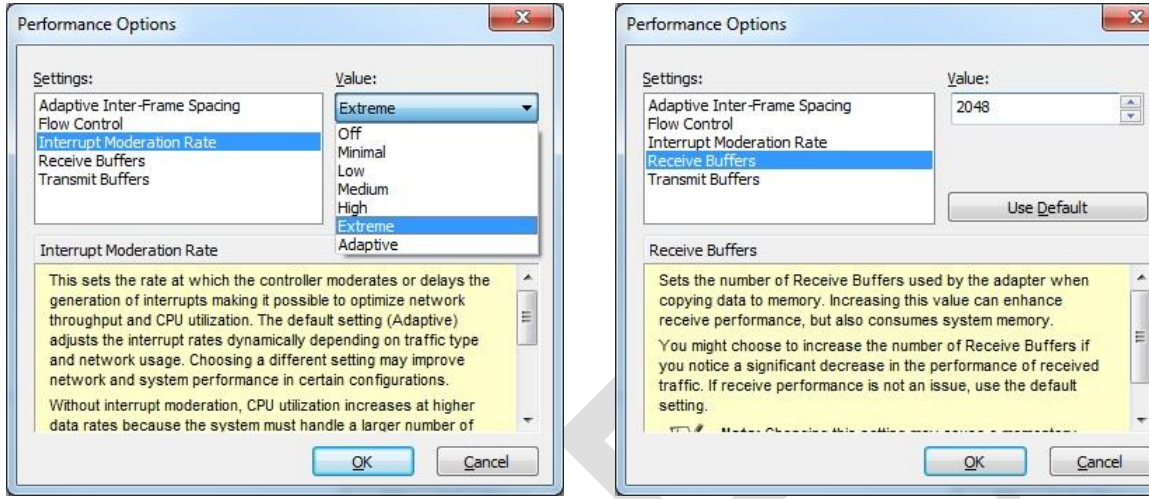

#### **Deactivate Power-Saving Mode on Network Adaptor**

- 1 Click the **Power Management** tab and uncheck **Allow the computer to turn off this device to save power**.
- 2 Click **OK** button.

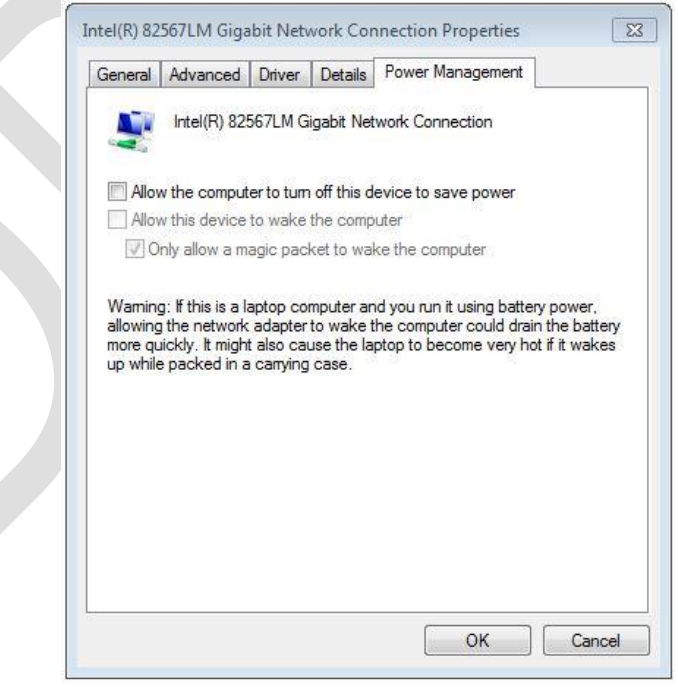

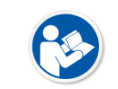

Viewer may not work normally if the power save mode is activated.

Deactivate the power save mode of all the installed network adaptors.

#### **Protocol Selection and IP Address Setting**

- 1 Choose **Internet Protocol Version 4 (TCP/IPv4)**.and click **Properties** button.
- 2 Input the IP address and subnet mask as shown below, and then click **OK** button.

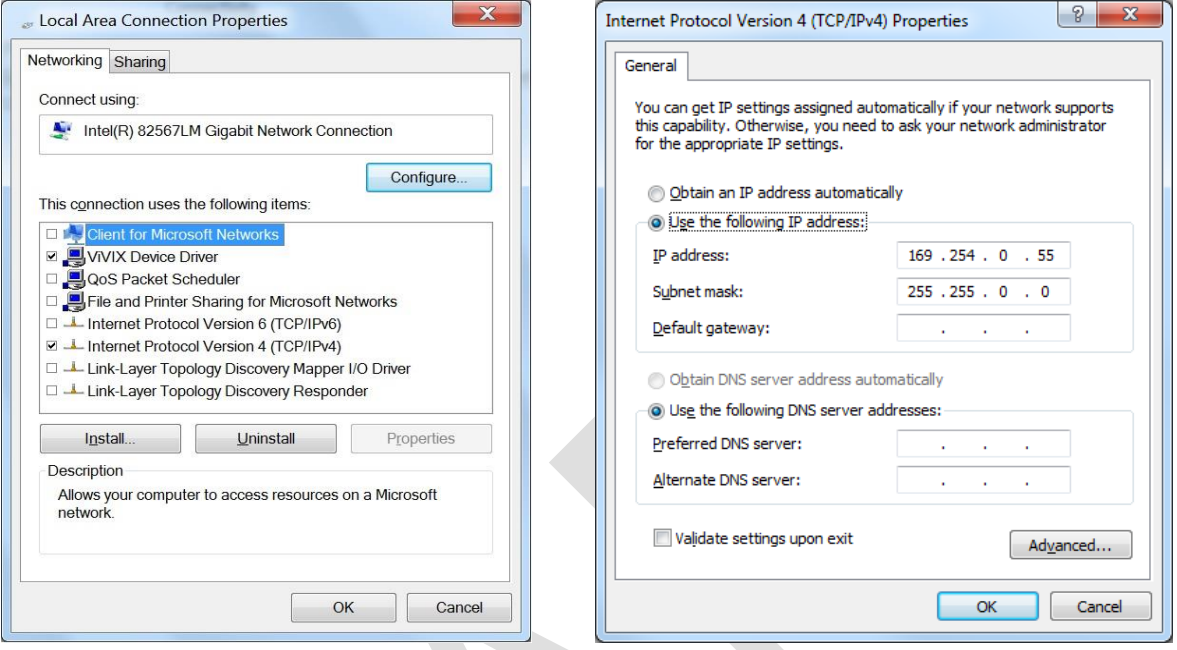

- **ViVIX Device Driver** is the image filter driver for acquiring images from a detector.
- It is recommended to uncheck the other items on the list except for **ViVIX Device Driver** and **Internet Protocol Version 4(TCP/IPv4)**, since they are not related with the detector communication.

#### **Summary of Network Configuration**

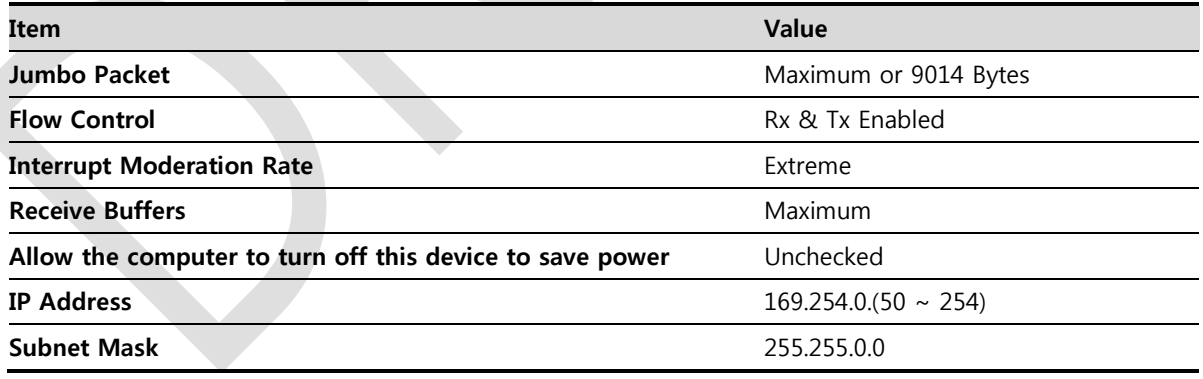

• It is recommended to set the IP address and subnet mask within the range presented in this document.

 If you use IP address and subnet mask out of the suggested range, it could be difficult to identify and resolve the cause of communication disorder.

## **4.4.2 Disabling Sleep Mode of Monitor**

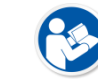

• If you use the sleep mode, viewer may not work normally.

- 1 Click **Start Control Panel Power Options** and then move to the **Choose when to turn off the display** tab.
- 2 Set **Put the computer to sleep** to **Never** to disable the sleep mode.
- 3 Click **Save changes** button.

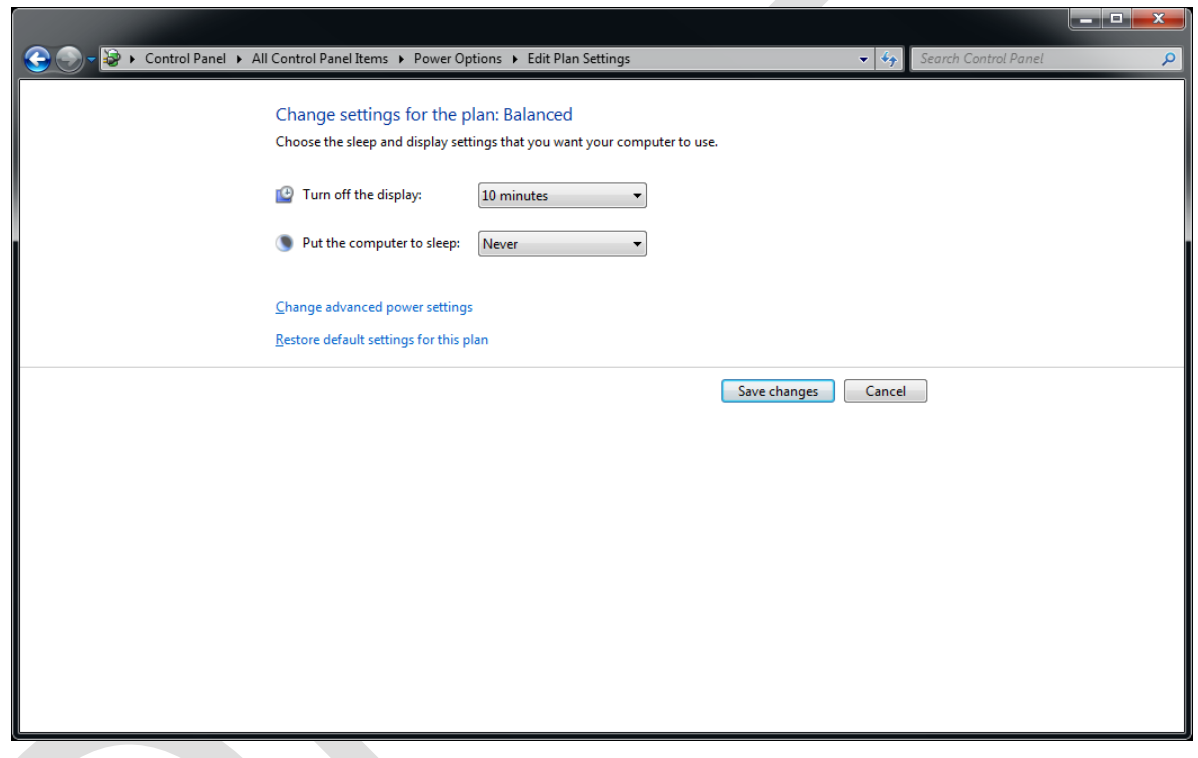

# **5. Setting**

This section gives information about the product setting with using the Setup program.

Start Setting SCU Setting Detector Setting Changing the Wireless Setting

## **5.1 Start Setting**

#### **5.1.1 Setup Program**

The **VIVIX Setup** program provides functions for setting and managing the internal data to make **VIVIX-S 1717N** wireless detector and SCU work normally. In addition, The **VIVIX Setup** program has diagnostic function for checking performance and abnormality of the devices as well as the image calibration function for improving the image quality.

#### **5.1.2 Checking Devices**

Check information of the detector and SCU displayed on the **Discovery** list.

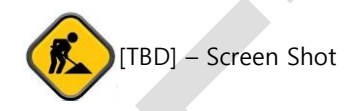

 Click **Refresh Device List** button to make the **VIVIX Setup** program search all detectors and SCU connected with the same network again. If devices are not displayed, check the power connection of the detector and click **Refresh Device List** button again.

#### **List Information**

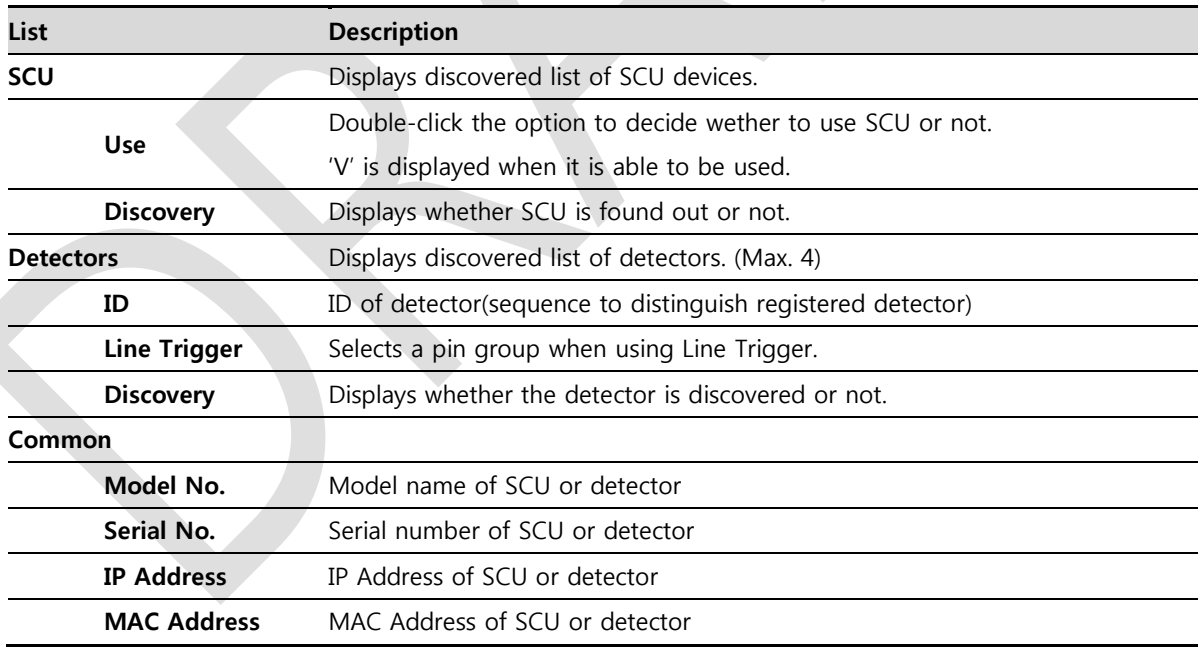

- The default IP address of SCU is 169.254.2.100. The default IP address of detector is 169.254.1.10.
- 
- You can change the IP Address of detector or SCU. Refer to **Change Configuration** on the next page.
- MAC address is a unique indentifier of the network device. Do not change it randomly.
- To change order of registered detectors' ID, select an item and click **↑/↓**buttons.

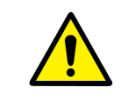

• If detectors which have same IP address are connected at the same time, the address is changed automatically to prevent address collision.

#### **Color and Font**

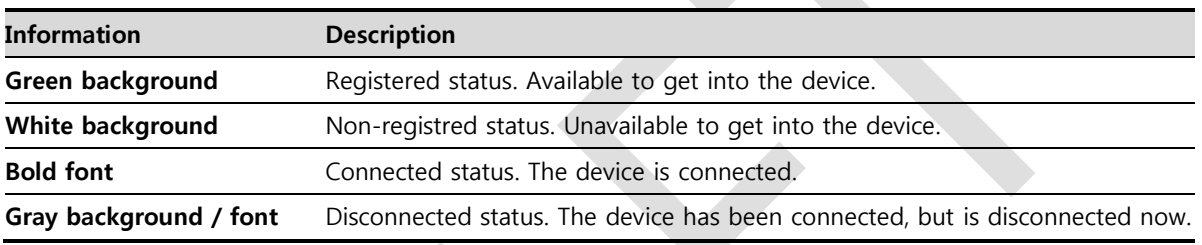

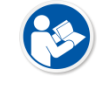

 The device is changed to the registered or non-registered status by double-clicking the device name or clicking **Select** or **Release** button.

#### **Change Configuration**

Select the SCU or detector name and click the right mouse button to change its setting.

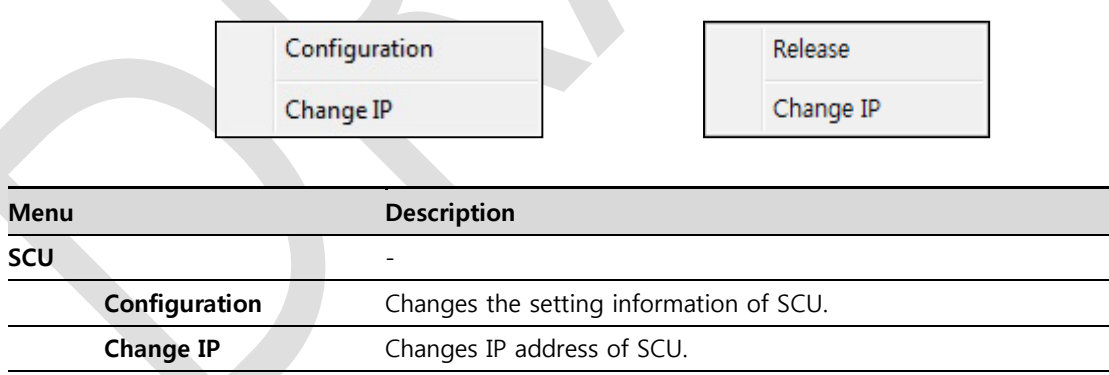

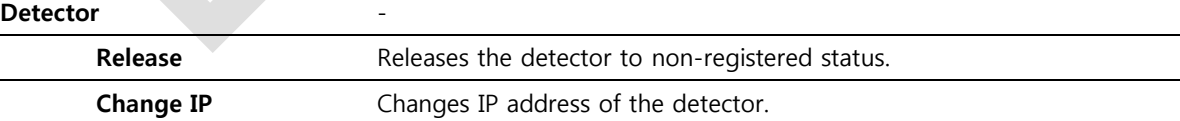

## **5.1.3 Getting into the Devices**

Click **Next** button to enter the registered SCU and detector. You can use SCU and the detector normally when the status of SCU is **Connected** and the **Status** of detector is **Initialization OK**.

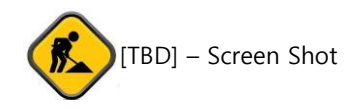

## **Button**

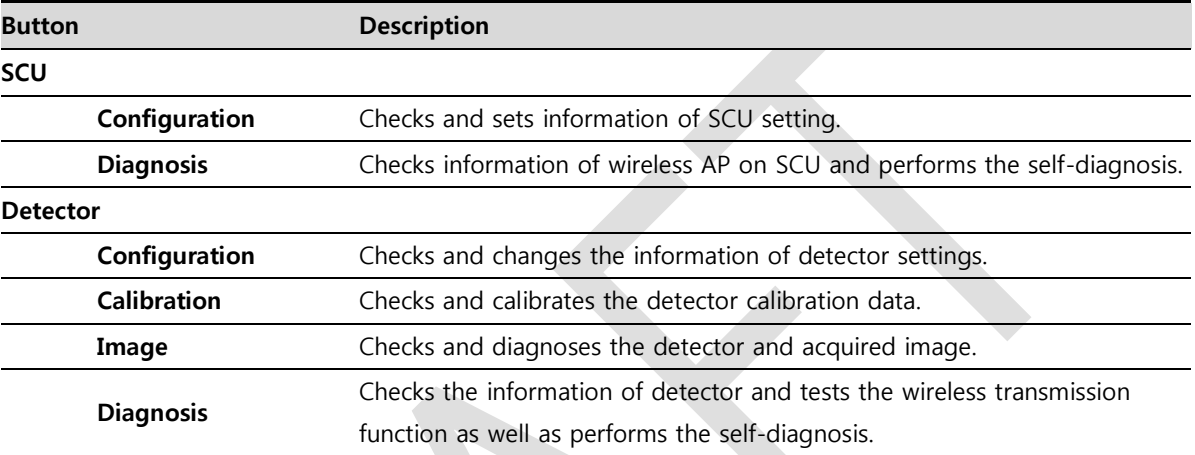

## **5.2 SCU Setting**

## **5.2.1 SCU Configuration**

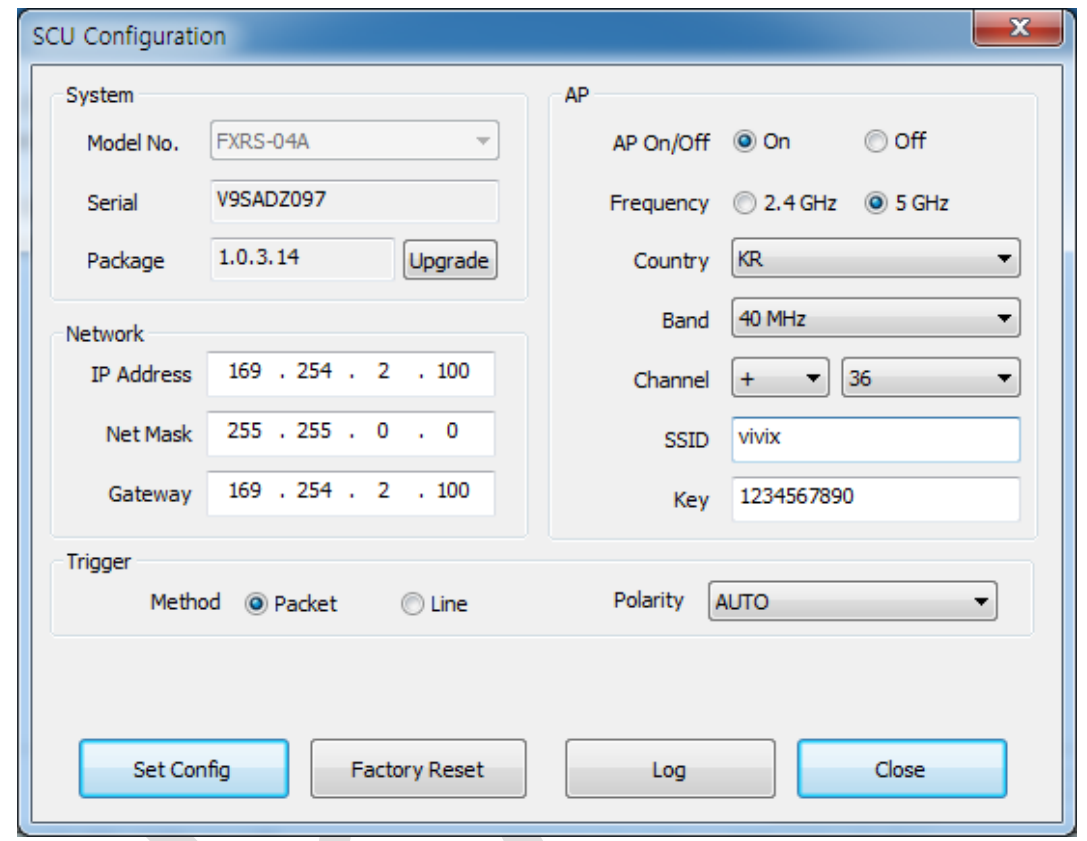

#### **System**

Checks and sets system information of SCU.

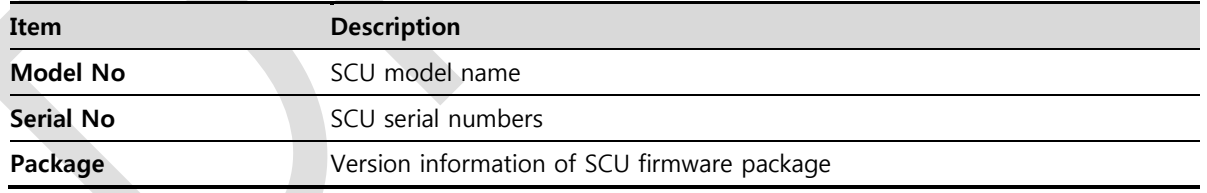

### **Network**

Checks and sets network information of SCU.

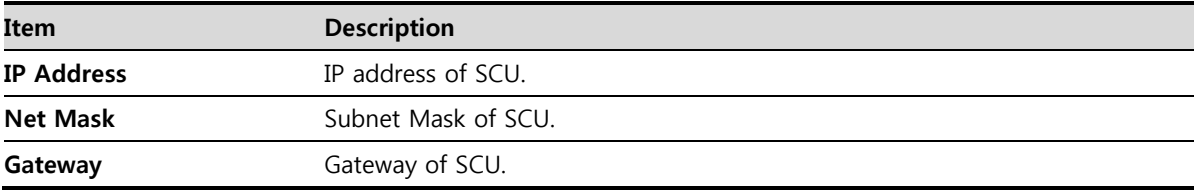

#### **AP**

Checks and sets AP (Access Point) information of SCU.

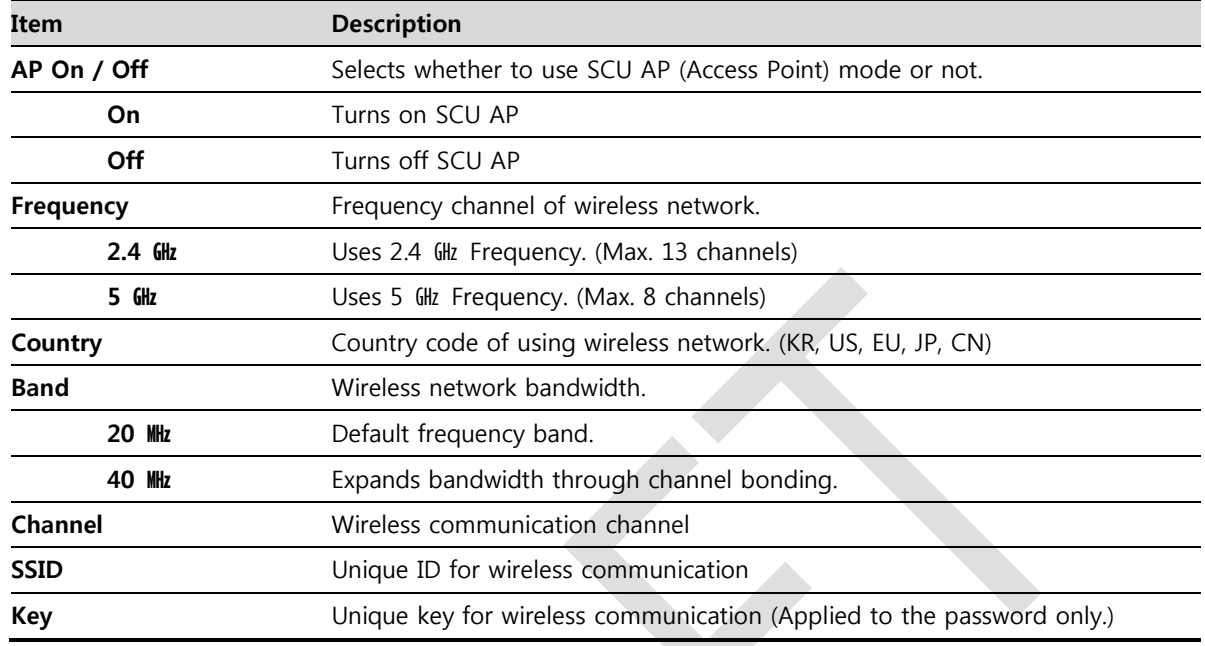

- 13 channels can be used in 2.4  $QHz$  Frequency.
- 8 channels can be used in 5  $\frac{d}{dx}$  Frequency
- The number of serviceable channels is different according to the configured country.

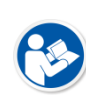

- Channel bonding is used for enhancing transmission speed. However, the speed may be slowed down due to the interference of surrounding channels, even if the channels have been bonded.
- Channel items (+/-) will be activated in case of using 40**MHz** frequency bandwidth. You can set whether to bond channels with the above or below one.
- **SSID** and **Key** values of the detector communicated with SCU should be set as the same.
- Set SSID and Key values not to be duplicated with those of the peripheral system.

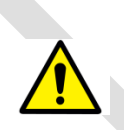

- The maximum value of **SSID** is **20** letters and the **Key** is **63** letters. (Minimum **Key** value: 8 letters). The input letters are limited to capital / small alphabets, "-", "\_" among special letters and numeric characters.
- Wireless network setting should be done by an engineer who understands the wireless communication and its related technique. Unless the network is set properly, a communication error would occur or the image quality would be affected.

#### **Trigger**

Configures trigger information for integration between SCU and X-ray generator.

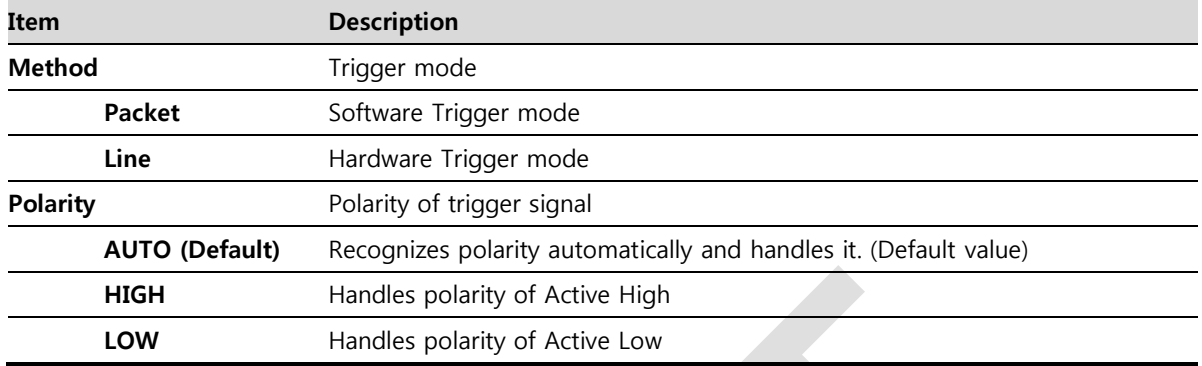

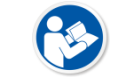

 Configuration value of trigger is applied only when Exposure mode is set **DR Trigger**. Configuration value of trigger is not applied when using **AED** mode.

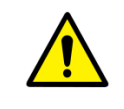

• The setting of Trigger should be done by an engineer who understands about the x-ray generator device well. Unless the device and detector are set correctly, an integration error of x-ray generator would occur or the system operation would be affected.

#### **Command Buttons**

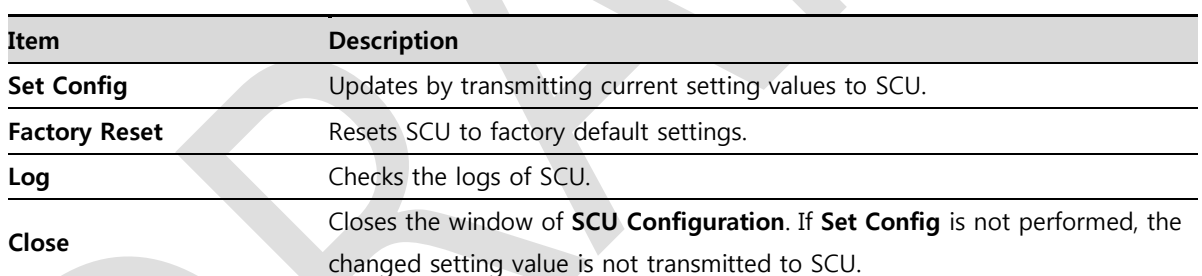

## **5.2.2 SCU Diagnosis**

#### **Self Diagnosis**

You can perform self-diagnosis to check operational status of the parts in SCU.

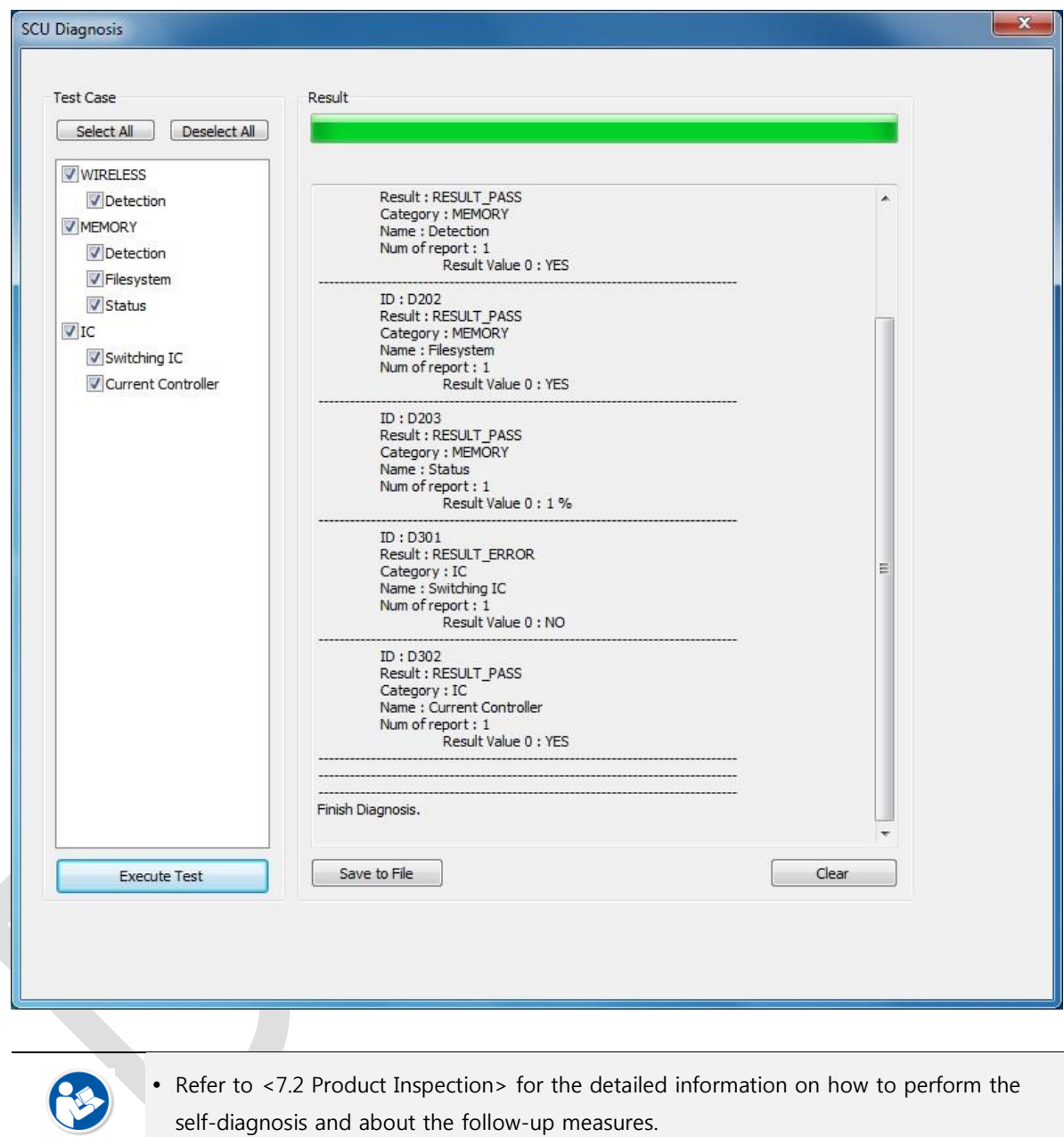

## **5.3 Detector Setting**

## **5.3.1 Detector Configuration**

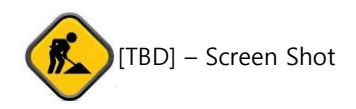

#### **System**

Checks and sets system information of the detector.

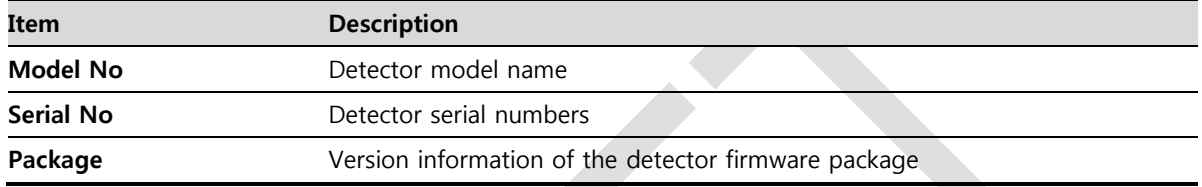

#### **Network**

Checks and sets network information of the detector.

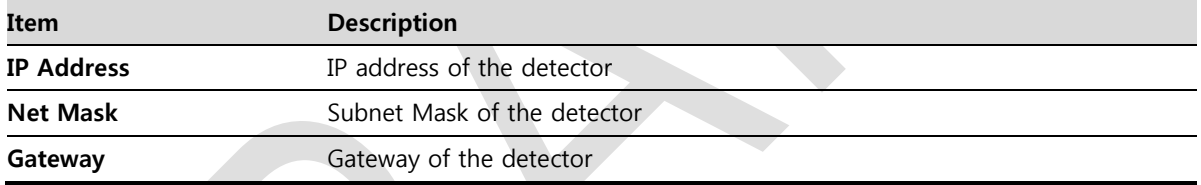

#### **WNetwork**

Sets AP (Access Point) information of wireless communication from the detector.

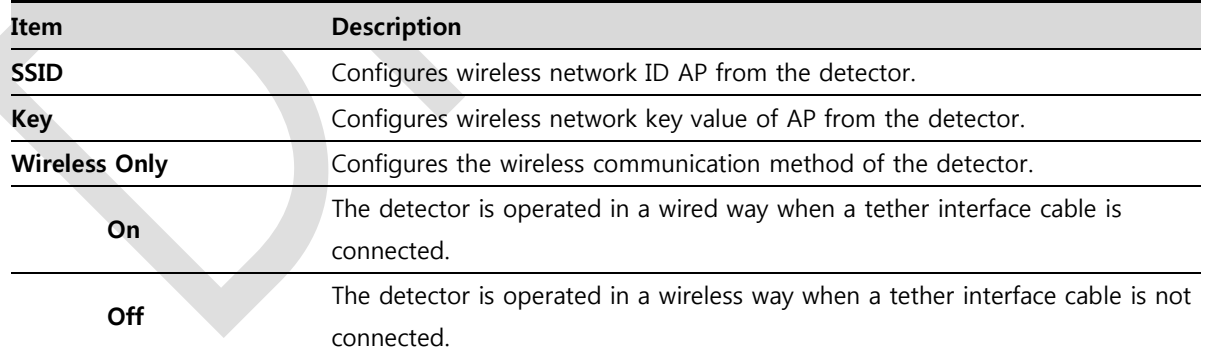

#### **AP**

Checks and sets AP (Access Point) of detector information.

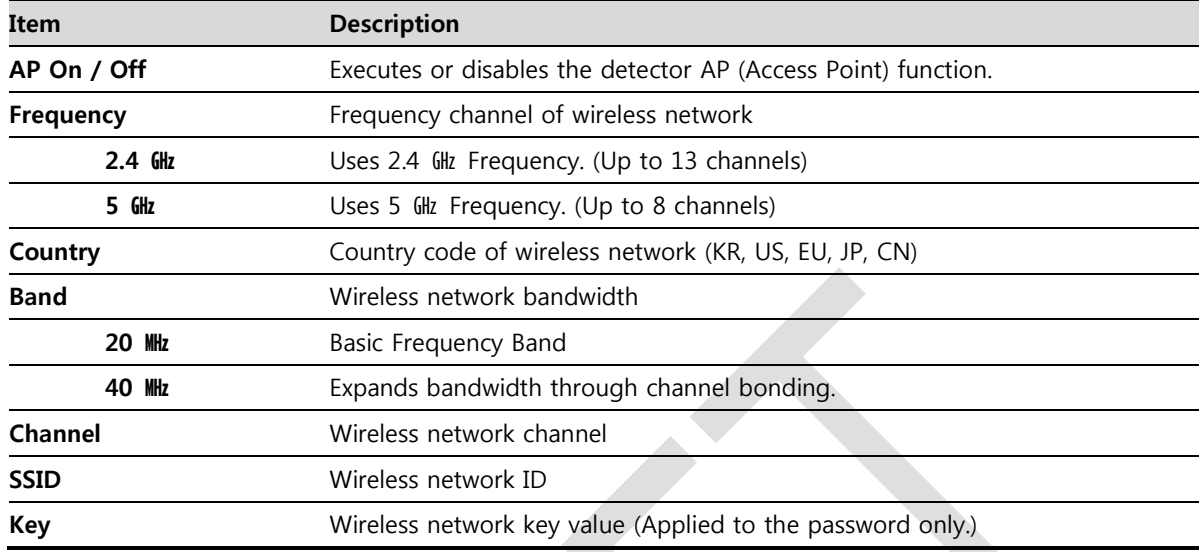

- 13 channels can be used in 2.4  $QH$  Frequency.
- 8 channels can be used in 5  $GL$  Frequency
- The number of serviceable channels is different according to the configured country.

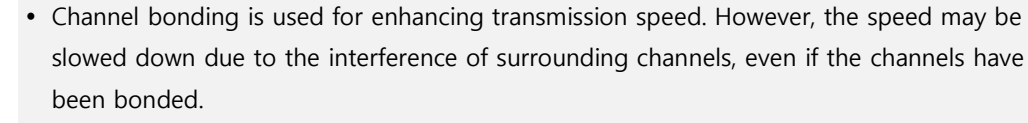

- Channel items (+/-) will be activated in case of using 40<sub>**HHz** frequency bandwidth. You can</sub> set whether to bond channels with the above or below one.
- **SSID** and **Key** values of the detector for communicating with SCU wirelessly (WNetwork) should be set as the same.
- Set **SSID** and **Key** values not to be duplicated with those of the peripheral system.

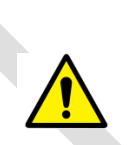

 The maximum value of **SSID** is **20** letters and the **Key** is **63** letters. (Minimum **Key** value: 8 letters). The input letters are limited to capital / small alphabets, "-", "  $\degree$ " among special letters and numeric characters.

 Wireless network setting should be done by an engineer who understands the wireless communication and its related technique. Unless the network is set properly, a communication error would occur or the image quality would be affected.

#### **Image**

Checks and sets the time limit of image transmission as well as decides whether to use the **Preview** item.

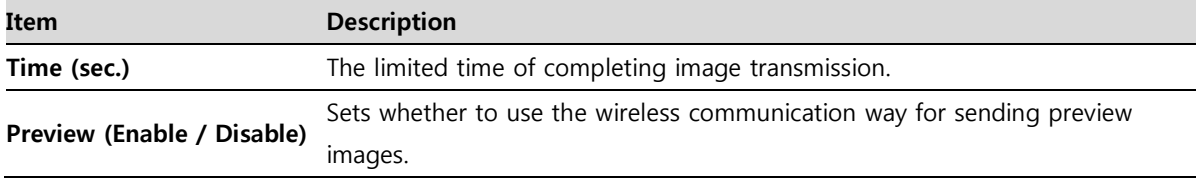

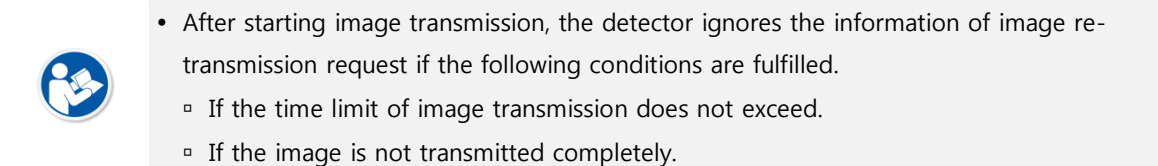

#### **Power Mode**

Checks and sets the management information about the power of detector.

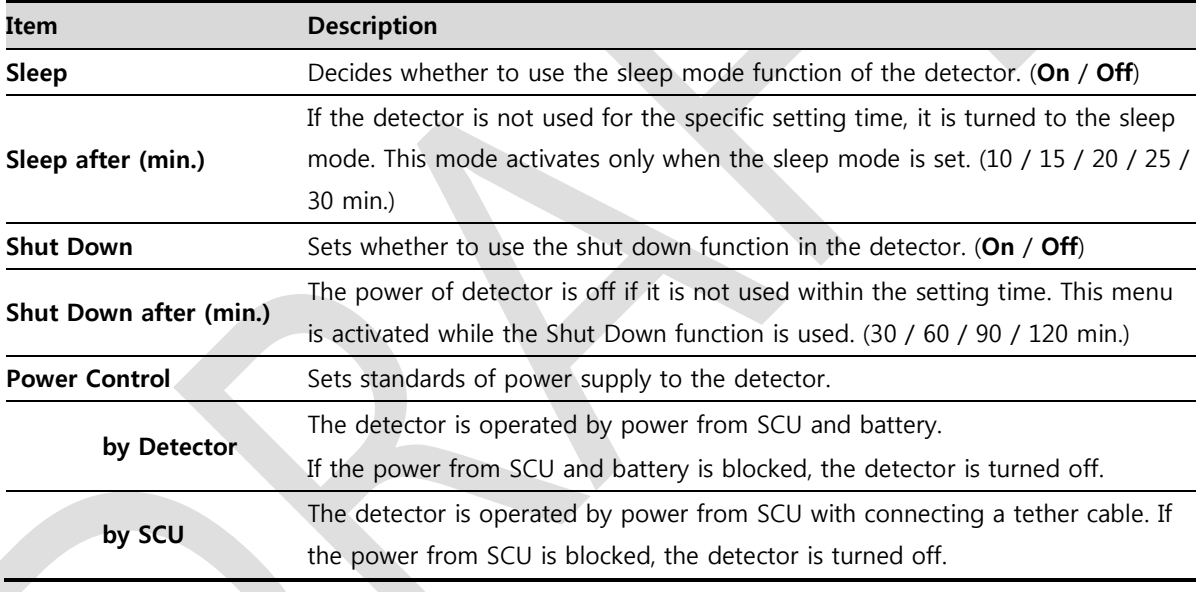

You can prevent unnecessary battery consumption by using the **Sleep** function.

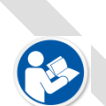

- When SCU supplies power to the detector with connecting a tether interface cable, the **Shutdown** function cannot be operated.
- If **Power Off** is set to **by Detector** and the tether interface cable is disconnected, you can keep using the detector by the power of battery. In this case, you can turn off the detector by pressing the power button for 3 seconds.

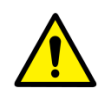

- If a tether interface cable is disconnected while **Power Off** is set to **by SCU**, the detector is turned off since the battery cannot supply power to the detector.
- Wireless network setting should be done by an engineer who understands the wireless communication and its related technique. Unless the network is set properly, a communication error would occur or the image quality would be affected.

### **5.3.2 Detector Power Save Function**

The consumption of a battery pack can be reduced by using the power save function.

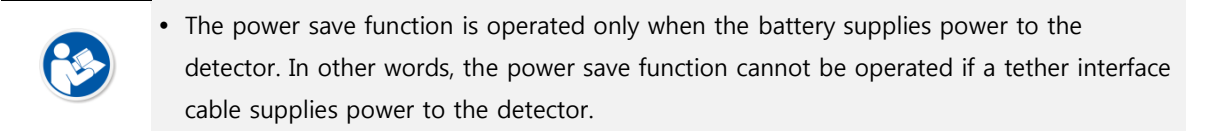

#### **Mode**

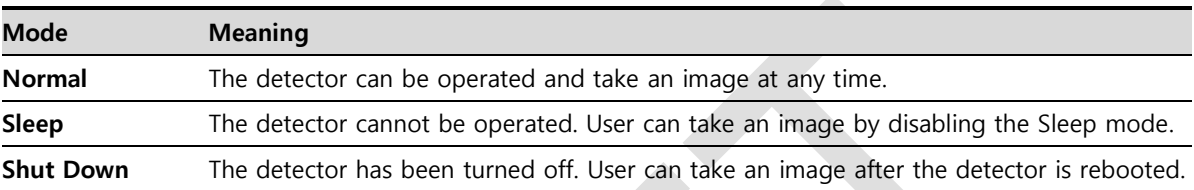

#### **Setting Items of Power Save Function**

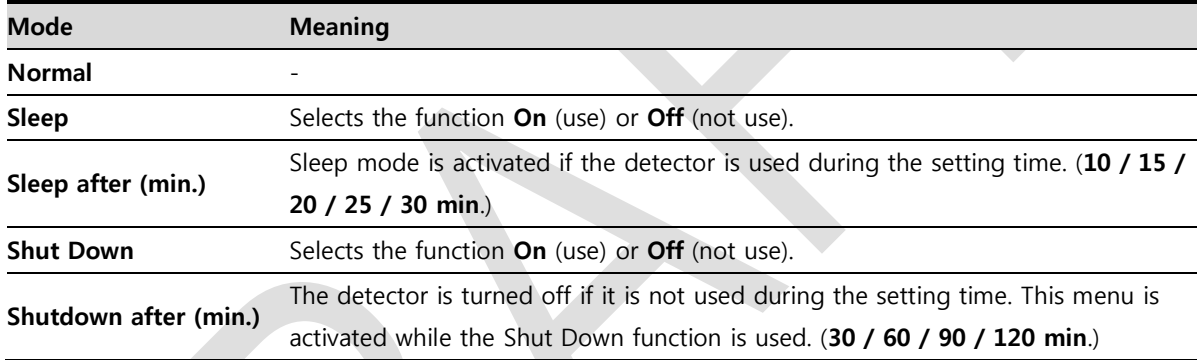

#### **Entry Condition of Power Save Mode**

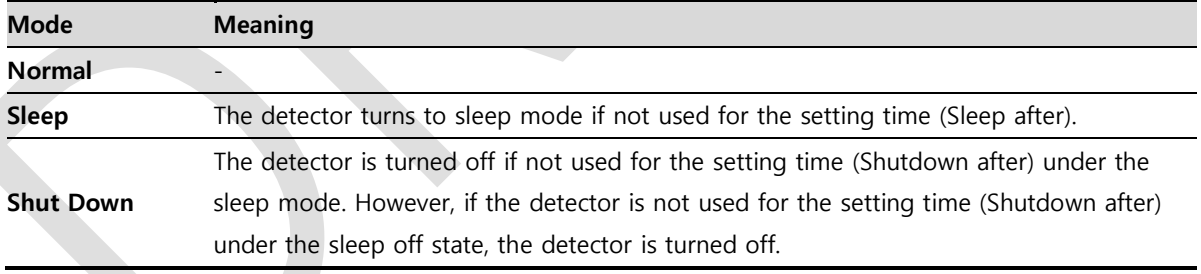

#### **Checks Power Save Mode**

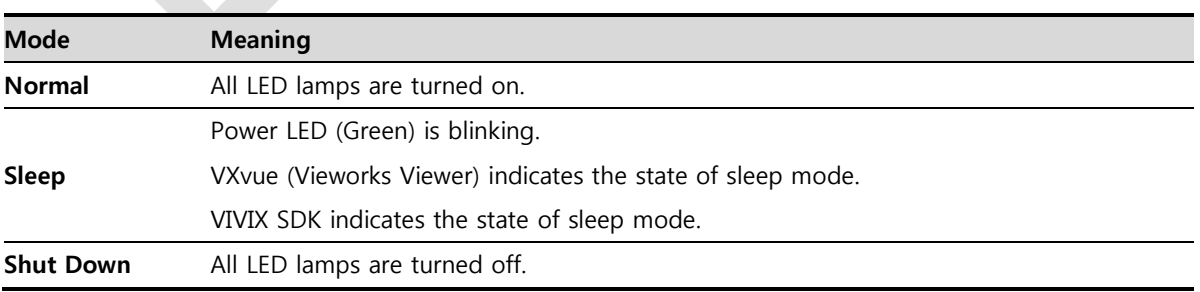

## **Disabling Power Save Function**

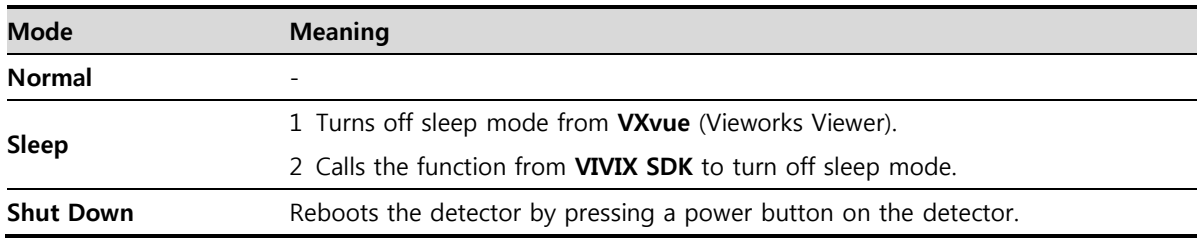

## **Other Information**

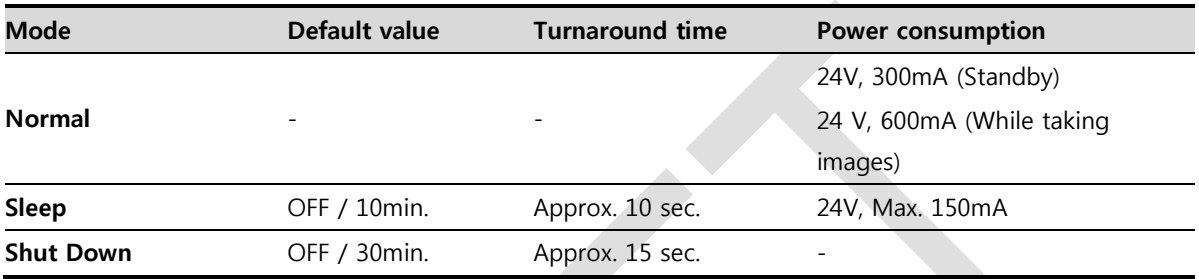

#### **5.4 Changing the Wireless Setting**

#### **5.4.1 Switching to the Detector AP Mode**

You can change the detector mode as AP by the two ways as follows.

#### **Convert to the Detector AP mode by using the Detector AP button**

- Press the **AP** button on the detector for 5 seconds to set the **Detector AP** mode.
- The LED of detector AP blinks in a blue color while the mode is being switched, and turns on blue after the mode is compeleted to be converted.

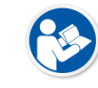

 This method can be used only when the detector is under the wireless communication status without connecting a tether interface cable.

#### **Convert to the Detector AP mode from VIVIX Setup**

Choose the AP option as **On** or **Off** from the **Detector Configuration** dialog in **VIVIX Setup** program.

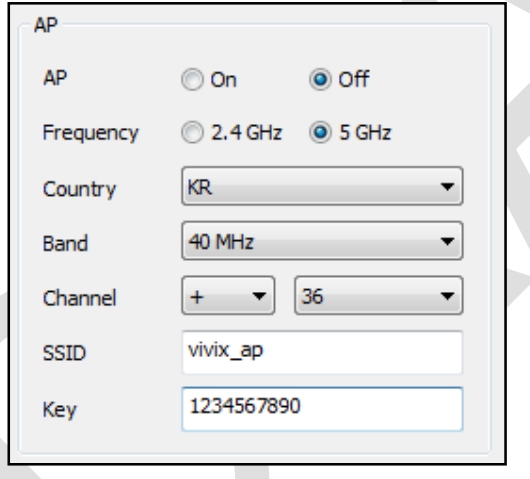

#### **5.4.2 Synchronizing the Wireless Setting**

Synchronize the wireless setting with a tether interface cable as follows.

- 1 Connect the detector and SCU with a tether interface cable.
- 2 Press the detector AP button for 5 seconds after the detector is turned on.
- 3 The LED of detector AP blinks while processing synchronization.
- 4 The sync information is saved automatically after it is transmitted to the detector where SSID and KEY of SCU are connected.
- 5 The detector is switched to the wireless communication mode.

## **6. Calibration**

This chapter gives information about the calibration methods after installing a detector.

Calibration Dialogue Detector Configuration Calibration Guide Calibrating by Loading the Calibration Data Direct Calibration

## **6.1 Calibration Dialogue**

Use the following menus to configure the system and process calibrations.

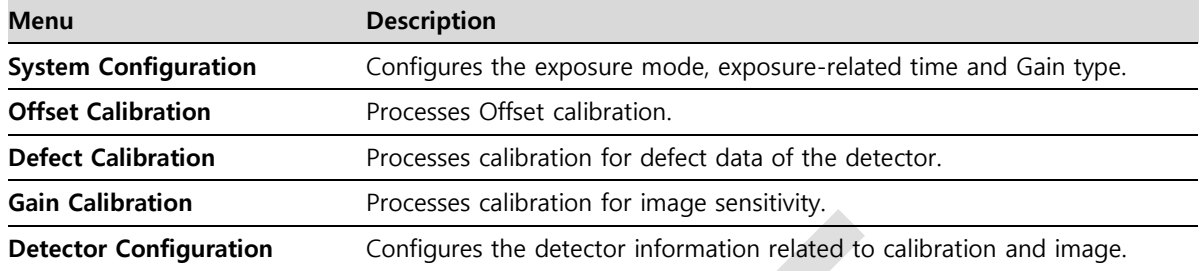

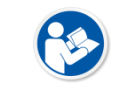

 The menu status is displayed as **Done** when each calibration is finished. You cannot operate the detector if the status is not displayed as **Done**.

## **6.1.1 System Configuration Dialogue**

Configure the generator interface information from **System Configuration** in **Step**.

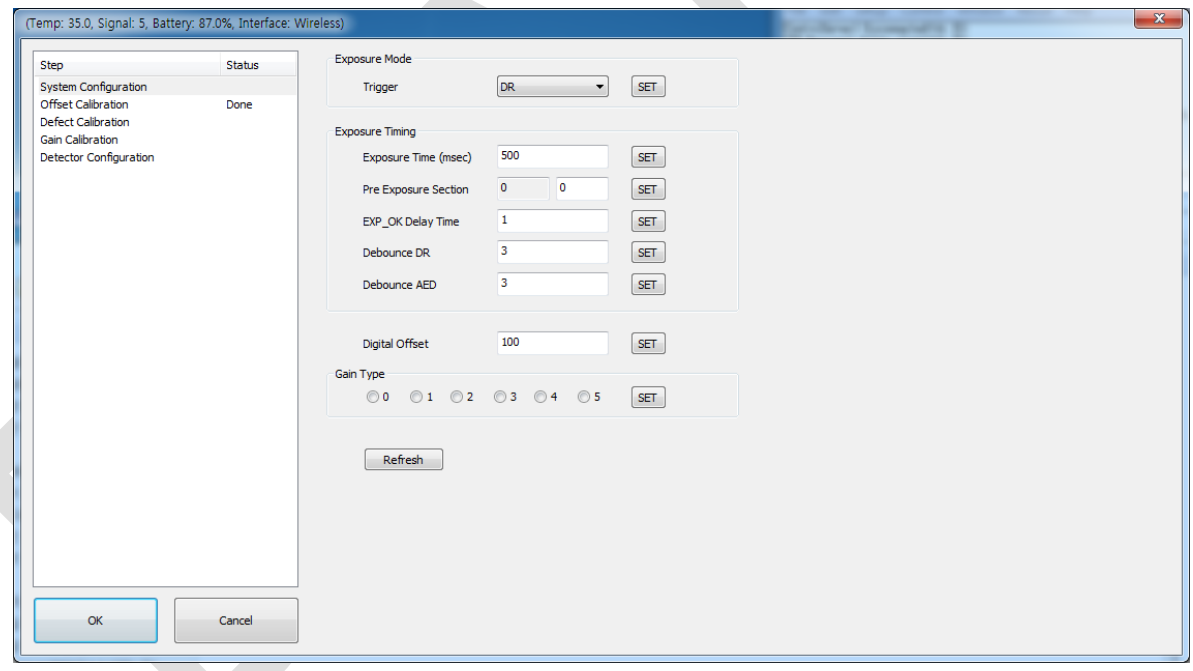

#### **Exposure Mode**

The **VIVIX-S 1717N** detector provides two types of mode for taking images as follows.

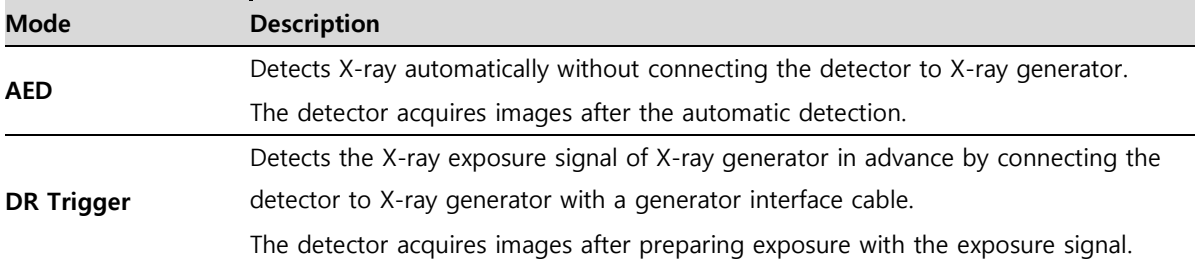

#### **Exposure Timing**

- To take images exactly, set the timing information for exposure.
- The information can be different depening on the characteristics of the X-ray generator.

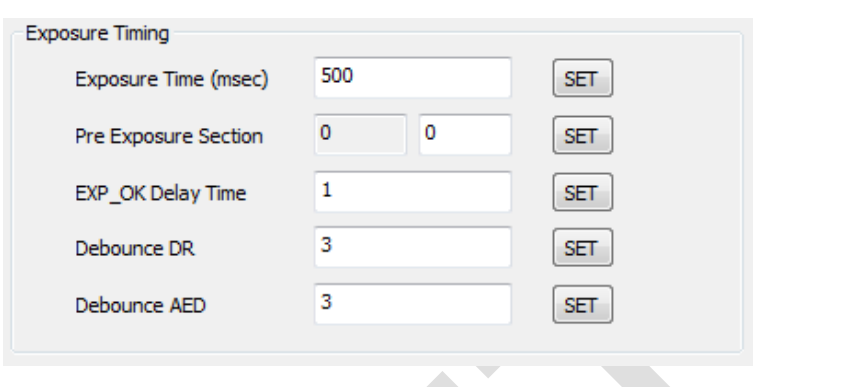

#### **Exposure Timing Diagram**

**Exposure Timing Items**

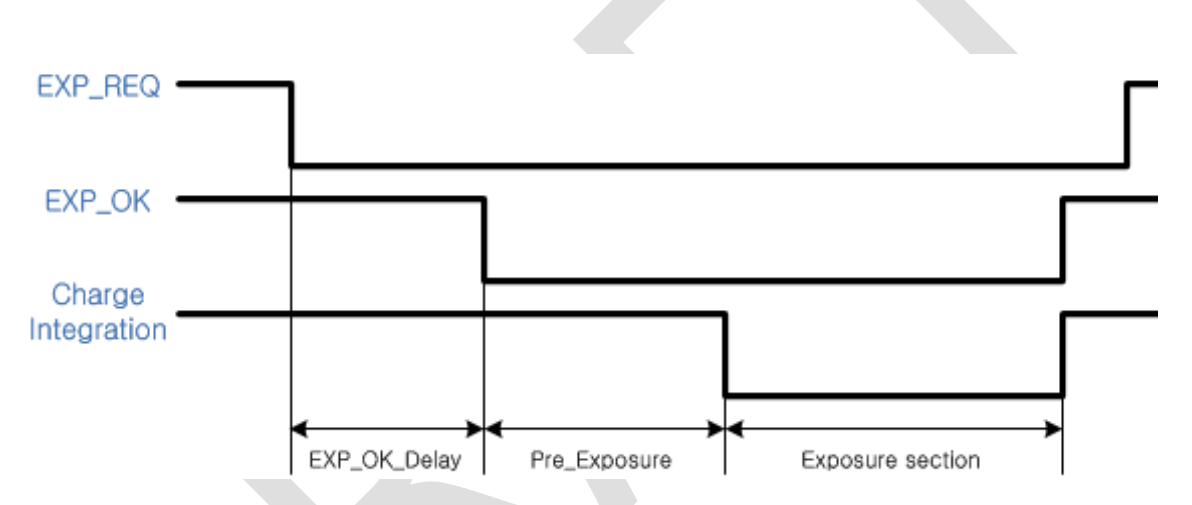

#### **Item Default Description Exposure section 500ms** Time to acquire X-ray by the detector. **Pre Exposure section Oms** Standby time after the detector sent EXP\_OK signal to the generator. **EXP OK Delay section** 1ms The delayed time to receive EXP OK signal from the detector after the generator sent EXP\_REQ signal to the detector. Debounce\_DR 3ms The required time to check signals from the generator for preventing image acquisition from external noise. It can be used when DR Trigger mode is selected only. **Debounce AED** 3ms The required time to check sensor signal from X-ray to prevent image acquisition from external noise. It can be used when AED mode is selected only.

 **Exposure section** should be set longer than the maximum exposure time to prevent X-ray loss.

## VIEWOΓKS

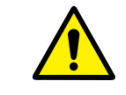

 When **Exposure section** is changed, make sure to create new calibration data by processing Offset calibration and Gain calibration to get optimized images.

 **Pre Exposure section** can be used when the time delays until the generator receives **EXP-OK** signal from the detector and generates X-ray. Although **Pre Exposure section** is set as **Oms** normally, it is recommended to measure and set the actual delay time of X-ray generation to achieve the best performance of the detector. The detector sends **EXP\_OK** signal to the generator, then acquires X-ray after the setting time in **Pre Exposure section**.

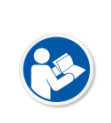

**EXP OK Delay section** is the delayed time between the detection time of exposure request signal (**EXP\_REQ**) from the X-ray generator and the time before sending exposure respond signal (**EXP\_OK**) to the X-ray generator. Some X-ray generators need time to prepare detecting **EXP\_OK** signal after sending **EXP\_REQ** signal. This time is determined according to the specifications of X-ray generator.

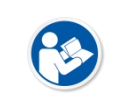

 **Debounce\_DR** is used for removing the trigger signal due to external noise when the exposure mode is set as **DR Trigger**. If the value is set to less than 3ms, the detector may acquire undesirable images.

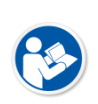

 **Debounce\_AED** is used for removing trigger signals due to external noise when the exposure mode is set as AED. If the **Debounce\_AED** value is set longer than the X-ray exposure time, the detector cannot acquire images. If unwanted images are acquired without X-ray exposure while the equipment is operated, set **Debounce AED** with 1ms increments. However, we recommend you not to set the value more than 10ms.

### **Digital Offset**

After Offset Calibration, you can configure base level of pixel on **Digital Offset** item, in order to minimize loss of pixel value if it is below base level point.

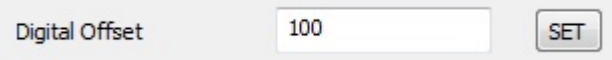

#### **Gain Type**

You can select the Gain Type to adjust sensitivity of the detector for acquiring X-ray images with desired brightness according to the specifications of X-ray generator or the object type.

The following table describes the sensitivity ratio of each Gain Type of the **VIVIX-S 1717N** detector.

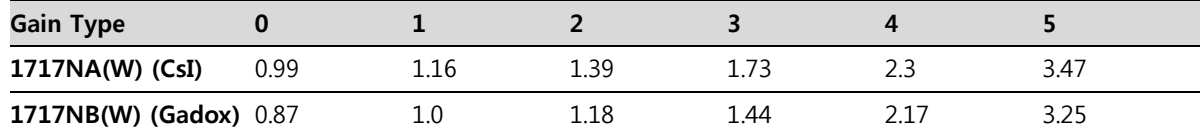

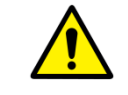

 To acquire the optimized images, carry out the Offset calibration and Gain calibration again after changing **Gain Type**.

## **6.1.2 Offset Calibration Dialogue**

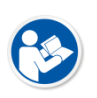

 Vieworks provides the Defect Map data stored in the detector. However, we recommend you to carry out the Offset calibration and generate the Offset data by yourself as the detector condition can be different by the operating method or use environment.

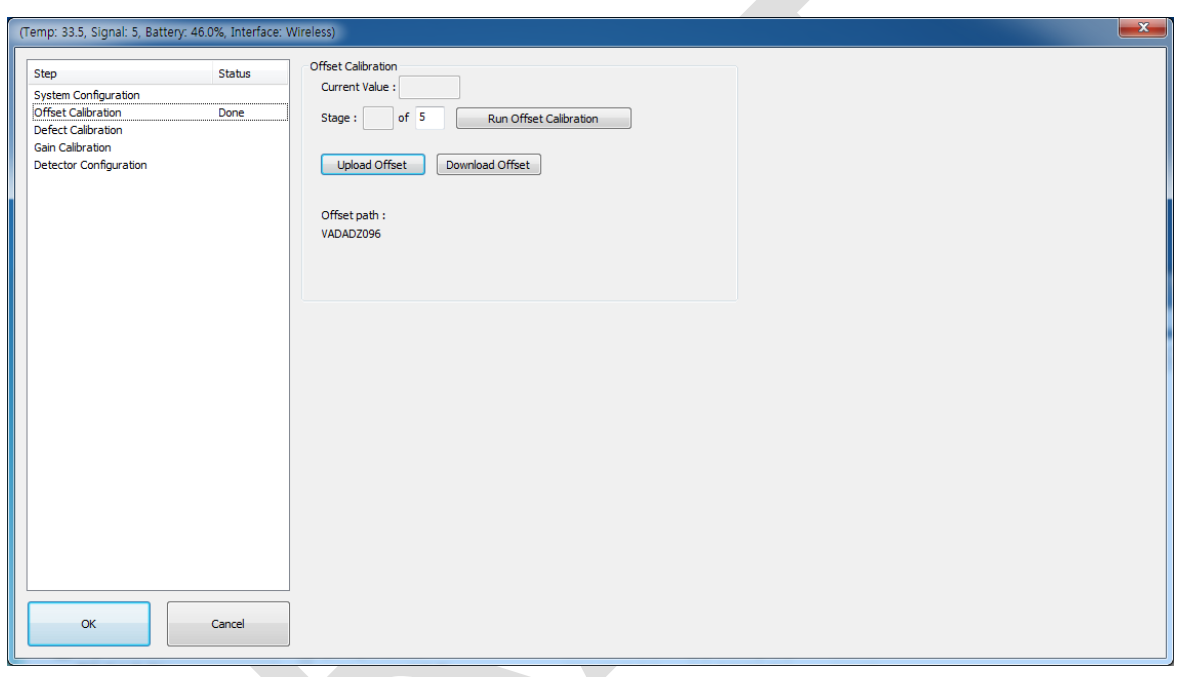

## **Offset Calibration**

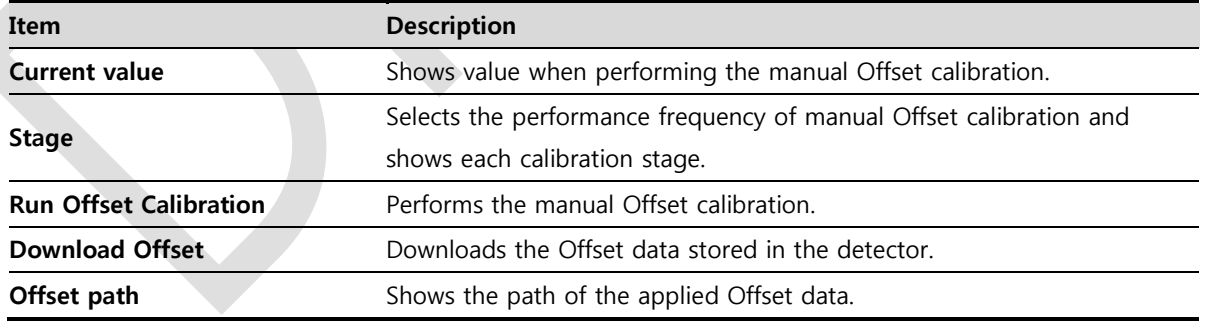

### **6.1.3 Defect Calibration Dialogue**

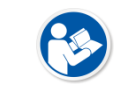

 Vieworks provides the Defect Map data stored in the detector. However, you should download the data as the calibration cannot be performed in the detector automatically.

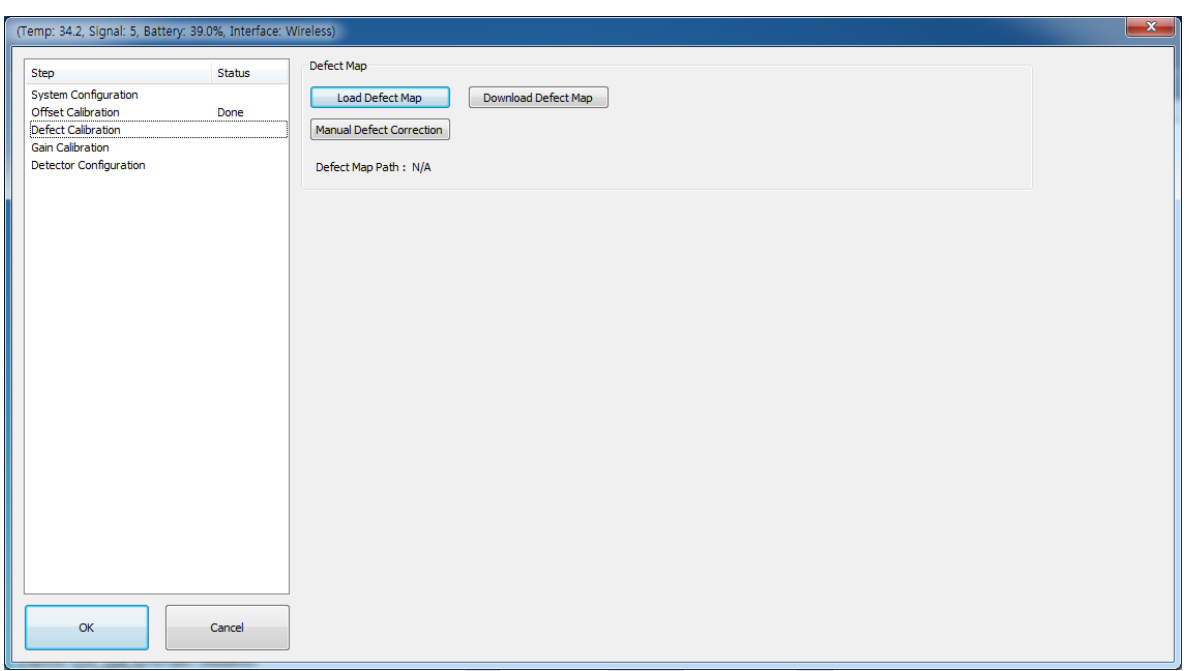

#### **Defect Map**

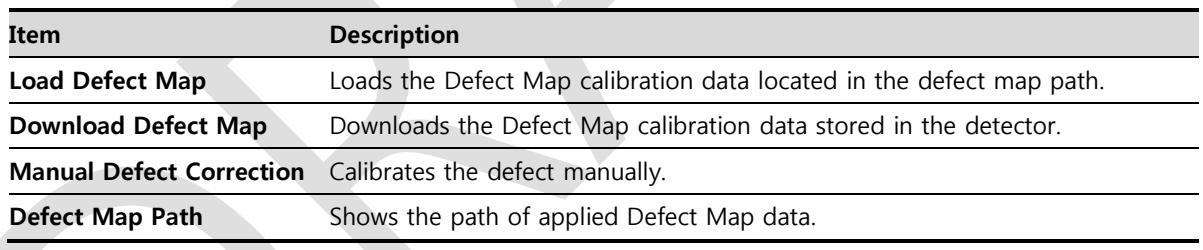

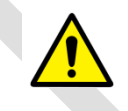

 This Defect Map data has been generated through stringent test in the production stages of detector. However, new defect may be newly formed while using the detector. In this case, make sure to calibrate defects in person and generate a new defect map.

## **6.1.4 Gain Calibration Dialogue**

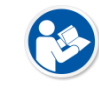

 Vieworks provides the Gain data stored in the detector. However, you should download the data as the calibration cannot be performed in the detector automatically.

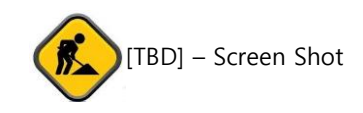

#### **Gain Calibration**

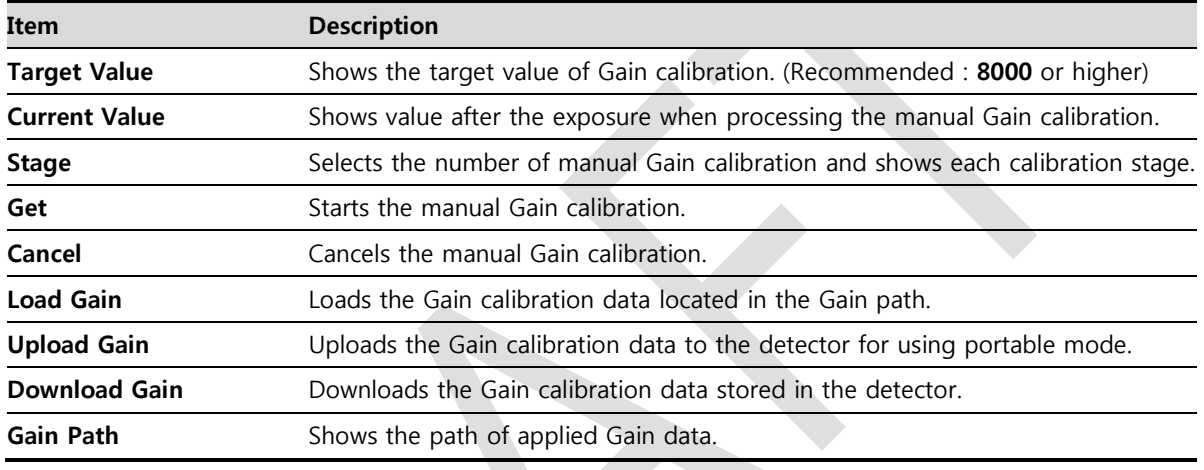

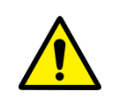

 This Gain data is provided in case the Gain calibration cannot be performed. You should do the Gain calibration in person as the detector condition can be different by the operating method or use environment.

## **6.2 Detector Configuration**

From the **Detector Configuration** dialog, you can configure the detector and check the images before or after doing calibration.

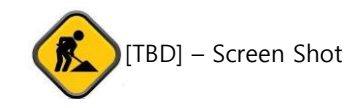

#### **Function List**

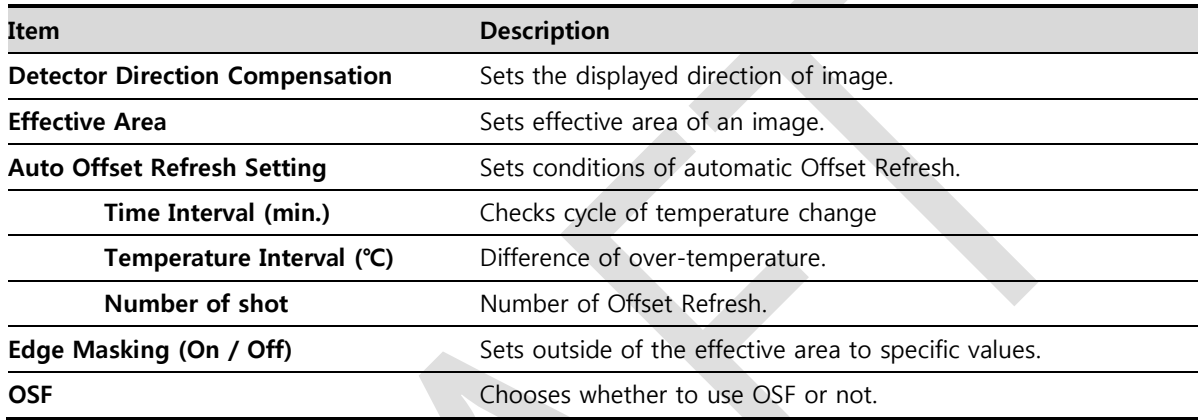

#### **Button**

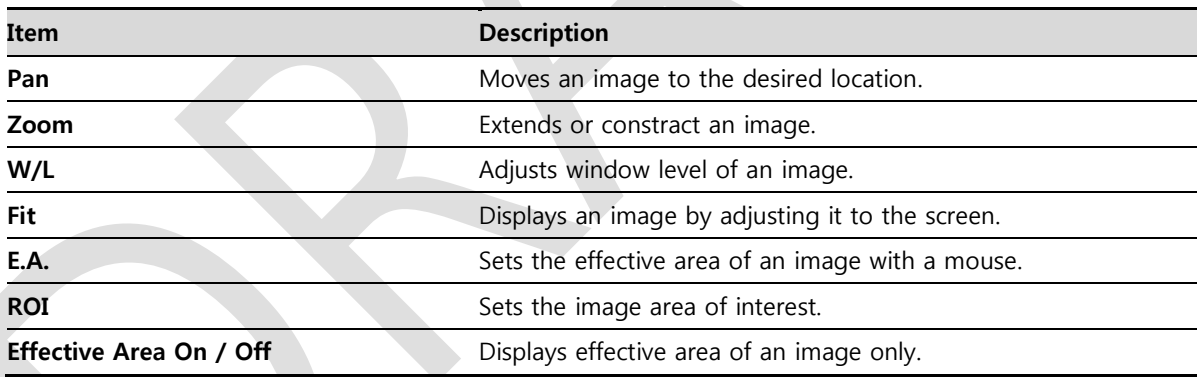

 You can only change the displayed direction of an image from **Detector Direction Compensation**. The direction of an original image cannot be changed.

 **Effective Area** can be changed within the effective range which has been configured at the time of the first shipment of detector.

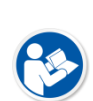

 Once **Use offset refresh** is used, the offset refresh is processed automatically as follows. Checks temperature difference of the detector between current temperature and the

previous one at the time of offset refresh in every setting time from **Time Interval**. If the temperature difference is more than the one set in **Temperature Interval**, the

offset refresh is carried out a number of times set in **Number of shot**.

- If you use **VXvue**, a pop-up message will be displayed before the offset refresh.
- Auto offset refresh will be performed by clicking **OK** button.
- **OSF** is the auxillary function for stabilizing pixel value of an image to the default value rapidly.

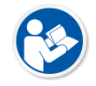

- The pixel value can be displayed equally by using **OSF** under the environment where the pixel value of X-ray image is required to display.
- Whether to use **OSF** or not does not affect the X-ray image quality.

## **6.3 Calibration Guide**

The different installation environment of each detector and unique features of the X-ray generator device can affect the acquired images. Therefore, the certified engineer from Vieworks should do the detector calibration after installing it. Otherwise, the image quality can be affected seriously.

Vieworks provides two types of calibration for performing calibration.

- Performing calibration by loading the calibration data provided by Vieworks.
- The service engineer proceeds calibration and generate calibration data.

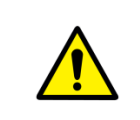

 We strongly recommend the service engineer to carry out the calibration in person since the detector condition and image quality can be different by the operation method or use environment.

## **6.4 Calibrating by Loading the Calibration Data**

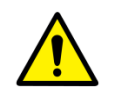

 Vieworks provides the calibration data stored in the detector. Although the Offset calibration is performed automatically, you need to download both Defect and Gain calibration data since their calibration cannot be performed in the detector automatically.

#### **6.4.1 Preparing Calibration Data**

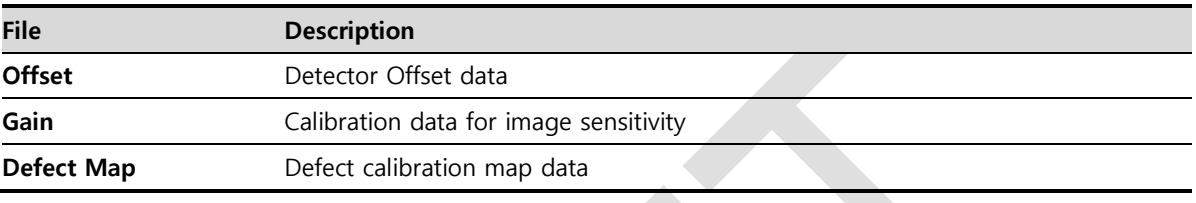

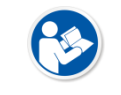

 It is not necessary to download the Offset calibration data since the data is used in the detector.

## **6.4.2 Loading Defect Calibration Data**

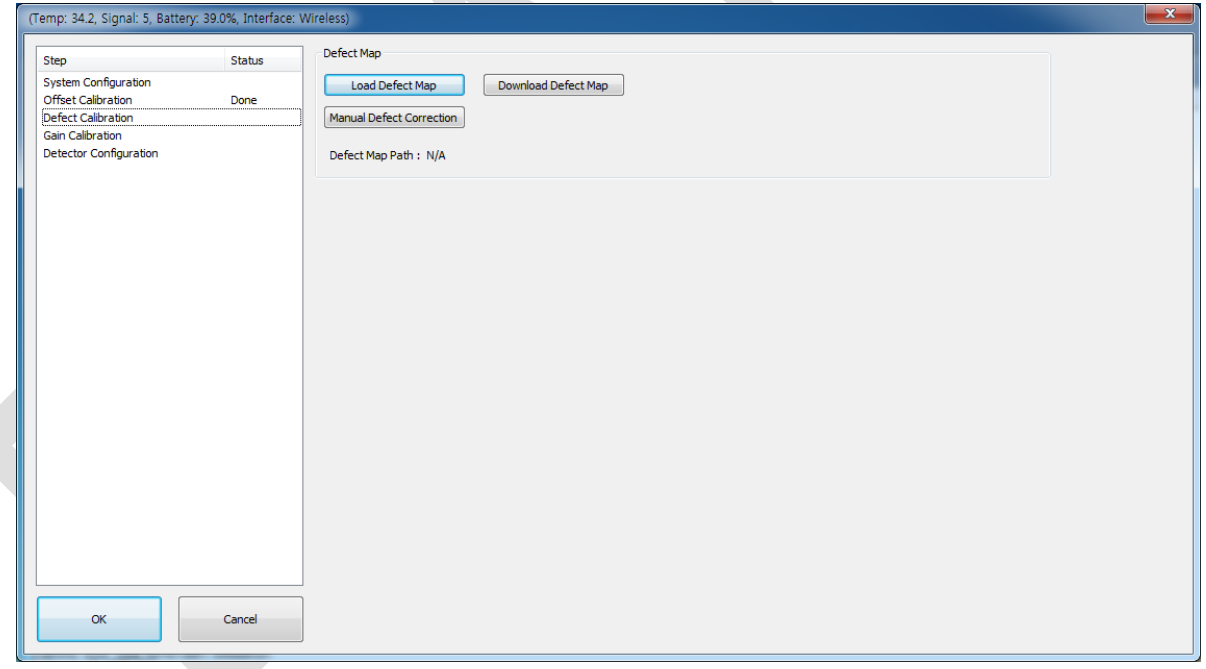

- 1 Select **Defect Calibration** from the Step list.
- 2 Click **Download Defect Map** button to assign the path of local HDD, and download the Defect Map calibration data.
- 3 Click **Load Defect Map** button to load the calibration data.

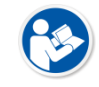

 The calibration menu status is displayed as **Done** when the Defect calibration data is loaded completely.

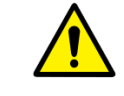

 Be sure to select the Defect Map data file provided with a detector. If the file has a wrong serial number or you select a wrong file, an error message will be displayed.

 Vieworks provides the Defect Map data stored in the detector. However, you should download the data as the calibration cannot be performed in the detector automatically.

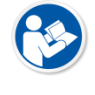

 This Defect Map data has been generated through stringent test in the production stages of detector. However, new defect may be newly formed while using the detector. In this case, make sure to calibrate defects in person and generate a new defect map.

## **6.4.3 Loading Gain Calibration Data**

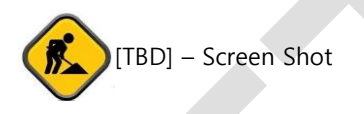

- 1 Select **Gain Calibration** from the Step list.
- 2 Click **Download Gain** button to assign the path of local HDD.
- 3 Download the Gain calibration data by clicking **Load Gain** button.

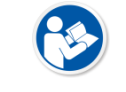

 The calibration menu status is displayed as **Done** when the Gain calibration data is completed to be loaded.

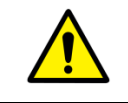

• Be sure to select the Gain calibration data file provided with a detector. If the file has a wrong serial number or you select a wrong file, an error message will be displayed.

- Vieworks provides the Gain calibration data stored in the detector. However, you should download the data as the calibration cannot be performed in the detector automatically.
- This data is provided in case the Gain calibration cannot be performed. You should do the Gain calibration in person as the detector condition can be different by the operating method or use environment.

### **6.5 Direct Calibration**

#### **6.5.1 Prepration**

- Precheck the state of X-ray generator and console.
- Precheck the state of X-ray tube.

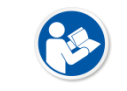

• It is recommended you to check if X-ray dose value of the generator is exact by using the device like a dose meter.

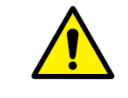

 Make sure to preheat the detector for 30 minutes before starting calibration. The result of measurement can be incorrect if the detector is not preheated sufficiently.

## **6.5.2 Offset Calibration**

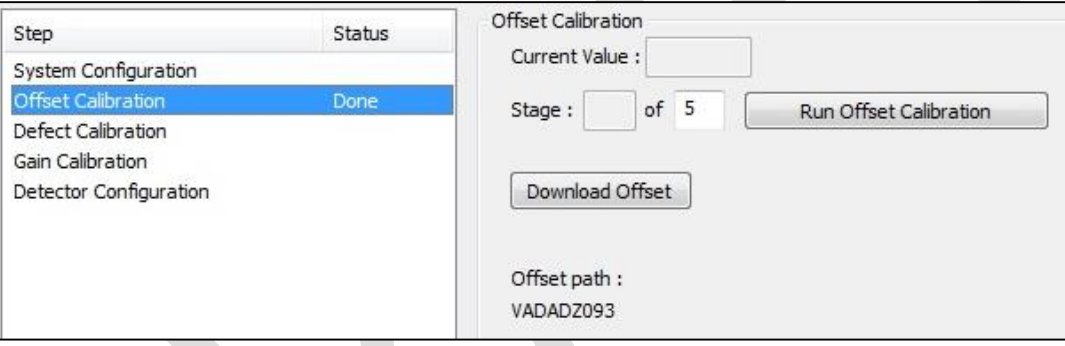

- 1 Set the number of **Stage** as 5 in the **Offset Calibration** area.
- 2 Click **Run Offset Calibration** button and progress the **Offset** calibration.

## **VIEWOΓKS**

#### **6.5.3 Gain Calibration**

- 1 Put a collimator on center of the detector, and open the collimator completely.
- 2 Adjust **SID** as **130㎝ ~ 150㎝** to make X-ray exposure range include the detector.
- 3 Remove any objects or foreign materials between the tube and the detector.

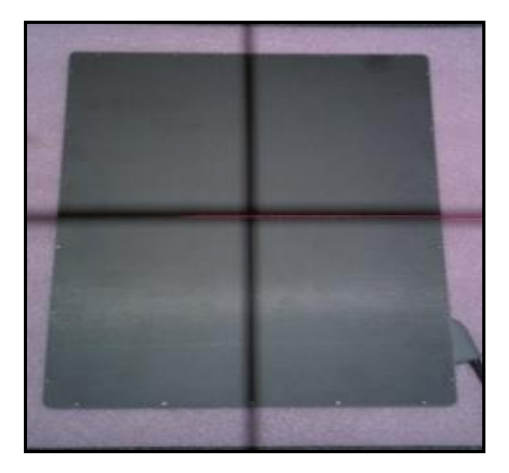

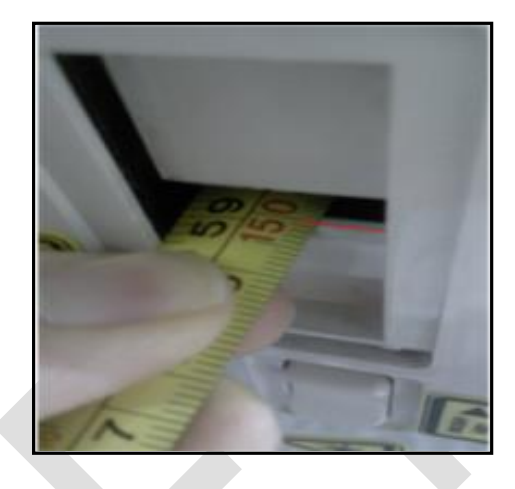

- 4 Choose **Gain Calibration -Normal**.
- 5 Set the tube voltage of X-ray generator as **70kV** ~ 80kV.
- 6 While acquiring images, adjust the X-ray dose condition (**㎃** or **㎳**) until **Current Value** of the **Gain Calibration** area is formed between **8000** and **10000**.
- 7 Set the exposure number of **Stage** as **10** when the adjustment of exposure condition is completed.
- 8 Click **Ge**t button, and keep making an X-ray exposure at **15 sec** intervals.
- 9 Save the **Gain Calibration** data as a file.

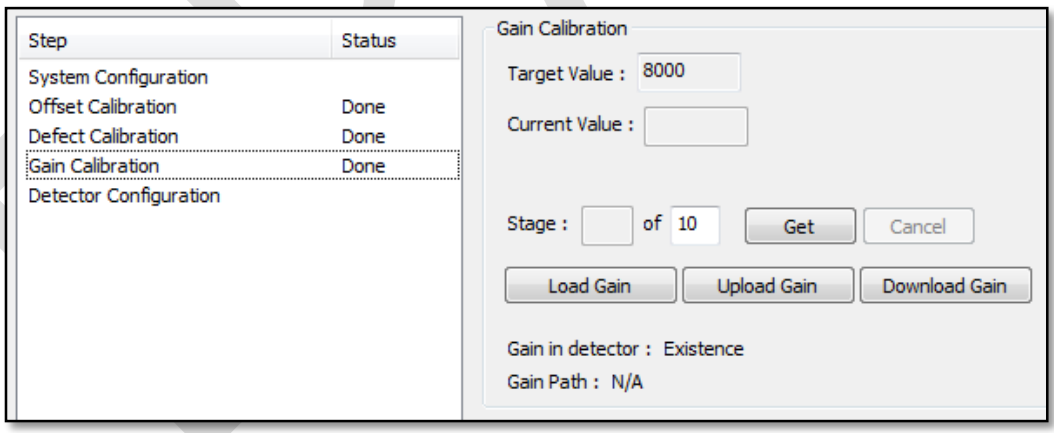

- Make sure to progress **Gain Calibration** again if the cases below are applicable.
	- When the settings of **Exposure Section** or **Gain Type** is changed from the **VIVIX Setup** program.

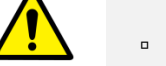

- When the exposure devices like X-ray generator are repaired.
- □ When the exposure environment is changed.
- When the service engineer decides that it is need to progress Gain Calibration.
# **6.5.4 Auto Defect Correction**

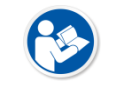

 While operating the detector, defect pixels may appear on the image. In this case, use the defect auto correction to calibrate the defect pixels.

- Be sure to check the followings before acquiring the FLAT image.
	- Preheat the detector for **30 minutes** or more.
	- The recommend **SID** is **150 ㎝** (distance between X-ray tube and detector)

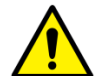

- Open the collimator of X-ray tube completely.
- Align the center of the detector with the center of collimator.
- Keep everything away from the detector surface.
- Adjust the x-ray dose to make the pixel value from **900 ~ 1100**.
- Check if the calibration data (Offset, Defect Map, Gain) is registered normally.
- 1 Make an exposure of FLAT images from the **Image** dialog box.
- 2 Click **Save Image** button to save images to the user-defined folder. (saved as a raw file.)

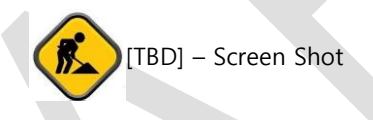

- 3 Close the **Image** dialog box, and open the **Calibration** dialog box.
- 4 Choose **Defect Calibration** as follows and click **Manual Defect Correction** button.

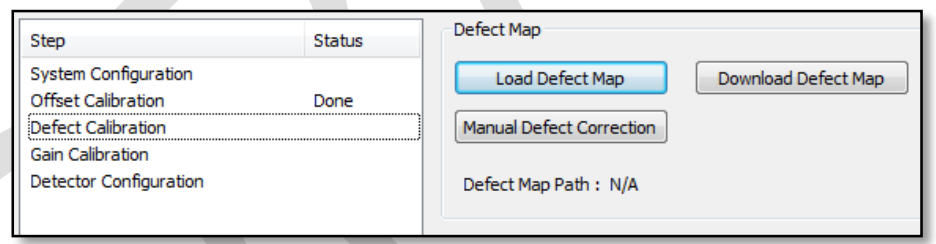

5 Move to the folder where the raw file is saved and select the file.

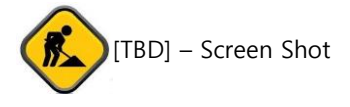

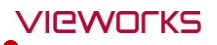

- The **Manual Defect Detection** screen will be displayed.
- Click **Show** and **Apply** buttons on the top left and then click **Auto Defect Finder** button.

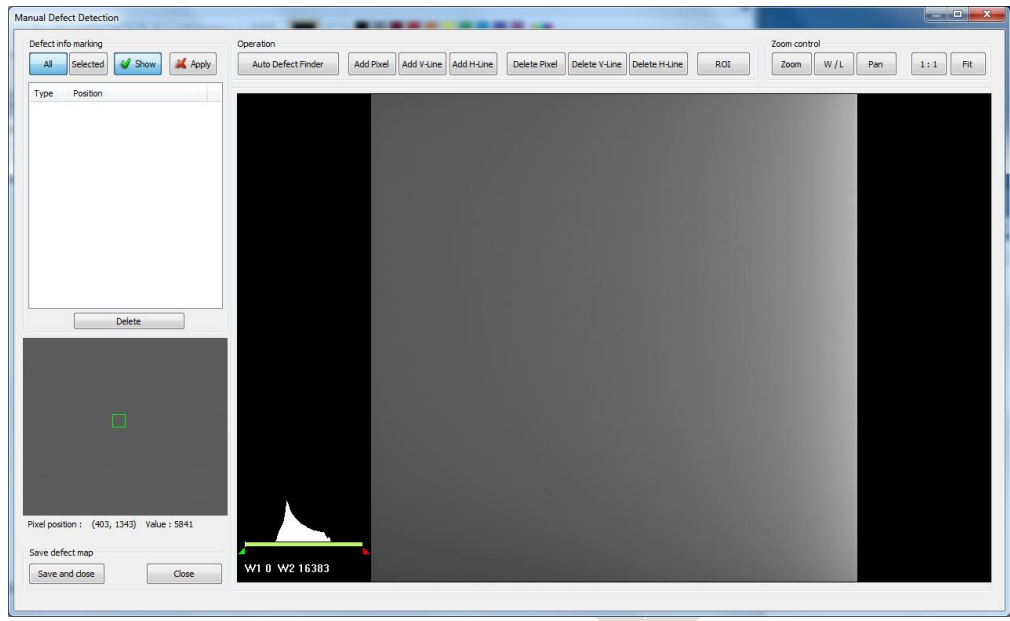

- Input **15%** for **Threshold**, and **100** for **Offset** at the bottom of the **Pixel List** screen.
- Click **Search** button at the bottom of the screen. The coordinates of defect pixels and Gray level values are displayed on **Pixel list**.
- While pressing the **Ctrl** or **Shift** key, select the coordinate of defect pixels to be added to **Defect Map**.

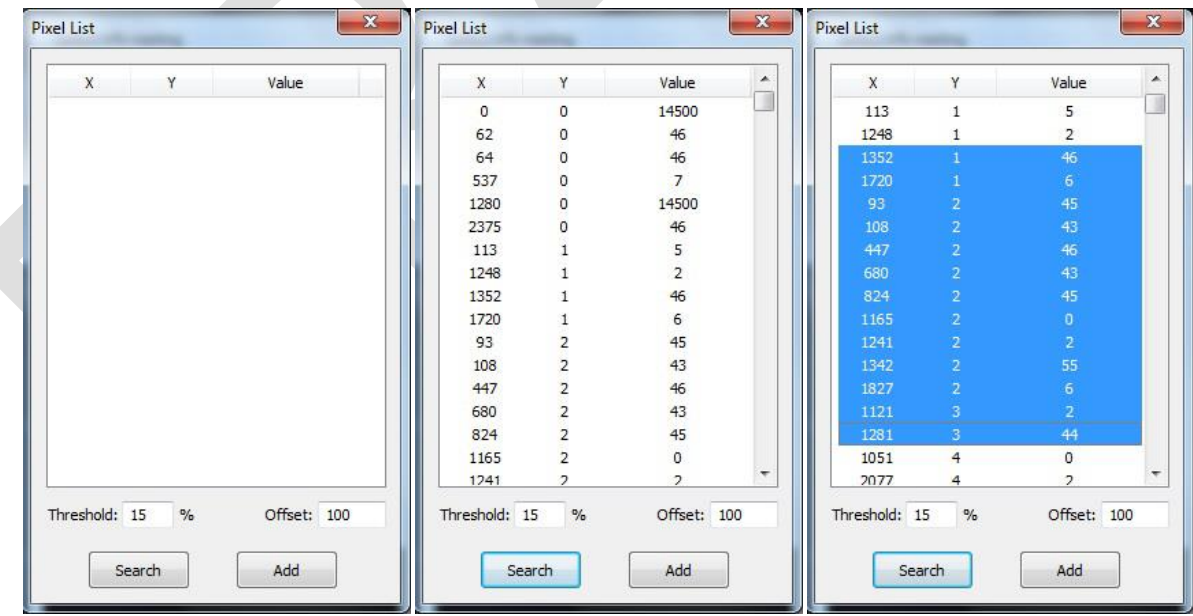

- Click **Add** button to add the selected items to **Pixel List** in **Manual Defecct Detection**.
- Check if the selected defect pixels are added to the pixel list on the left.

# **VIEWOΓKS**

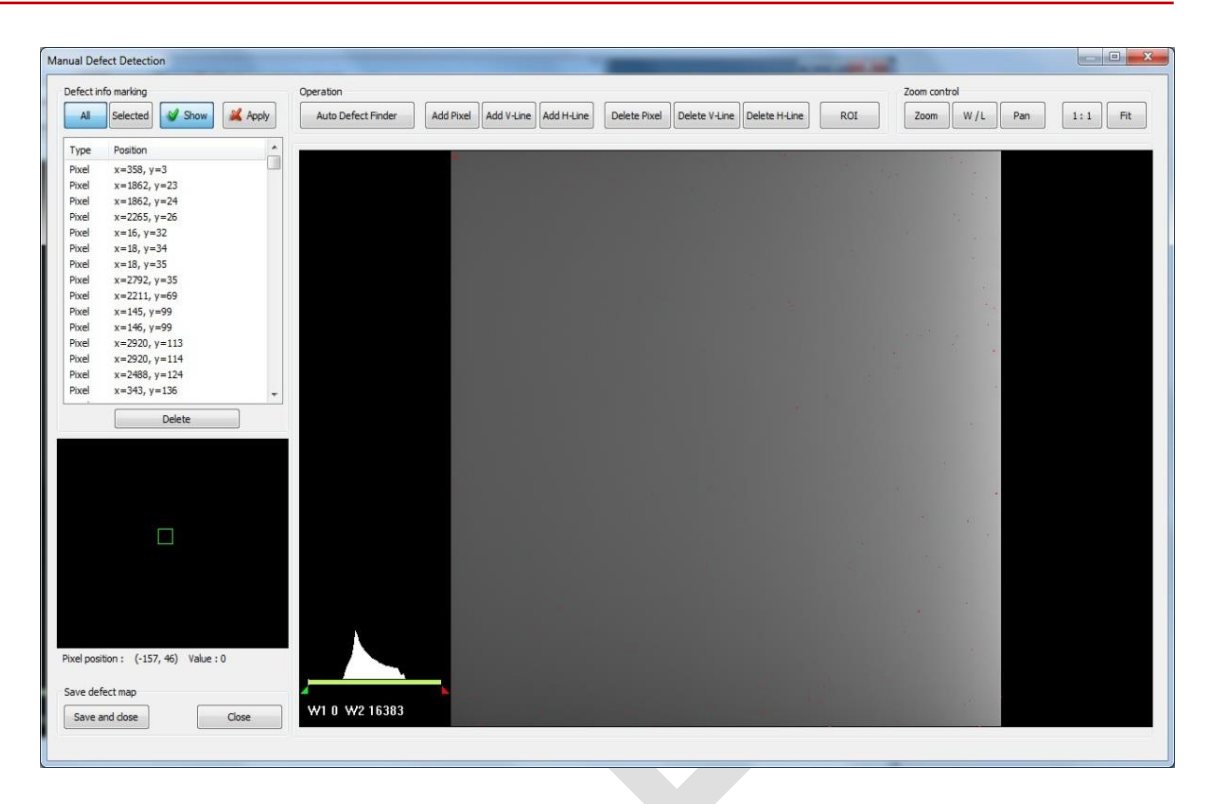

- 13 Click **Save and Close** button at the left bottom.
- 14 Save the newly generated Defect Map data to the path where the Calibration data has been stored.

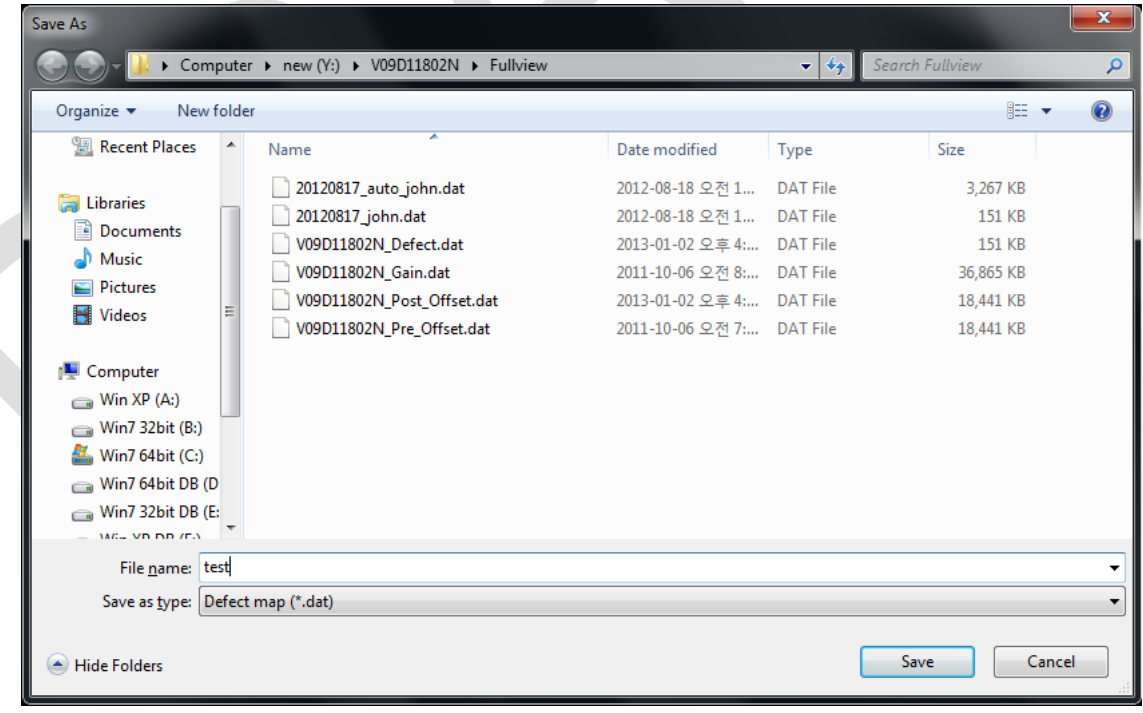

• It is recommended to save the newly generated Defect Map data with a different name to preserve the past Defect Map data.

# **6.5.5 Manual Defect Correction**

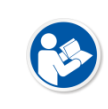

 Execute **Manual Defect Detection** when the defect pixels are visible to the naked eye even the automatic defect correction (step 1~14) is processed. **Manual Defect Detection** is divided into the pixel type and line type.

#### **Manual Defect Correction in Pixel Type**

- 1 Make sure to carry out the automatic defect correction from 1 to 14 steps first.
- 2 Click **Show** and **Apply** buttons on the left top of **Manual Defect Detection**.
- 3 Press and hold the right mouse button and move it to left/right/top/ bottom in the FLAT image to adjust the brightness until you can verify the image with the naked eyes.
- 4 Click **Add Pixel** Button.
- 5 Use the **Zoom** or **Pan** function properly to find and click the location of defect pixel. Red point will be displayed and coordinate of the pixel will be added on the Detect Map List on the left upper.
- 6 Click **Save and Close** button to save the Defect Map data with a new name.
	- If a selected pixel has a difference in the brightness or gray level value (more than 15%) compared to the adjacent pixels, the pixel may be regarded as a defect pixel.

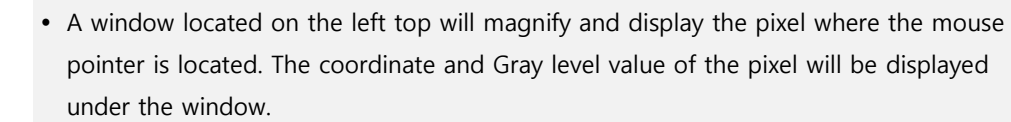

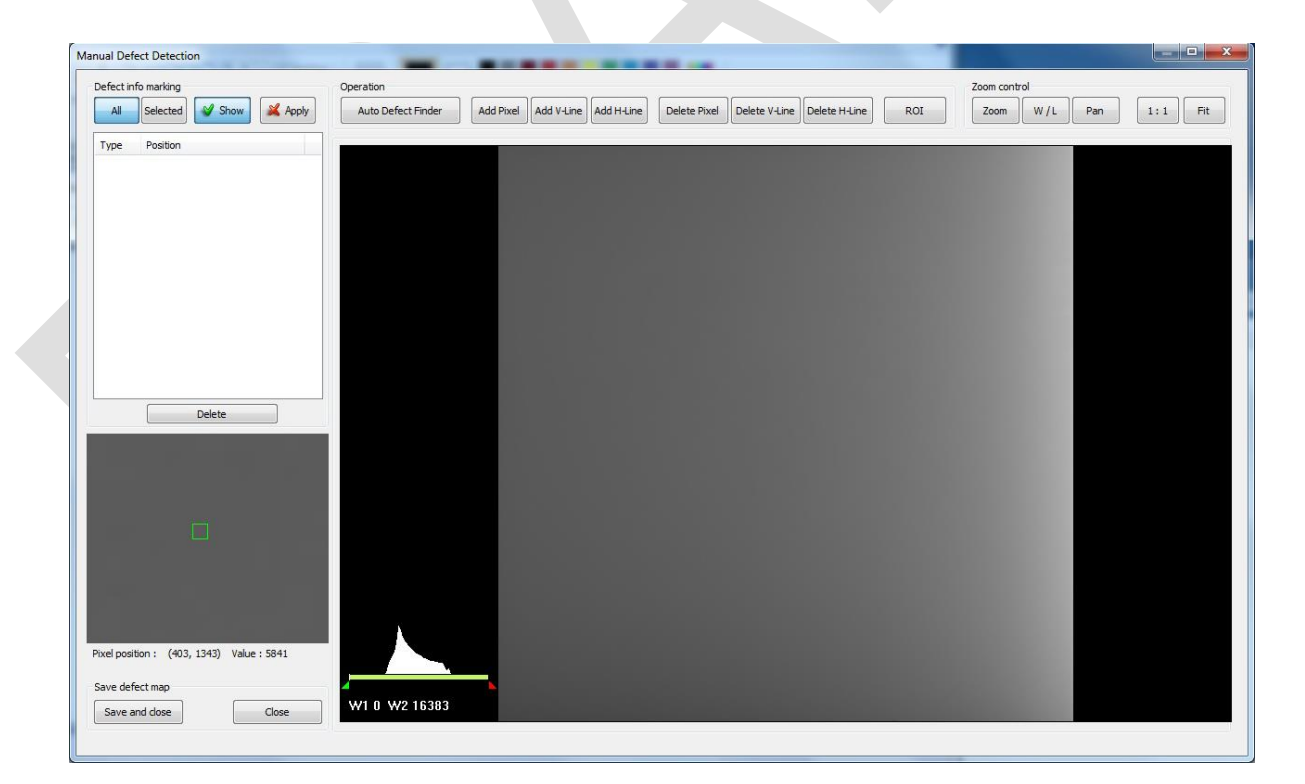

#### **Manual Defect Correction in Line Type**

- 1 Make sure to carry out the automatic defect correction from 1 to 12 steps first.
- 2 Click **Show** and **Apply** buttons on the left top of **Manual Defect Detection**.
- 3 Press and hold the right mouse button and move it to left/right/top/bottom in the FLAT image to adjust the brightness until you can verify the image with the naked eyes.
- 4 Find and move to the start point of defect lines (line type) on the image.
- 5 Click **Add V-Line** or **Add H-Line** button.
- 6 Press and hold the left mouse button on the first defect pixel, move the mouse to the opposite direction and release the mouse button on the last pixel of Line Defect pixel.
- 7 A red line will be displayed on the image and check if pixels on the line are added to the Defect Pixel list.
- 8 Click **Save and Close** button to save the newly generated Defect Map data with a new name.

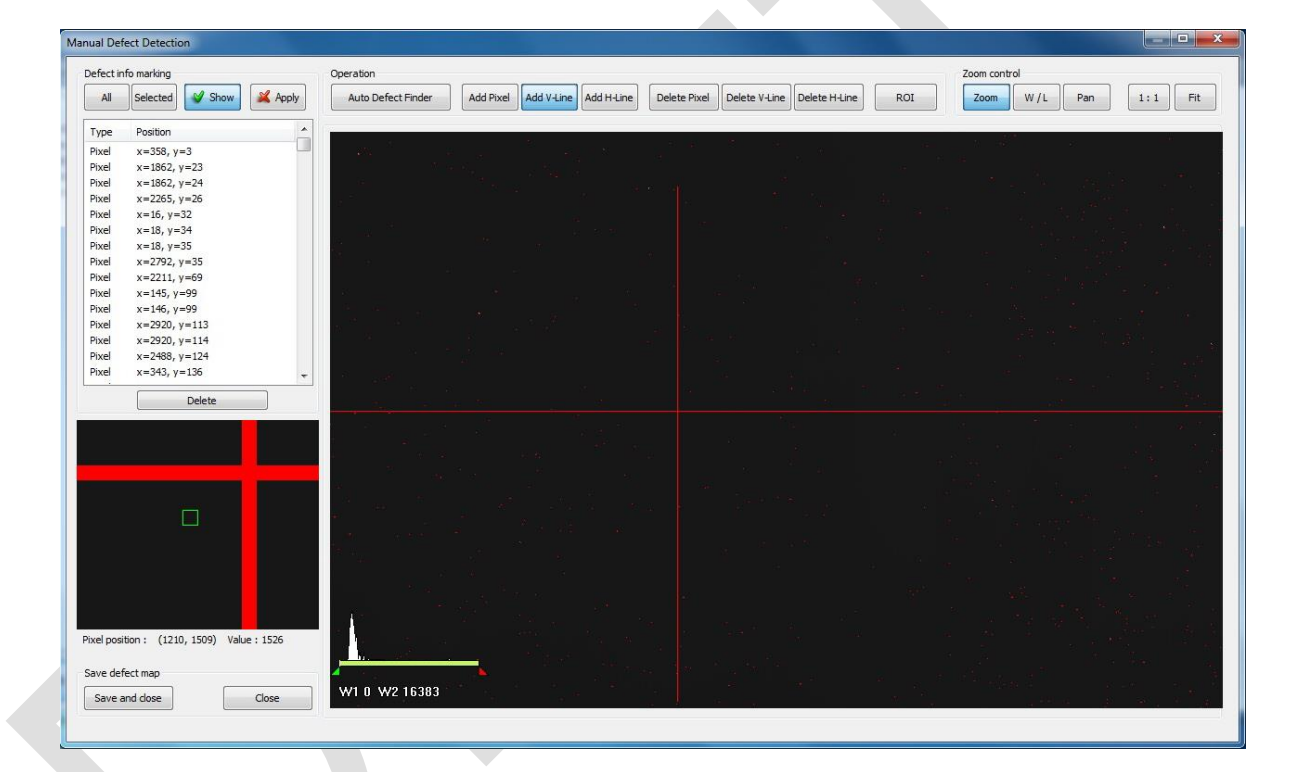

- If a selected pixel has a difference in the brightness or gray level value (more than 15%) compared to the adjacent pixels, the pixel may be regarded as a defect pixel.
- A window located on the left top will magnify and display the pixel where the mouse pointer is located. The coordinate and Gray level value of the pixel will be displayed under the window.

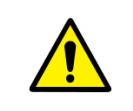

 If there are pixels existed without defect correction even though you conduct the manual defect correction, get technical support from the person in charge of Vieworks or a certified engineer by Vieworks.

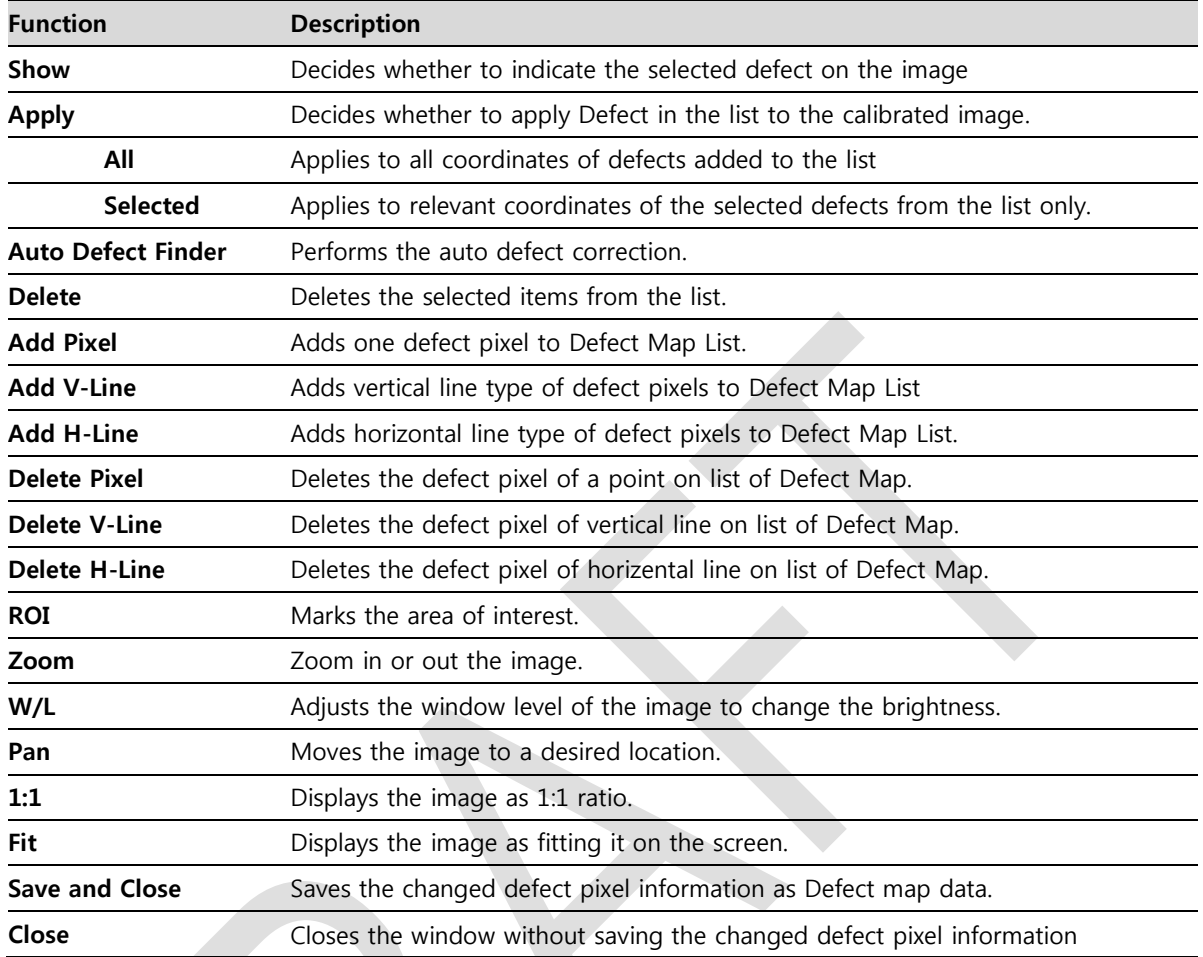

# **Functions of Manual Defect Detection**

# **7. Diagnosis, Inspection and Maintenance**

This section gives information about diagnosis, inspection & maintenance of the product.

Diagnosis Product Inspection Cleaning and Disinfection Product Initialization Replacing the Fuse of SCU

# **7.1 Diagnosis**

## **7.1.1 Image Diagnosis**

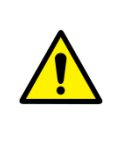

 Check the image quality through Diagnosis tools after installing the detector or before usage. If the problems with regard to products or image occur during diagnosis, try to do a calibration again. If the problems are not solved, consult the sales representative in Vieworks or a service engineer.

You can acquire and review an image from the **Image** window in **VIVIX Setup** program.

- You can review images by acquiring them through real exposure or getting Dark image by clicking **Get Normal Image** button.
- The number of images, pixel value and ROI value will be displayed.
- The effective area or whole area of an image can be checked.
- It is also available to check the image by changing its direction.
- Save the reviewed image as a raw one to analyze.
- You can acquire an image either applying Offset / Gain data or not.

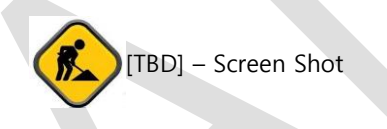

# **Diagnostic Functions**

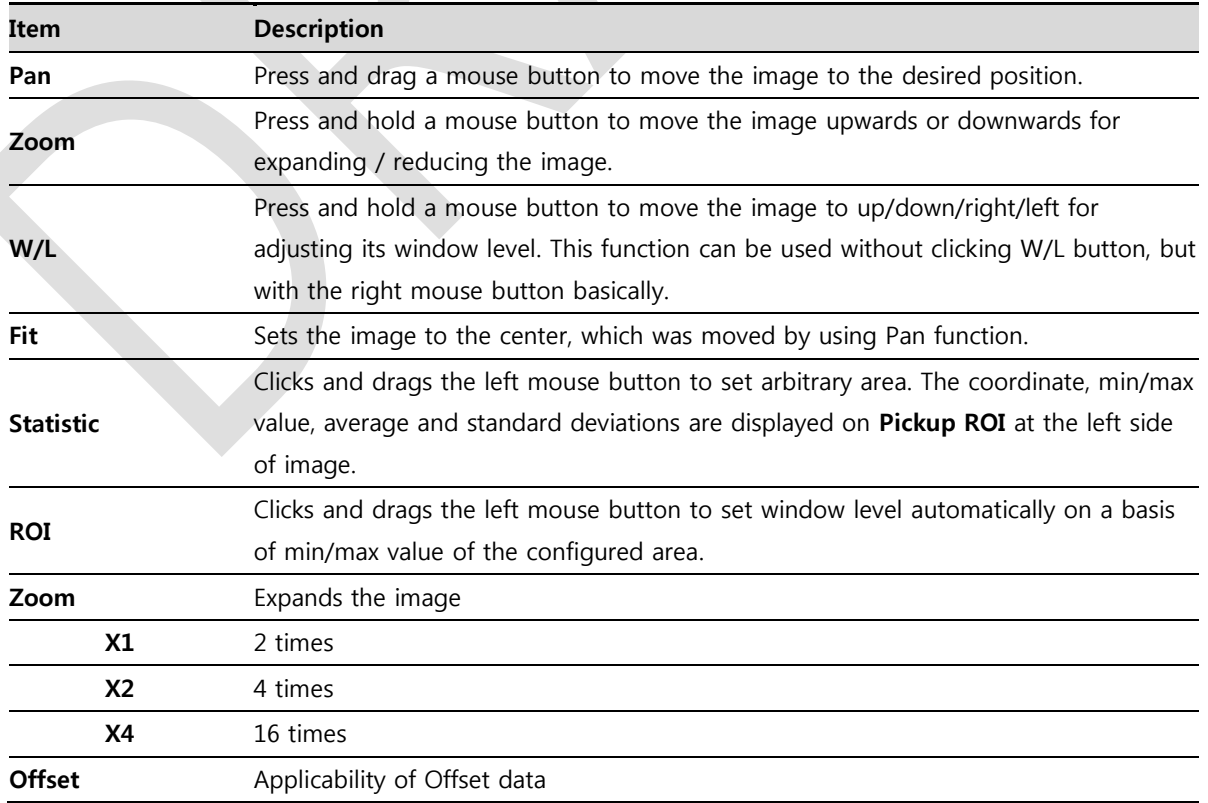

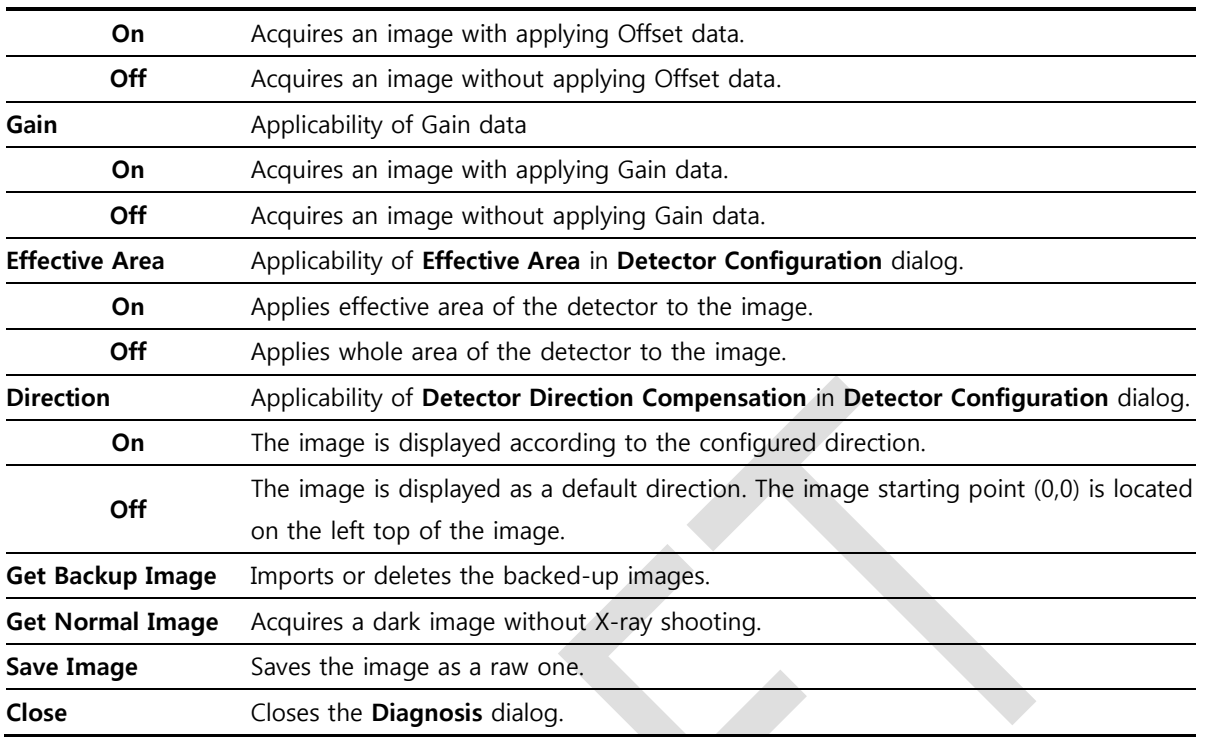

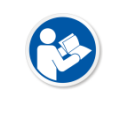

 You can only change the displayed direction of an image in **VIVIX Setup** program from **Detector Direction Compensation**. The direction of an original image cannot be changed.

## **7.1.2 Battery Pack Diagnosis**

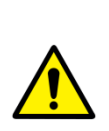

- Install the battery pack to the detector and check the voltage and remaining amount of the battery pack. Furthermore, always check the remaining amount of the battery pack during use of the detector. If performance of the battery pack has some problems, consult the sales representative in Vieworks or a relevant engineer.
- The battery pack belongs to consumables which performance will be decreased as time passed. Make sure to check the battery life during usage.

#### **Check remaining amout of battery pack**

The battety remains is noticed as a level or percentage (%).

- Check the battery status from the **Information** tab of the **Diagnosis** dialogue in **VIVIX Setup** program.
	- <sup>n</sup> It is also available to check the battery remains from the LED on the side of detector.
	- You can check the battery remains from **VXvue** (Vieworks Viewer) or **VIVIX SDK**.

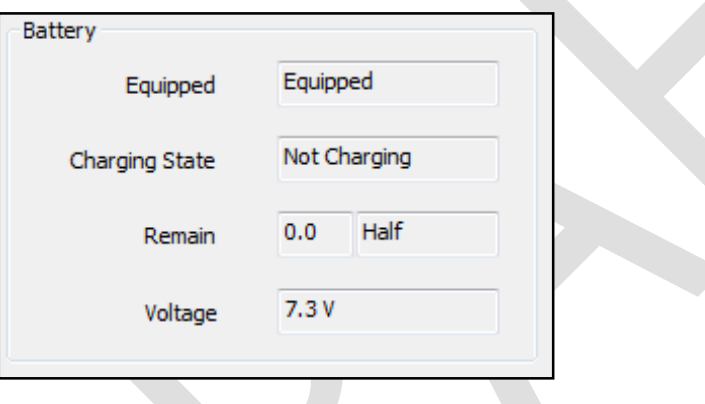

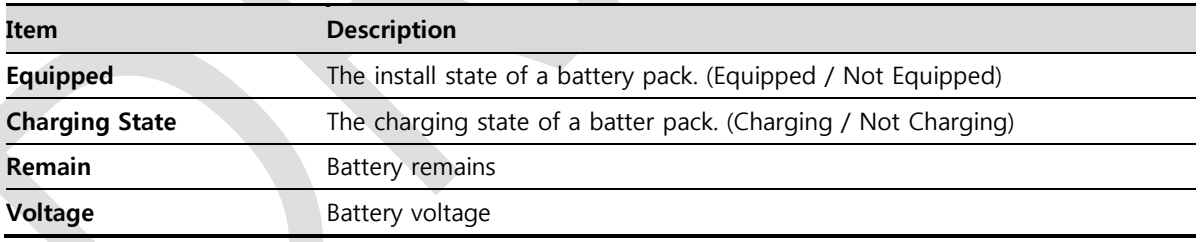

#### **Display of Bettery Remains**

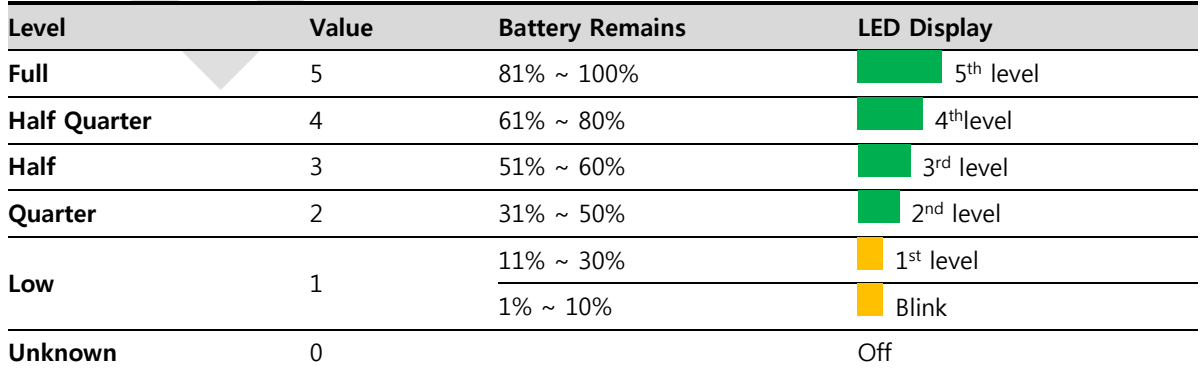

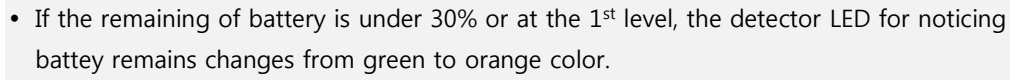

- The warning information related to battery remains is displayed from **VXvue**.
- The warning information related to battery remains is noticed from **VIVIX SDK**.
- If the remaining of battery is under 10%, the detector LED for noticing battey remains blinks in orange color.
- If the remaining of battery is under 30% or at the  $1<sup>st</sup>$  level, the system warns low battery and the detector will be turned off automatically if the battery is being consumed for a specific period of time. Therefore, it is recommended to change the battery when a warning message or indicator is displayed.

# **7.1.3 Wireless Communication Diagnosis**

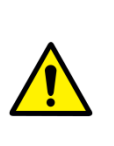

 In case of using the detector with wireless communication way, make sure to check the status of wireless communication before starting to use. If the status of wireless communication is bad, the speed of acquiring images will be very slow or failed to acquire images. Try to check the surrounding wireless communication status not to occur communication interference. If wireless communication module in the detector has problems, consult the sales representative in Vieworks or a relevant engineer.

#### **Check the Connection Status**

- Check the wireless communication state from the **Information** tab of the **Diagnosis** dialogue in **VIVIX Setup** program.
	- User can check the connection status of wired or wireless detector through **VXvue** or **VIVIX SDK**.

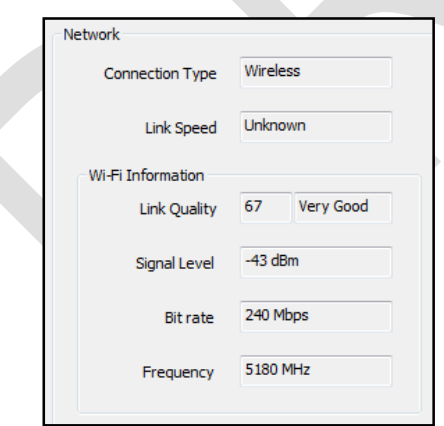

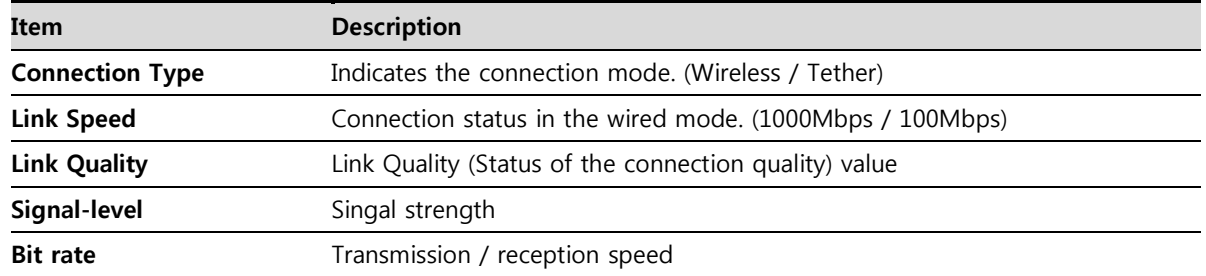

#### **Frequency** Frequency of the connected AP (Access Point)

#### **Check the Strength of Wireless Communication Signal**

The signal strength of wireless communication is provided as 6 stages ( $0 \sim 5$ ).

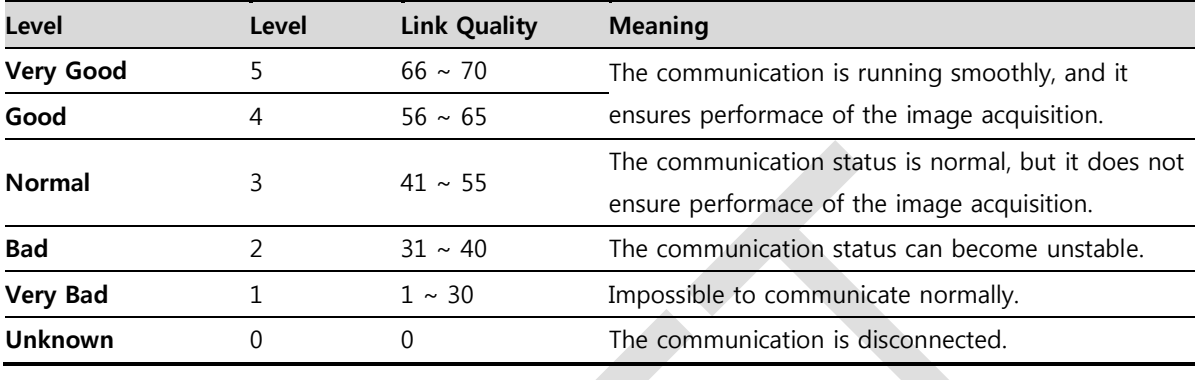

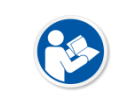

 The communication is not running smoothly when the strength of wireless communication is under the  $2<sup>nd</sup>$  stage. Therefore, it is required to check the surrounding wireless communication status.

## **7.1.4 Communication Speed Diagnosis**

 The communication speed can be diagnosed from the **Information** tab of **Diagnosis** dialogue in **VIVIX Setup** program.

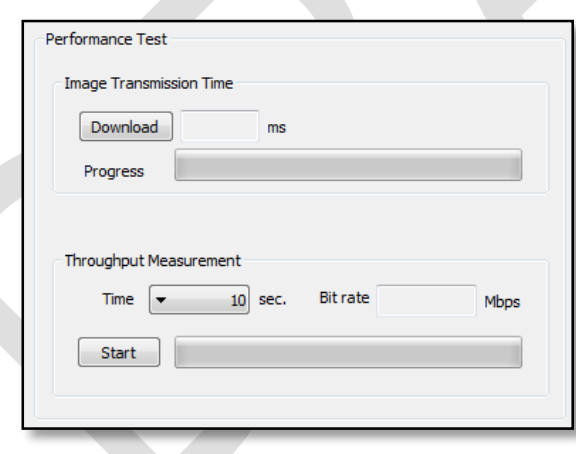

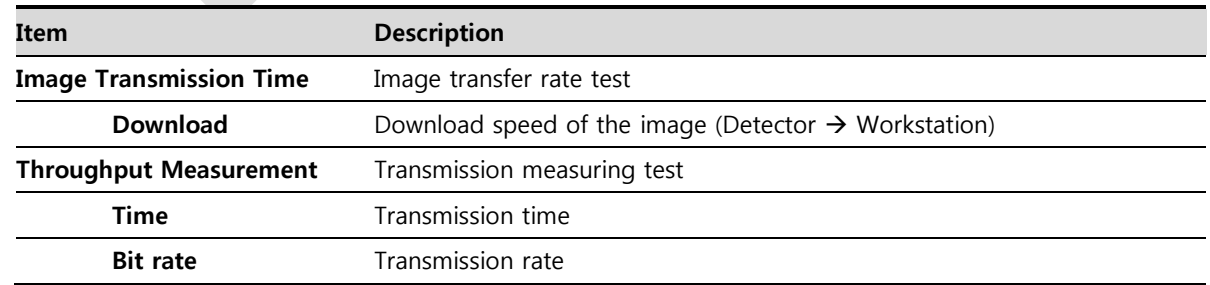

# **7.2 Product Inspection**

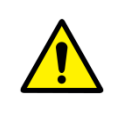

 To use products safely, make sure to check the products before use. If problems occur during inspection or the product is impossible to repair, consult the sales representative in Vieworks or a relevant engineer.

## **7.2.1 Daily Inspection**

Before or after using the detector and other surrounding devices, check below items daily.

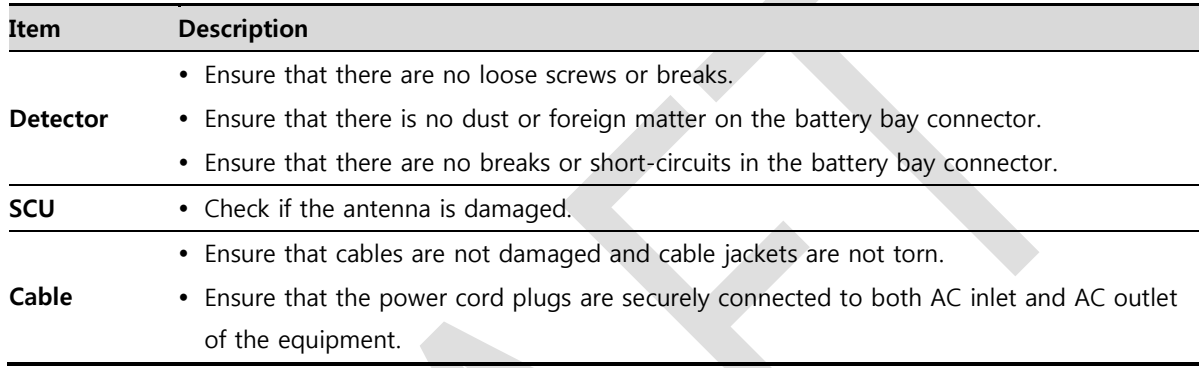

## **7.2.2 Performance Inspection**

Check the detector and other devices periodically as follows.

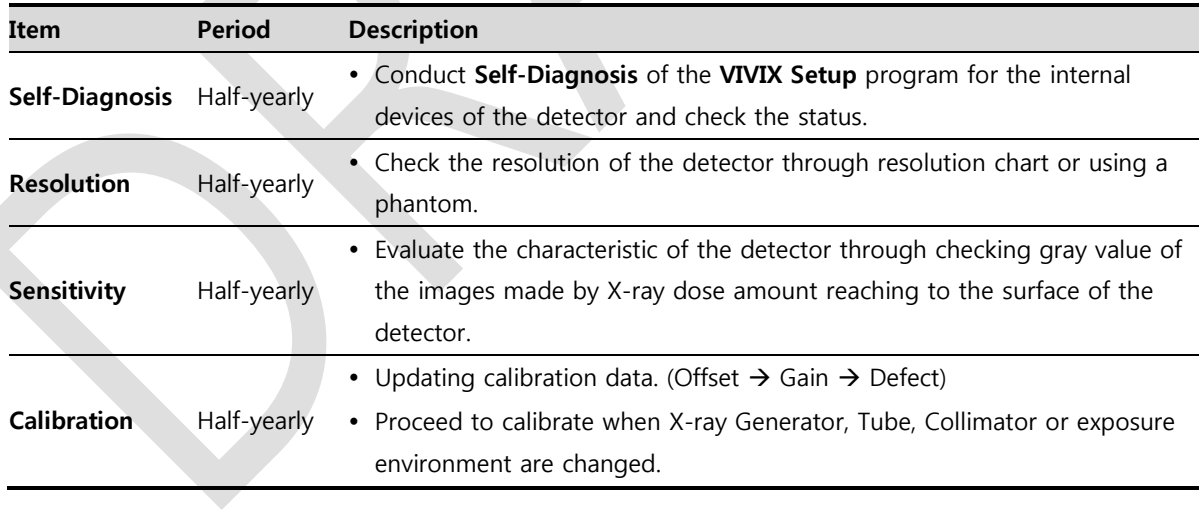

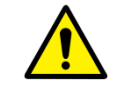

Self-diagnosis and resolution can be conducted by a user or a service engineer.

 Sensitivity and calibration should be conducted by an authorized service engineer who Vieworks grants.

# **7.3 Self Diagnosis**

You can perform self-diagnosis of the detector and SCU from the **Self Diagnosis** tab of the **Diagnosis** dialogue in **VIVIX Setup**.

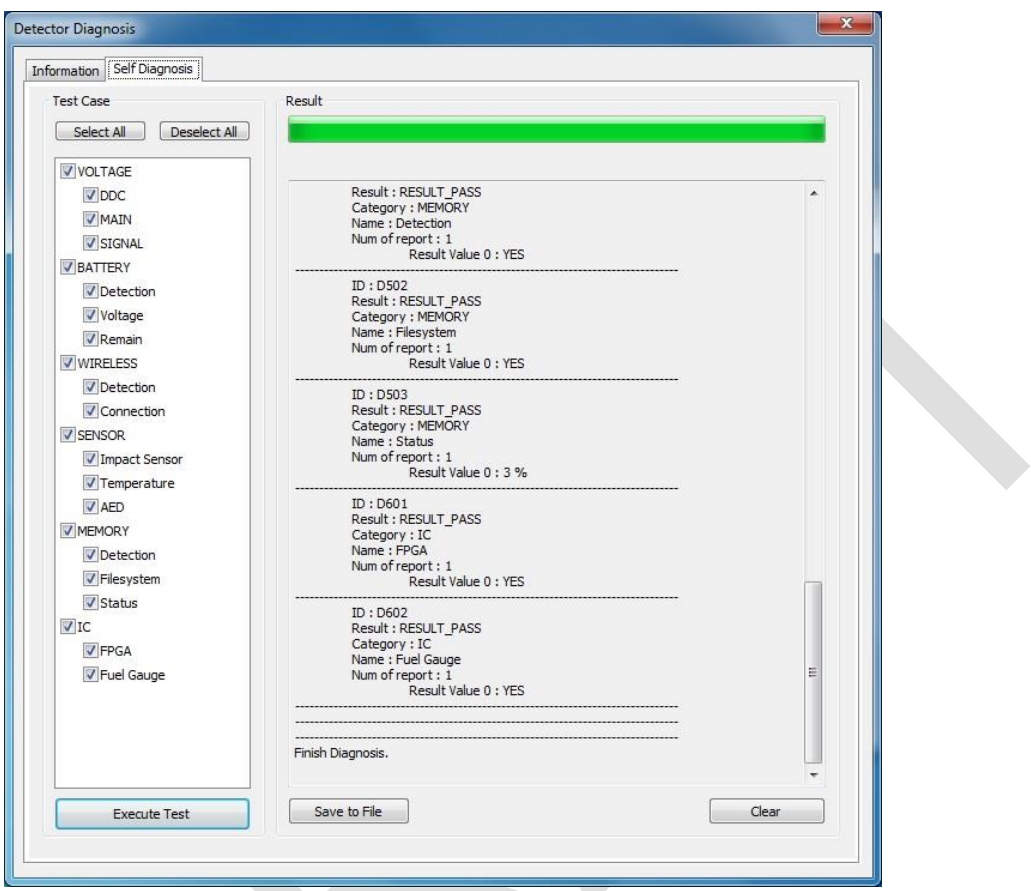

- 1 Choose a desired item to diagnose.
- 2 Click **Execute Test** button located at the bottom of the **Test Case** window.
- 3 Check the progress and result of diagnosis for each item in the **Result** window.
- 4 Click **Save to File** to save the diagnosis result as a file when the self diagnosis is completed.

# **7.3.2 Self-Diagnosis Items of Detector and Measures**

#### **Voltage**

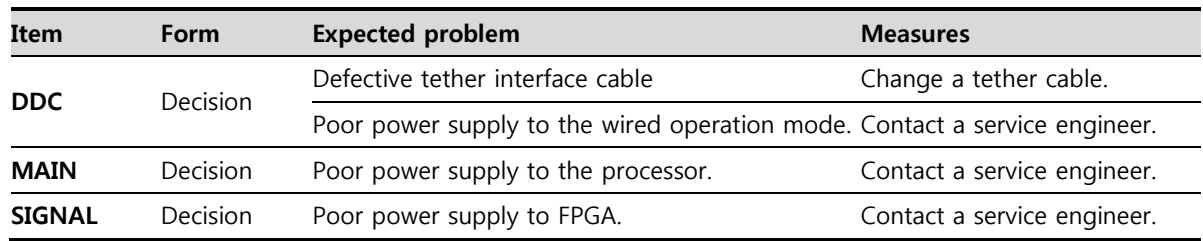

# **Battery**

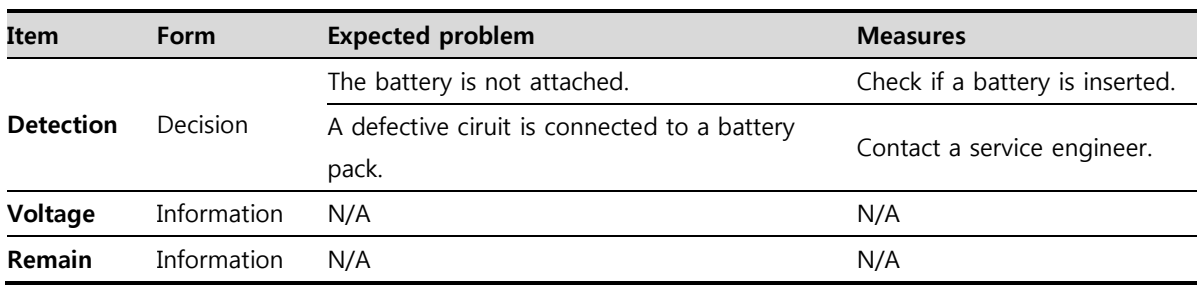

#### **Wireless**

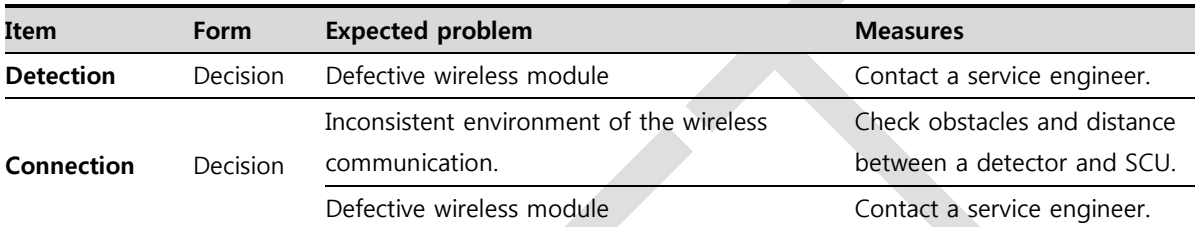

**A** 

#### **Sensor**

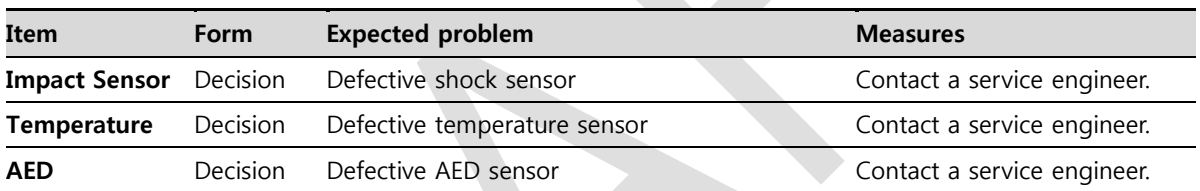

# **Memory**

**Fuel Gauge** Decision

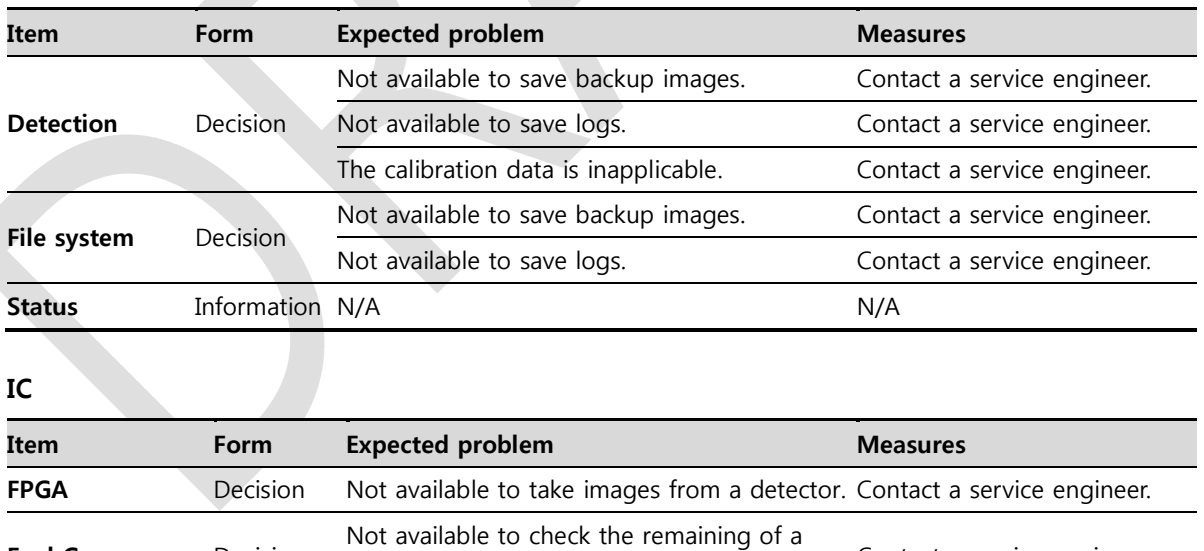

Contact a service engineer.

battery pack.

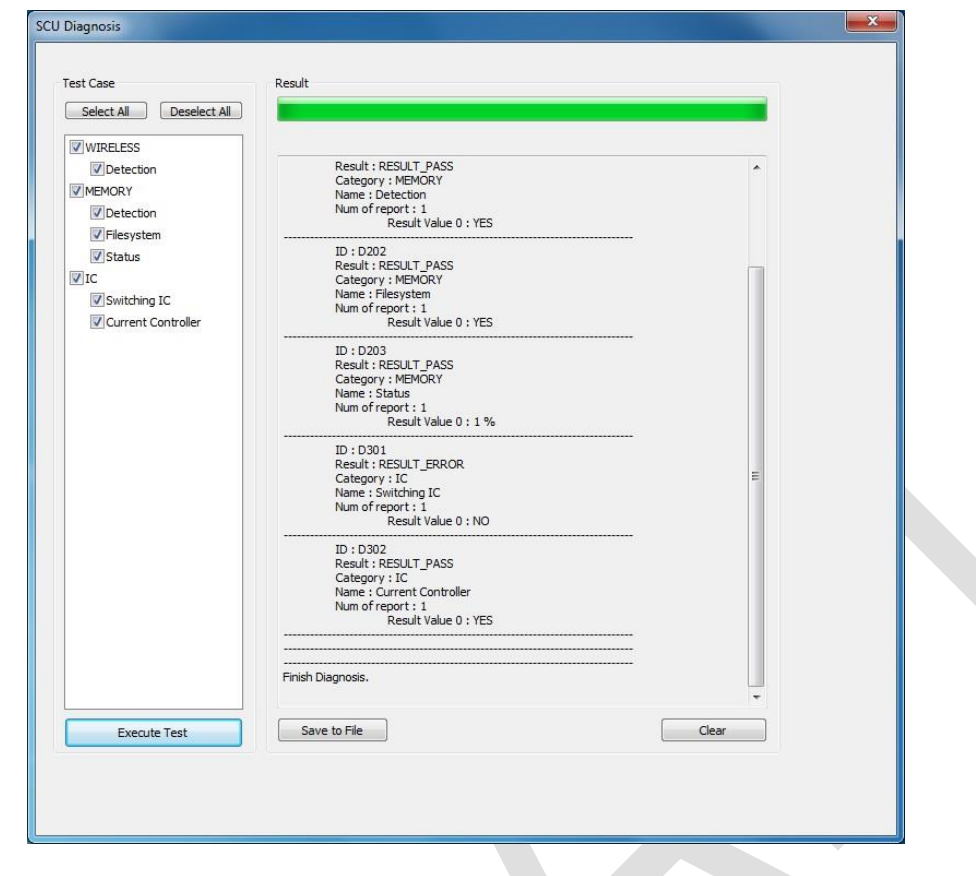

# **7.3.3 Self-Diagnosis Items of SCU and Measures**

# **Wireless**

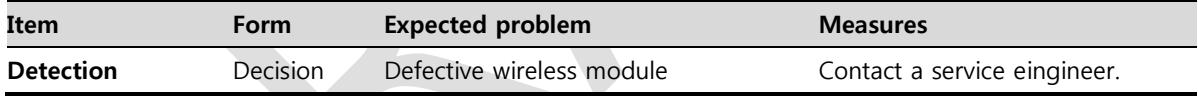

# **Memory**

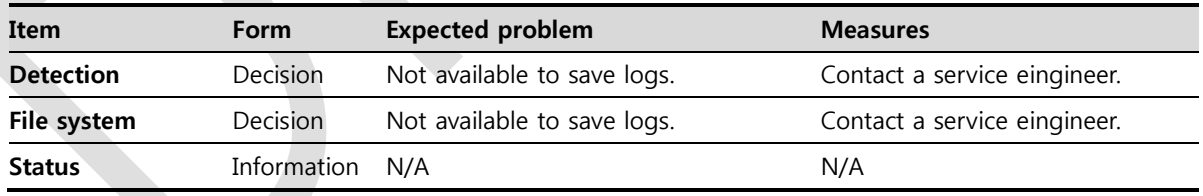

#### **IC**

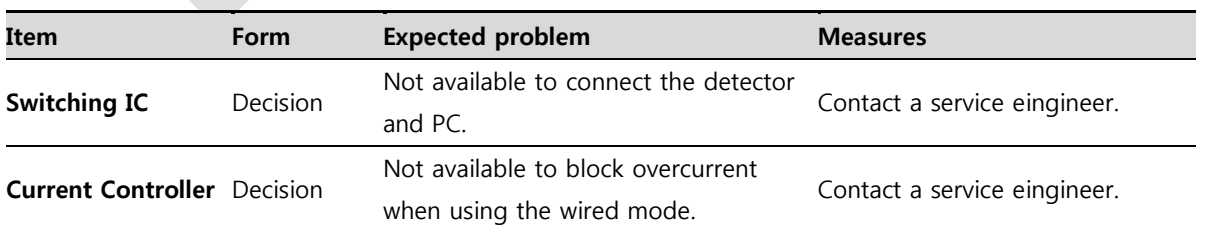

# **7.4 Cleaning and Disinfection**

After using the detector and peripheral equipments for examination, use germicidal disinfecting wipes or cloth with mild diluted disinfectant detergent to clean surfaces of the product.

#### **Recommended Detergent Foam**

- Recommended disinfectant wipe
	- **Wip' anios** manufactured by **Anios**
	- **Sani-cloth Active Wipes** by **PDI**
- Recommended disinfectant product
	- **Sulfa'safe**
	- Storage temperature: **5°C ~ 35°C**

#### **How to Use Detergent Foam**

- 1 Prepare the disinfectant detergent and a clean and dry non-woven cloth.
- 2 Use the spray bottle to spray detergent to the cloth and clean the equipment.
- 3 After it has been cleaned, leave the equipment un-used for 15 minutes.
- 4 Conduct cleaning once a week or in case of contamination.
	- Do not re-use wipes.
	- Be careful to use disinfectant detergent which can cause irritation to eyes and skin.
	- Use in well-ventilated areas, and wear gloves at all times.
		- Do not clean the equipment with its power on.
		- Do not use abrasive brush and scraper to clean the product.
		- Be careful not to make liquid soak when cleaning battery bay and the connector on the side of products.
		- Other Disinfectant detergent compliant to conditions listed below may be used following proper procedures according to its own manual.
			- European Biocidal Products designed for surface disinfection (Directive 98/8/EC)
			- Detergent with composition of Didecyldimethylammonium chloride, polyhexamethylene biguamide hydrochloride.

# <span id="page-53-0"></span>**7.5 Product Initialization**

If the connection status of system is not stable or setting value is not correct, user can initialize the products.

# **7.5.1 SCU Initialization**

- 1 Click Configuration button of SCU after running the **VIVIX Setup** program.
- 2 Click **Factory Reset** button in **Configuration** dialogue.
- 3 Wait for SCU to be initialized and rebooted automatically.
- 4 Check whether SCU initialization is completed.

#### **Default value of SCU initialization**

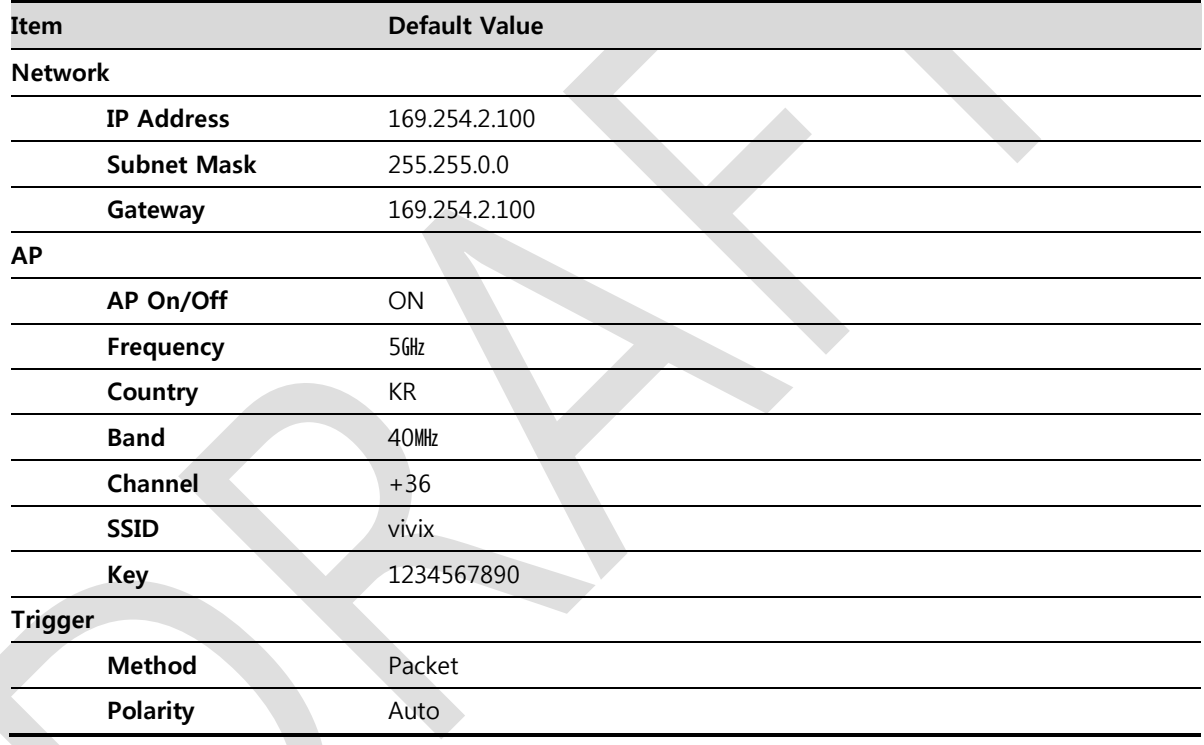

# **7.5.2 Detector Initialization**

- 1 Click Configuration button of Detector after running the **VIVIX Setup** program.
- 2 Click **Factory Reset** button in **Configuration** dialogue.
- 3 Wait for Detector to be rebooted automatically.
- 4 Check whether detector initialization is completed.

#### **Default value of detector initialization**

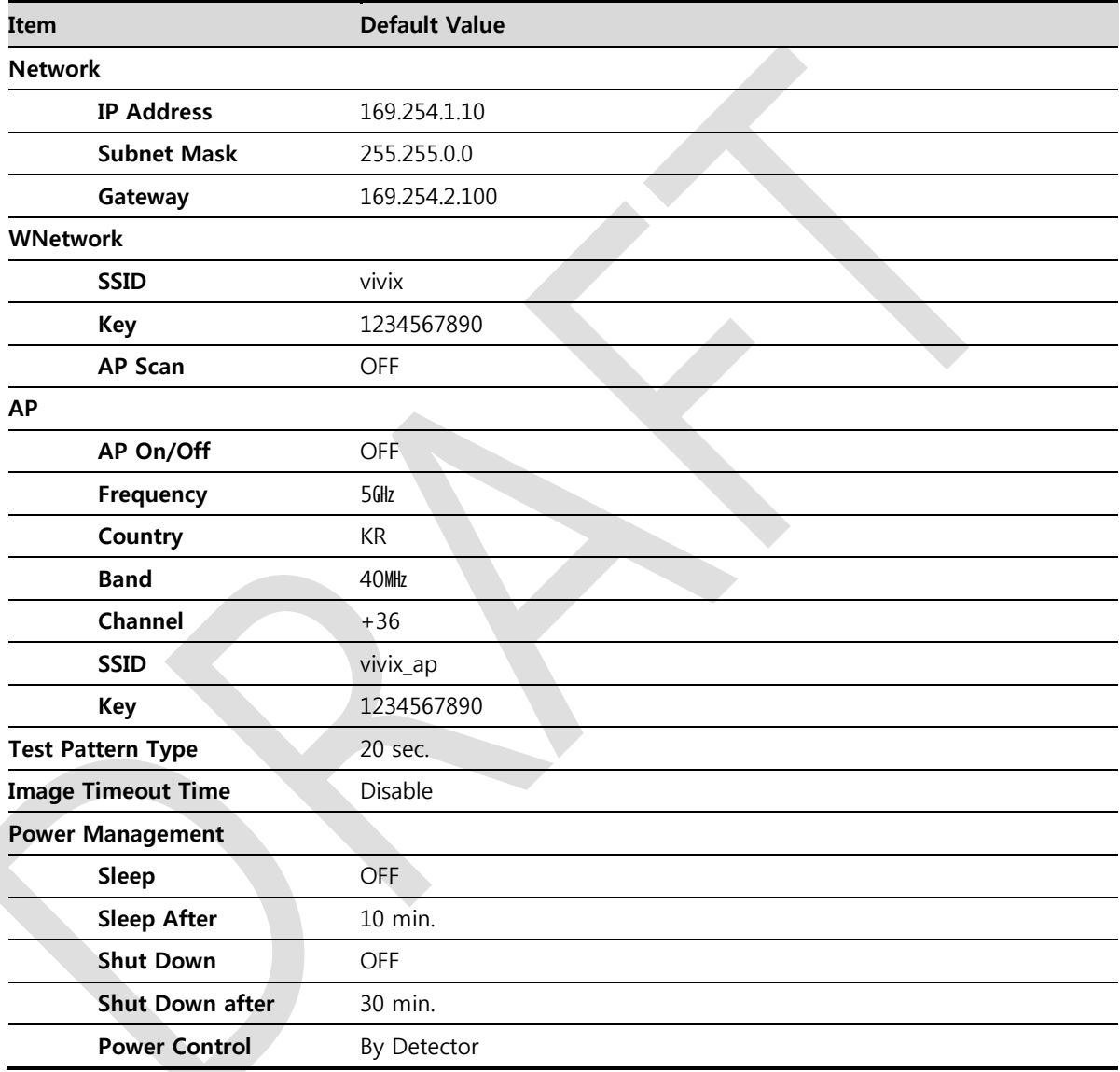

# **7.5.3 Wireless Initialization of Detector**

- 1 Turn off the detector.
- 2 Press and hold both the power button and AP button over 3 seconds.
- 3 Initialization will be conducted when orange LED is flickering, after that, the detector will be turned off automatically.
- 4 Turn on the detector and check whether detector initialization is completed.

## **Default value of wireless initialization**

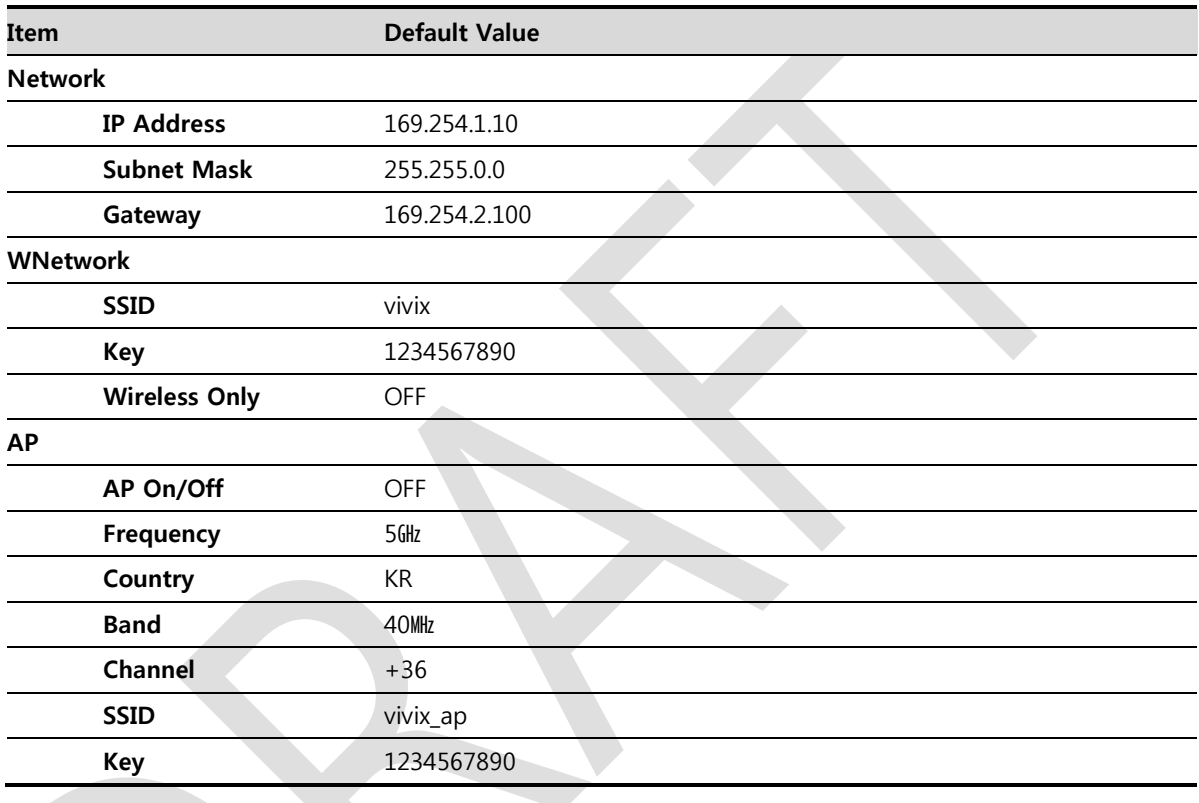

 When processing the wireless initialization of a detector, only the detector's network information is initialized as a default value.

# <span id="page-56-0"></span>**7.6 Replacing the Fuse of SCU (SCU Basic only)**

There are 2 fuses attached on the standard SCU for the purpose of electrical accident precaution, in case of over current from external power input. Stop using the SCU immediately when the fuse is blown.

## **Fuse Information**

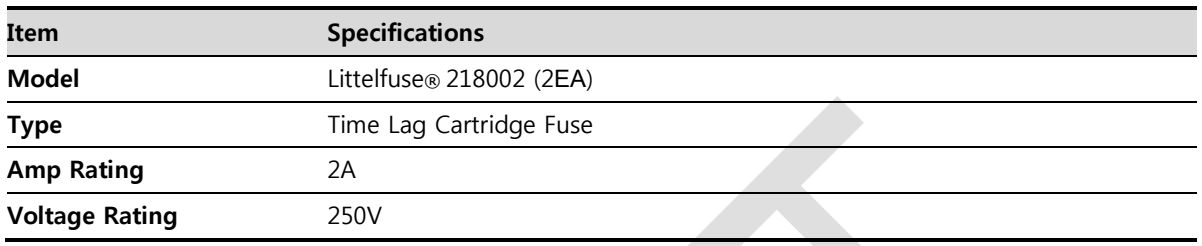

• Pull the plug out and turn all the devices off before changing the fuse.

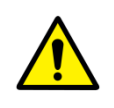

 First, resolve the cause why the fuse is blown. Replace the fuse to the one provided as an option (1 set / 2 ea) or to the one with same specifications when the fuse is out. • Be careful not to touch both the patient and the fuse holder at the same time or let the

patient touch the fuse holder.

## **How to Replace the Fuse**

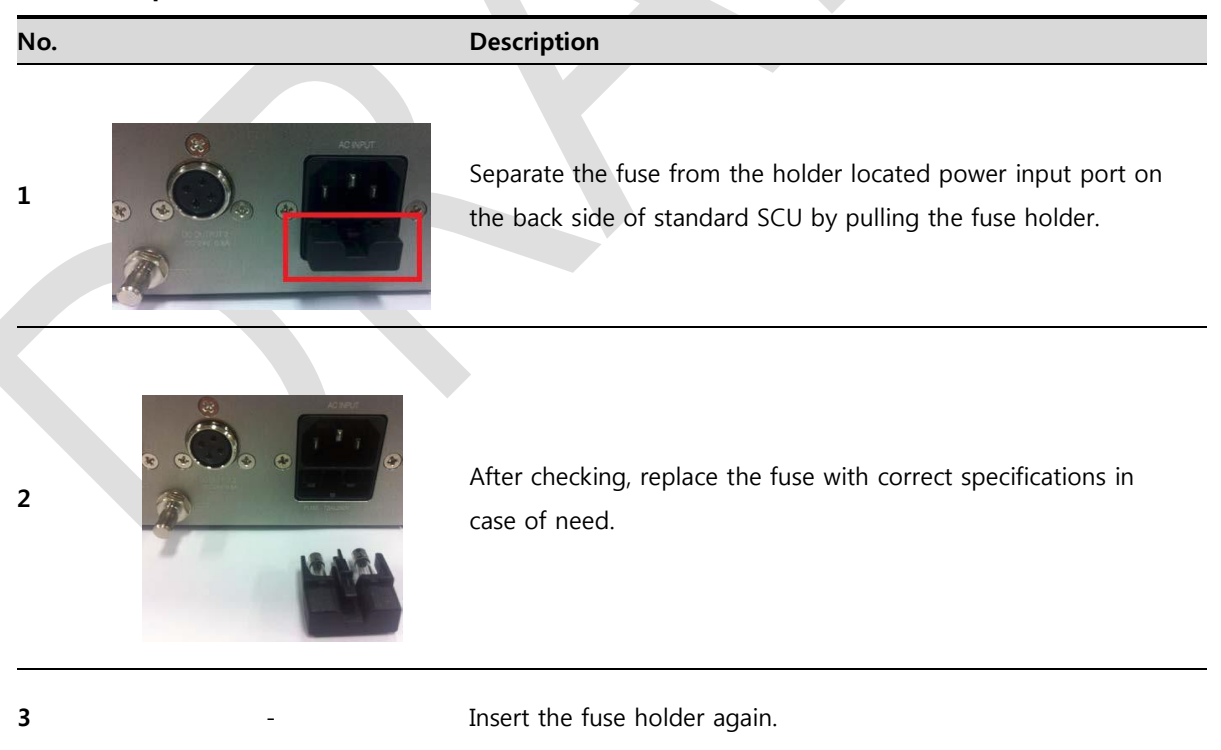

# **8. Troubleshooting**

This section gives information about troubleshooting.

Troubleshooting

# **8.1 Trobleshooting**

## **8.1.1 Troubleshooting Guide**

When you encounter problems while using the equipment, search for the table below for the problem or error messages and try the solutions.If the problem persists, turn off the detector and consult your sales representative or a distributor. Please refer to the details of the following symptoms or error messages.

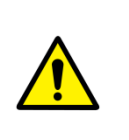

• Troubleshooting must be performed by service engineer who is authorized by Vieworks. If an unqualified person performs troubleshooting on the system resulting in damaging the detector, software or hardware, then the Vieworks or its representative is not responsible for the detector repair regardless of remain warranty. For more detailed information, refer to [<10.1](#page-78-0) [Service Information>](#page-78-0) and [<10.2](#page-79-0) [Warranty>](#page-79-0).

# **8.1.2 Failed to Turn the Detector On**

#### **Symptom**

Failed to turn on the power of the detector.

#### **Expected Causes**

- Not installing a battery pack properly.
- Dead battery pack
- Battery pack or the detector is broken down.

#### **Solutions**

- 1 Install battery pack
- 2 Charge battery pack
- 3 Check the result after getting rid of the battery pack and connecting the tether cable.
- 4 Replace other battery packs and check the result of it.
- 5 Replace another detector and check the result of it.
- 6 Replace corresponding devices.

## **8.1.3 The Power Switch of SCU or Status LED is not worked**

#### **Symptom**

- The power switch of Basic SCU or SCU mini is not working.
- The status LED of SCU is not responding.

#### **Expected Causes**

- Power cable is broken down.
- Errors in the fuse
- Internal circuit is broken down.

# **/IEWOΓKS**

## **Solutions**

- 1 Check the connection between AC power cable and SCU Basic.
- 2 Check the connection between DC power cable and SCU mini.
- 3 Turn off the power switch and turn on again and then check the fan or status of back side.
- 4 Replace another SCU and check the result of it
- 5 Replace the fuse of standard SCU. (refer to [<7.6](#page-56-0) [Replacing the Fuse of SCU \(SCU Basic](#page-56-0) only)>)
- 6 Replace corresponding devices.

# **8.1.4 Communication Test is failed**

#### **Symptom**

Transmission error is occurred, failure of communication test is occurred.

#### **Expected Causes**

- Network connection problem
- Network setting problem
- PC environment setting problem
- Wireless environment environment problem
- Devices error

#### **Solutions**

- 1 Check the connection of network cable between Workstation and SCU.
- 2 Check if the accurate network cable is used or not. (CAT 5E or 6)
- 3 Set the network information of Workstation, SCU and detector again.
- 4 Check whole workstation environment again such as firewall setting and release the power save mode.
- 5 Check surrounding wireless communication environment.
- 6 Boot up detector and SCU again by processing initialization. (Refer to [<7.5](#page-53-0) [Product Initialization>](#page-53-0).)
- 7 Replace other SCU and Detectors and check the result of it
- 8 Replace corresponding devices.

# **8.1.5 The Active LED and Data LED of the Detector are blinking**

#### **Symtom**

The active LED and data LED is blinking when power LED is ON.

#### **Expected Causes**

- Detector registeration error
- Data transmission error

#### **Solutions**

- 1 Turn on SCU again
- 2 Check the network cable connection
- 3 Check the workstation environment and network information again
- 4 Check if the surrounding wireless communication is good
- 5 Check cable connection again when connected with tether interface cabel
- 6 Replace other devices and check the result of it
- 7 Replace corresponding devices.

## **8.1.6 Errors in Detector LED**

#### **Symptom**

- All LED lamps of detector are blinking.
- 2 LED lamps of detector are blinking and remaining is blinking slowly.

#### **Expected Causes**

Internal hardware errors of the detector.

#### **Solutions**

- 1 Boot up the detector again and check the result of it
- 2 Replace the detector.

## **8.1.7 Rapid Consumption of Battery**

#### **Symptom**

Consumption of fully charged battery pack is fast.

#### **Expected Causes**

- Performance decrease caused by usage of long time.
- Usage of battery pack in low temperature environment.

#### **Solutions**

- 1 Replace to new battery pack if the battery pack has been used for a long time. (Battery pack is consumables)
- 2 Use battery pack in room temperature environment. Charging capacity of battery pack in low temperature environment will be decreasing.

# **8.1.8 Battery Pack or Installation Part of Battery is Getting Hot**

#### **Symptom**

Battery pack or compartment for installation of battery pack is getting hot.

#### **Expected Causes**

- Battery pack failure
- Detector Failure

#### **Solutions**

- 1 Do not use battery pack
- 2 Consult with service engineers of Vieworks.

# **9. Regulatory Information**

This section gives explanation about the regulatory information and standard related to the products

> Medical Equipment Safety Standards Radio Frequency Compliance Information Labels and Symbols Guidance and Manufacturer Declaration for EMC

# **9.1 Medical Equipment Safety Standards**

# **9.1.1 Medical Equipment Classification**

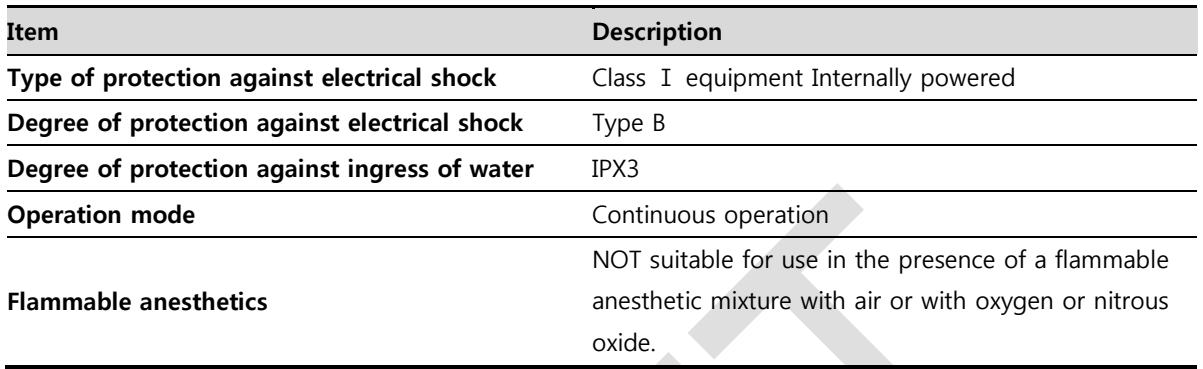

# **9.1.2 Product Safety Standard**

# **South Korea**

전기, 기계적 안전성에 관한 시험: IEC 60601-1과 식품의약품안전청고시 제 2009-137호에 따른다. 전자파장해방지에 관한 시험: IEC 60601-1-2에 따른다.

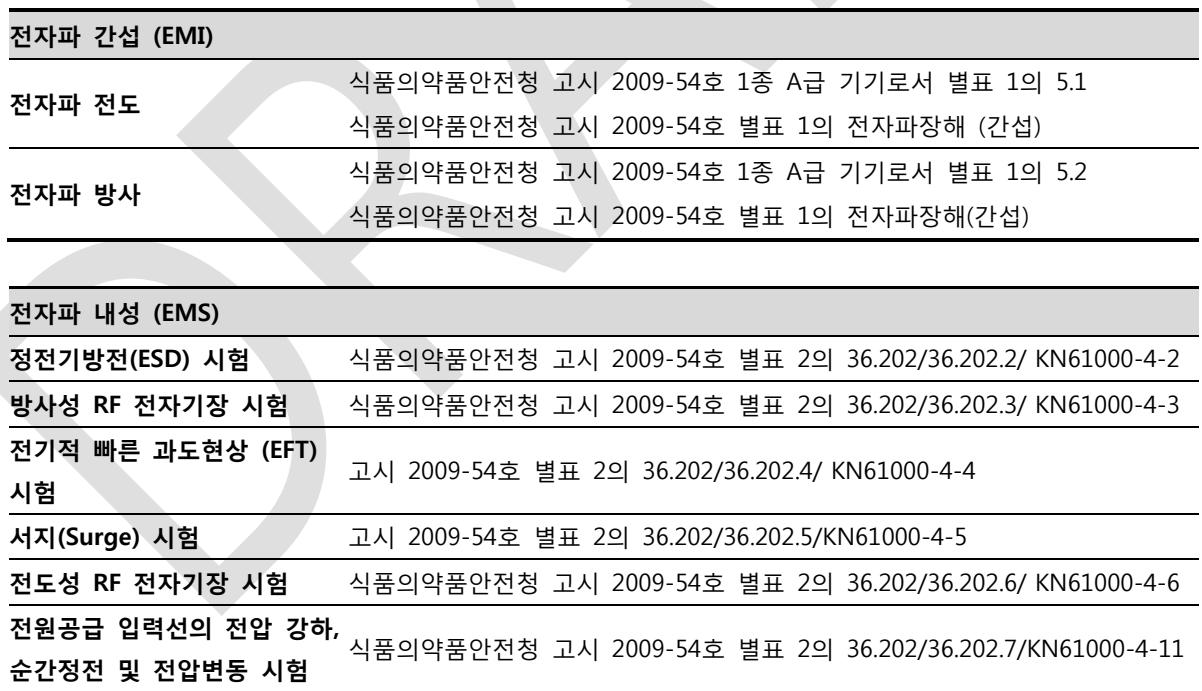

# **U.S.A / Canada**

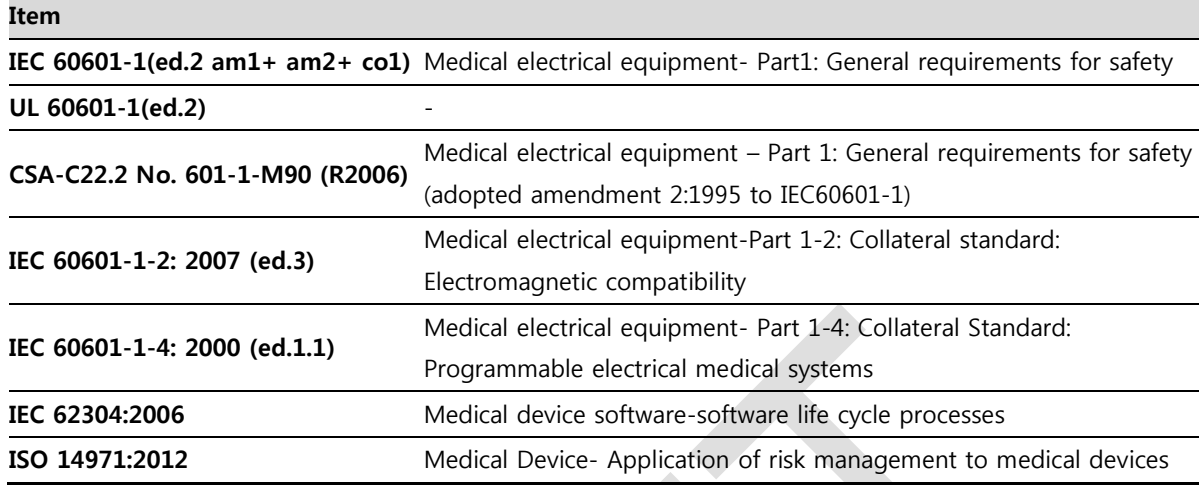

# **European Union**

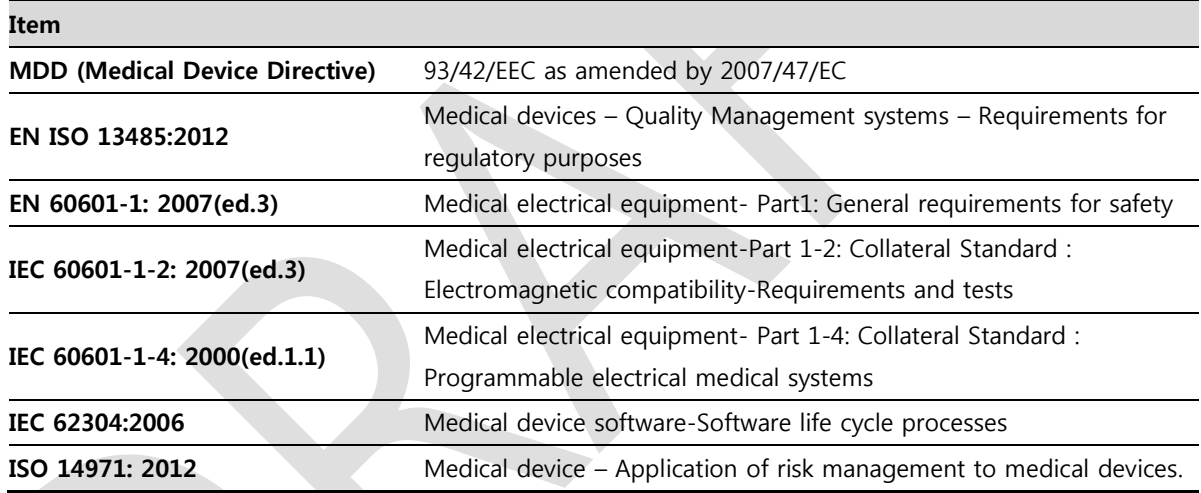

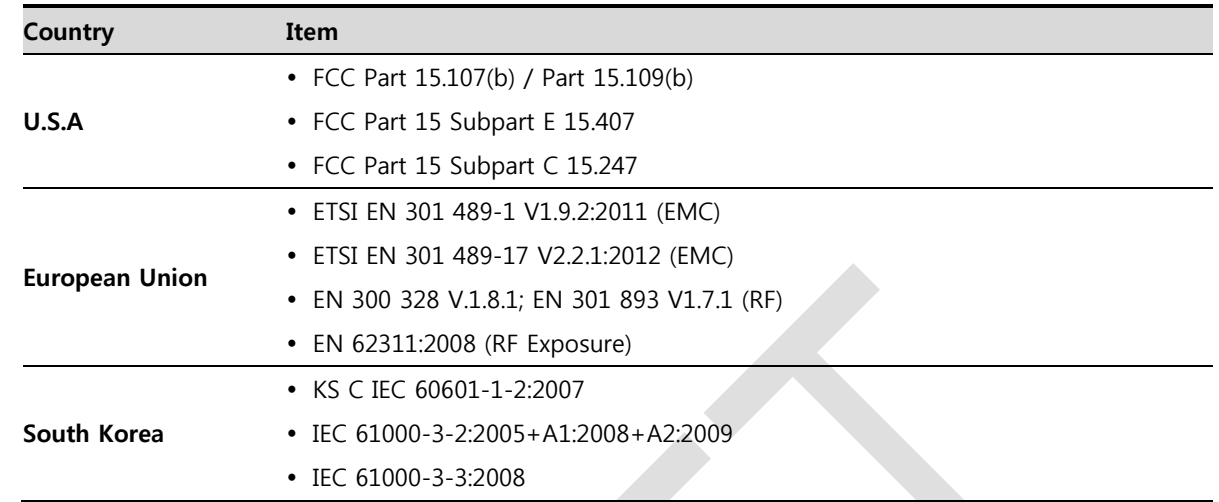

# **9.2 Radio Frequency Compliance Information**

# **9.2.1 FCC Compliance**

- This equipment has been tested and found to comply with the limits for a Class B digital device, pursuant to part 15 of **FCC Rules**. These limits are designed to provide reasonable protection against harmful interference in a residential installation.
- Operation is subject to the following tow conditions.
	- <sup>o</sup> This device may not cause harmful interference.
	- This device must accept any interference received, including interference that may cause undesired operation.
- This equipment generates, uses, and can radiate radio frequency energy and, if not installed and used in accordance with the instruction, may cause harmful interference to radio communications. However, there is no guarantee that interference will not occur in a particular installation. If this equipment does cause harmful interference to radio or television reception, which can be determined by turning the equipment off and on, the user is encouraged to try to correct the interference by one or more of the following measure.
	- Reorient or relocate the receiving antenna.
	- Increase the separation between the equipment and receiver.
	- Connect the equipment into an outlet on a circuit different from where the receiver is connected.
	- <sup>n</sup> Consult the distributor or an experienced radio/TV technician for help.

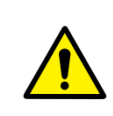

Change or modification which is not expressly approved by the party responsible for

- compliance could void the user's authority to operate the equipment.
- 5.15-5.35GHz band is restricted to indoor operations only.

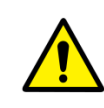

- The **SAR** limit set by the FCC is 1.6 W/kg.
	- The highest **SAR** value for this model when tested for use at the front is 0.081 W/kg.
- The front side of a detector should be used for image acquisition.

# **9.2.2 FCC SAR**

KDB 865664 D01 v01r03

## **9.2.3 CE R&TTE SAR**

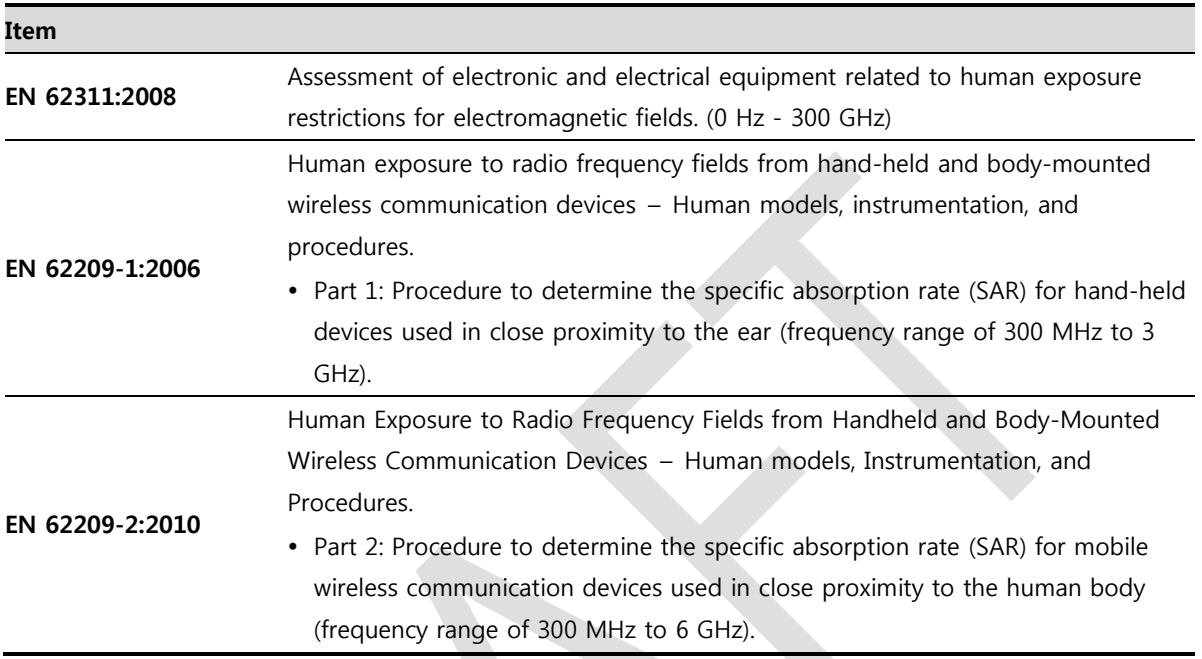

# **9.3 Labels and Symbols**

The **VIVIX-S 1717N** detector and relevant components have labels attached on them. The contents and locations of each label are indicated below.

## **9.3.1 Label**

#### **VIVIX-S 1717NA / 1717NB (Wired Detector)**

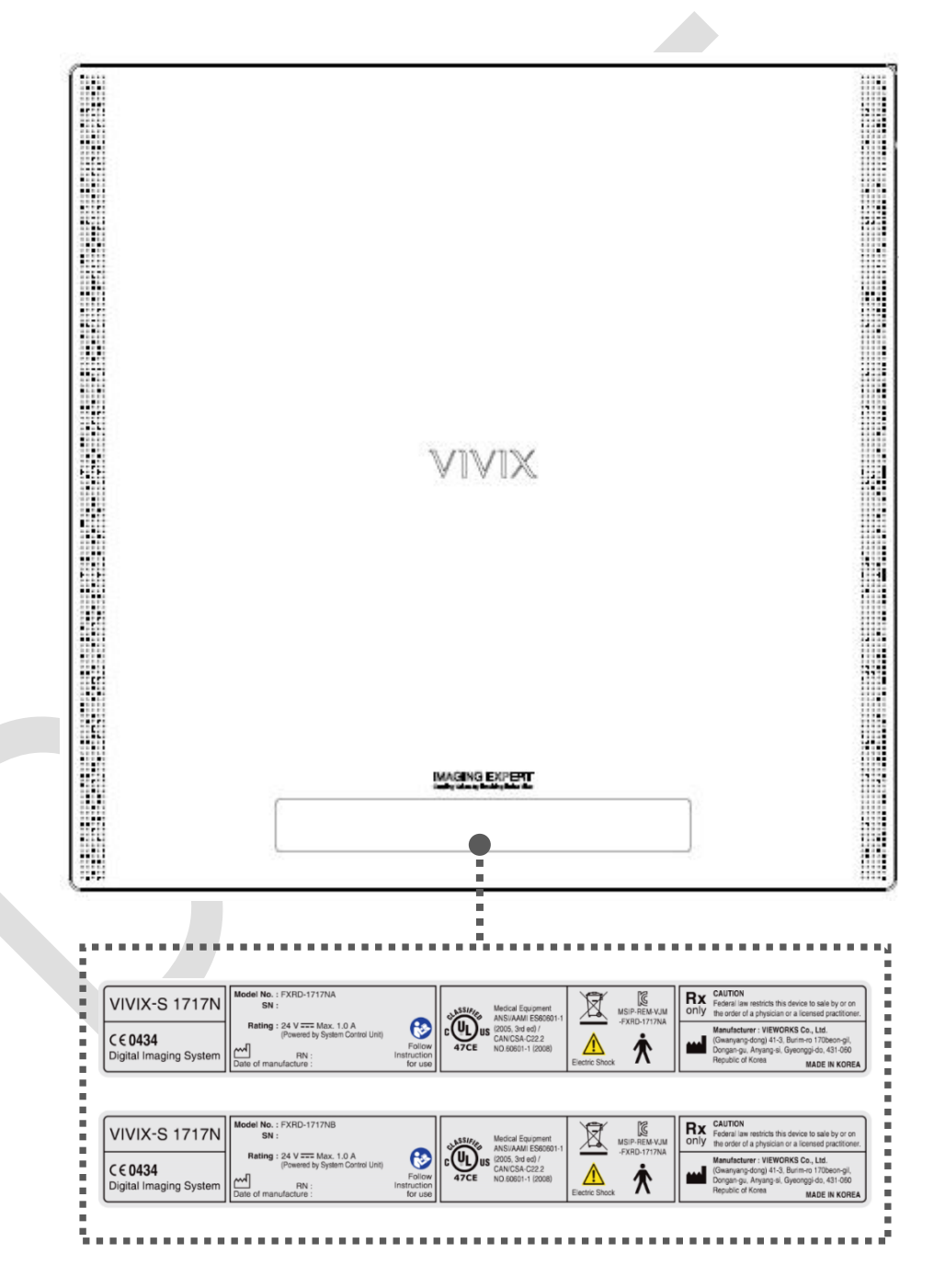

# **VIVIX-S 1717NAW / 1717NBW (Wireless Detector)**

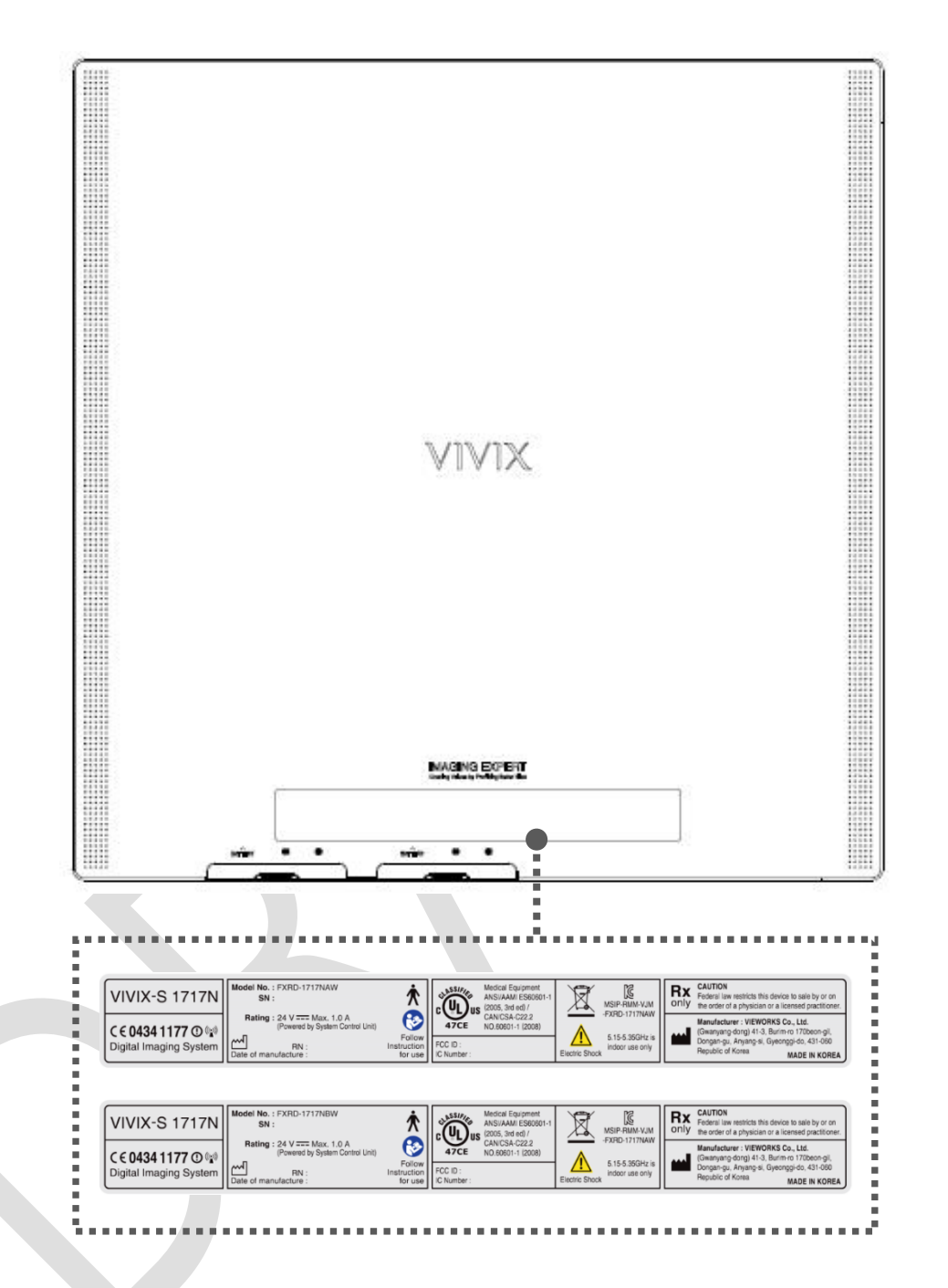

# VIEWOrks

# **Battery**

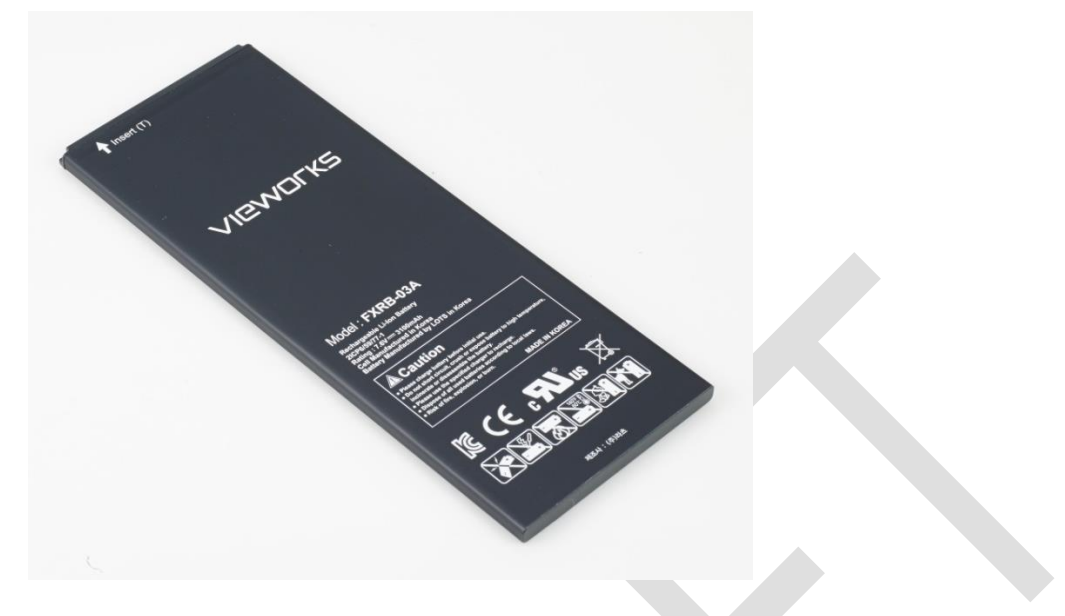

# **Battery Charger**

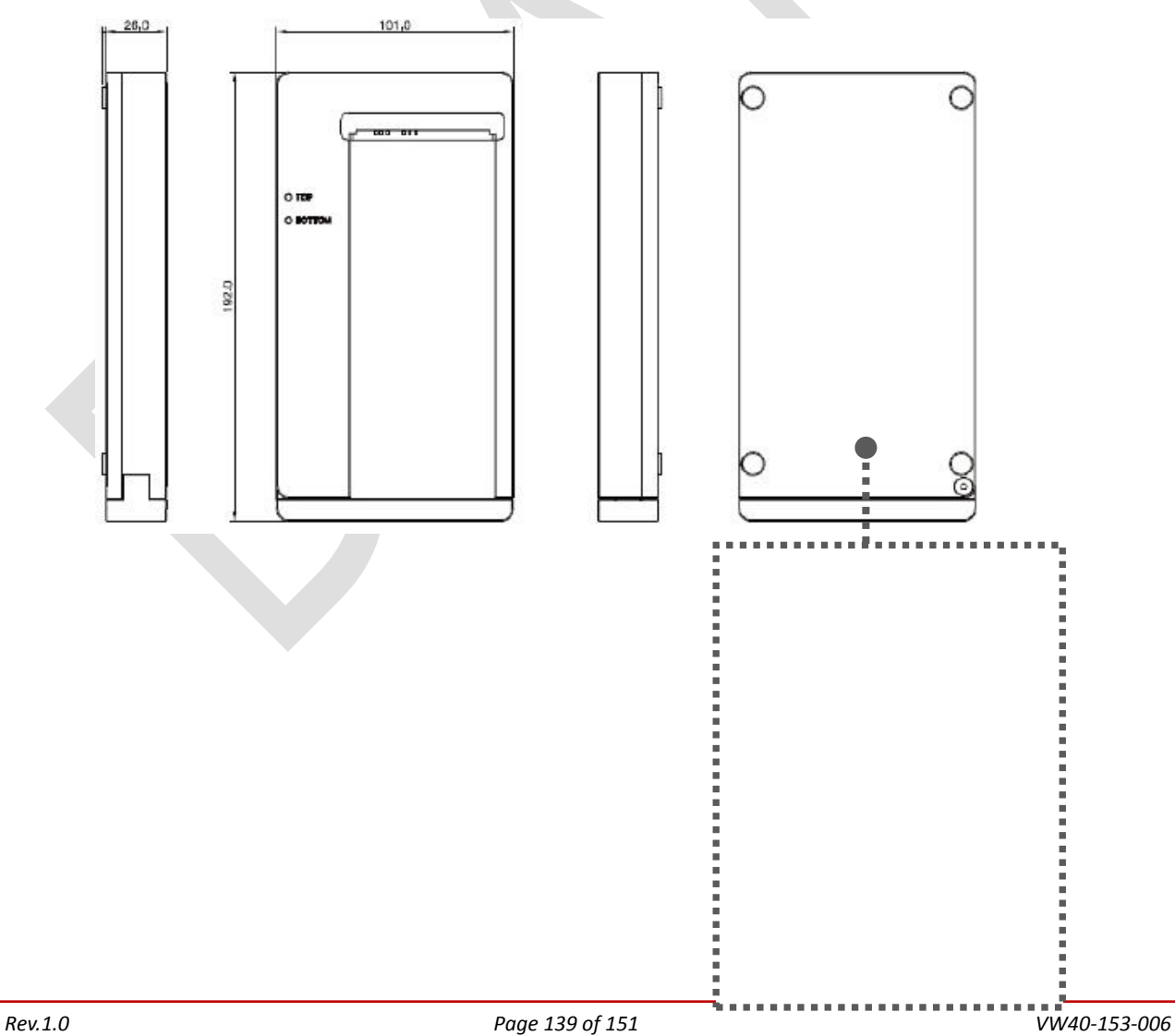

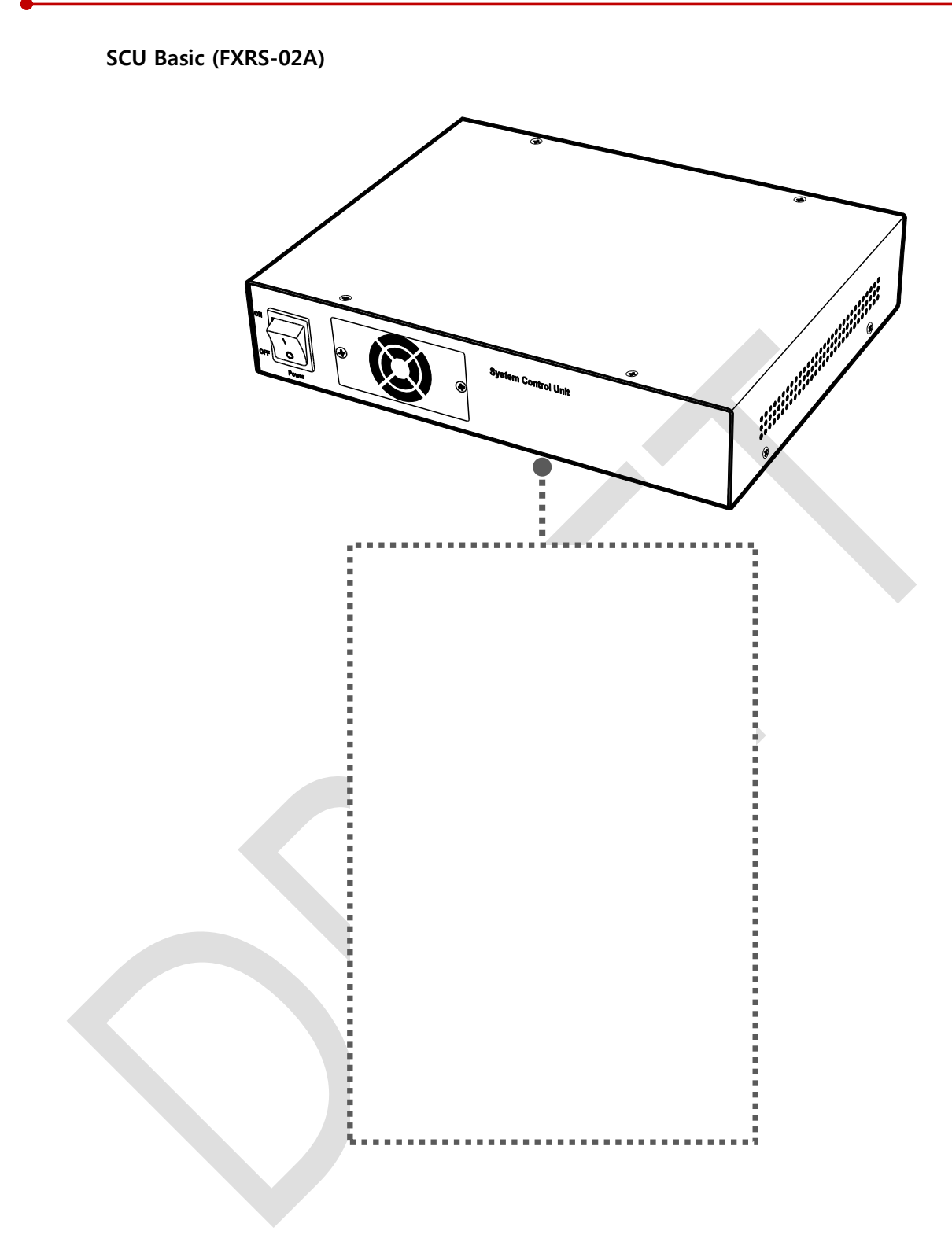

#### **SCU Basic (FXRS-03A)**

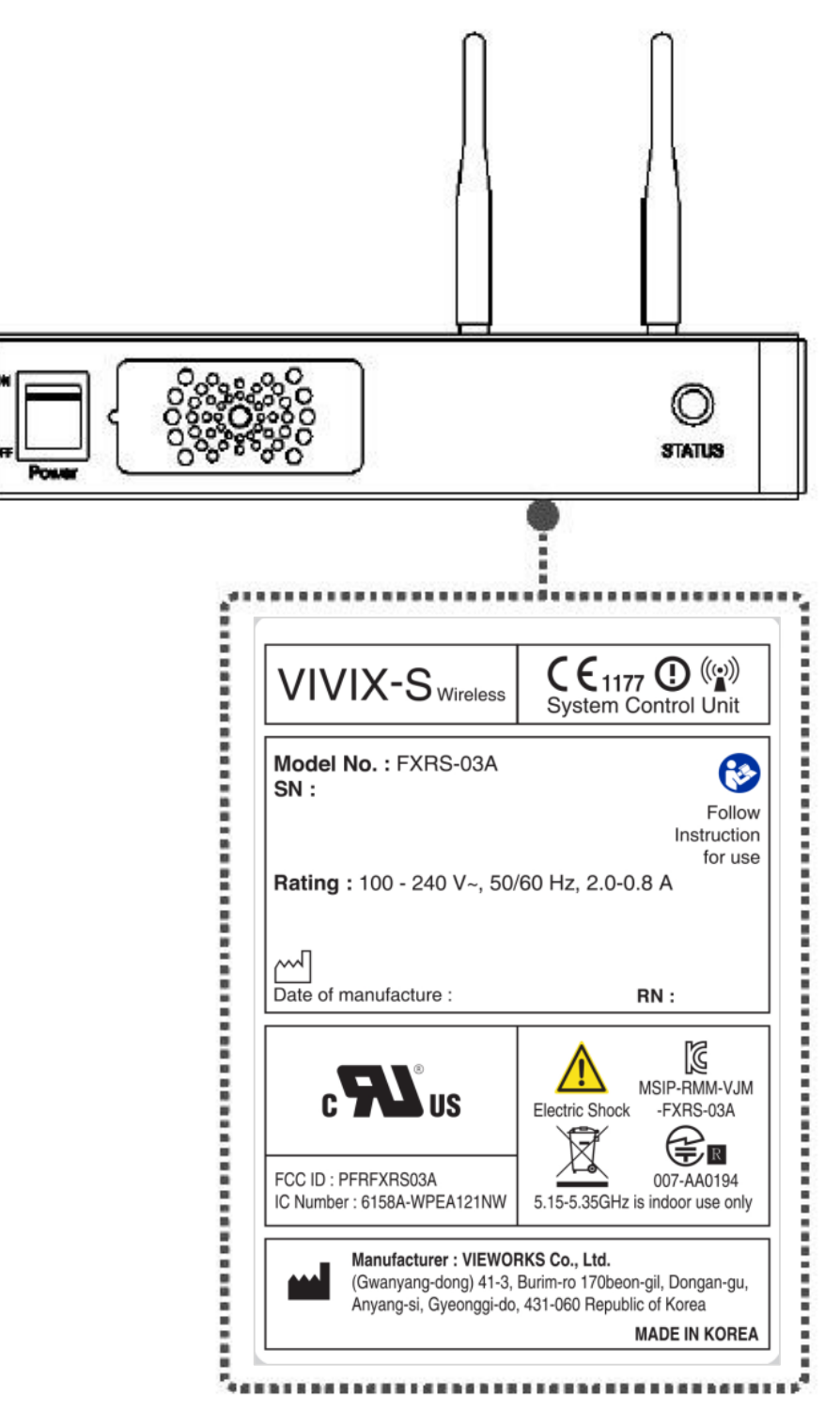

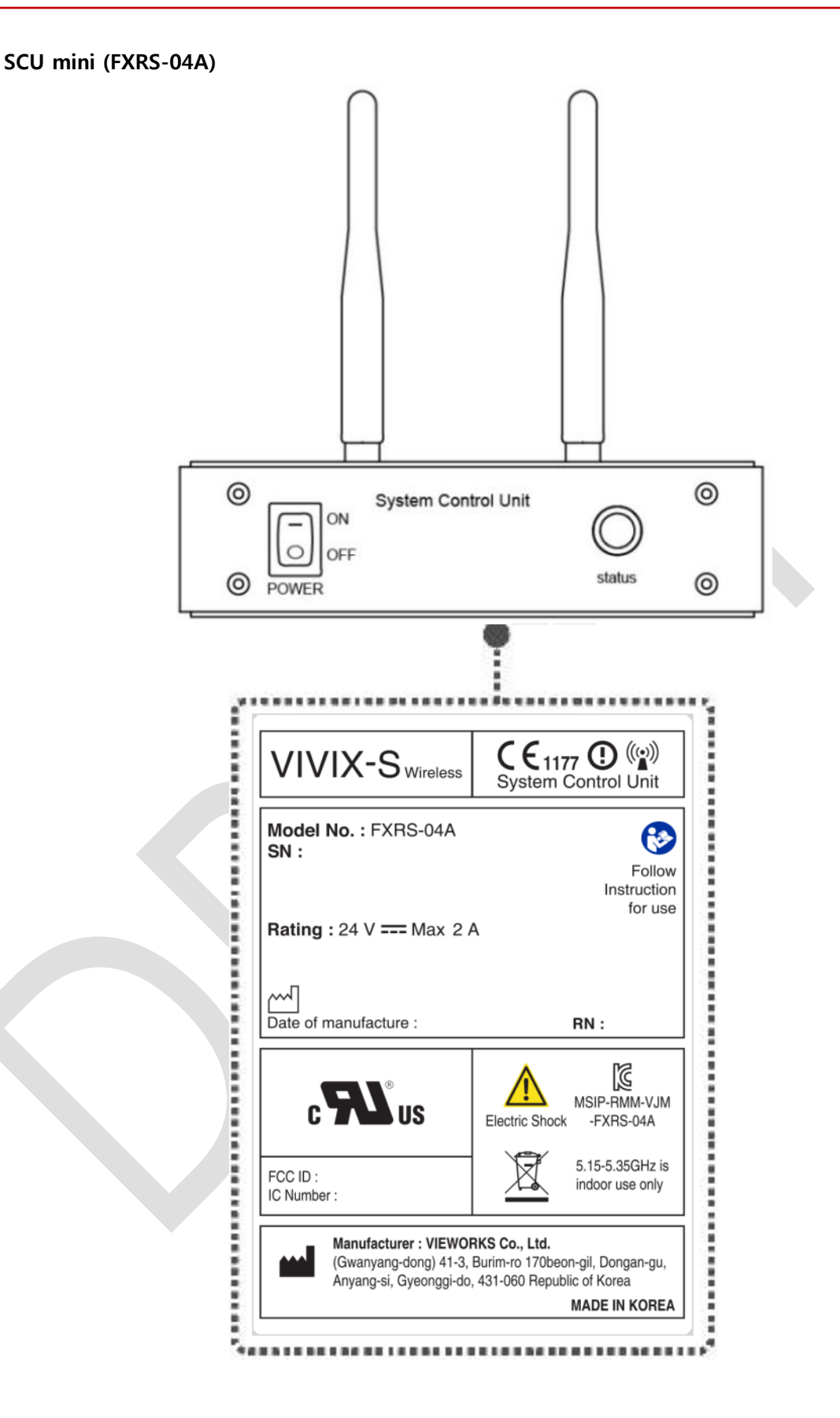
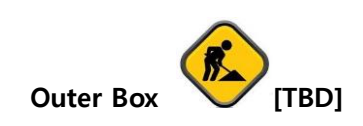

# **9.3.2 Product Serial Number**

## **Serial Number Composition**

The serial numbers for each product or accessory are composed as follows.

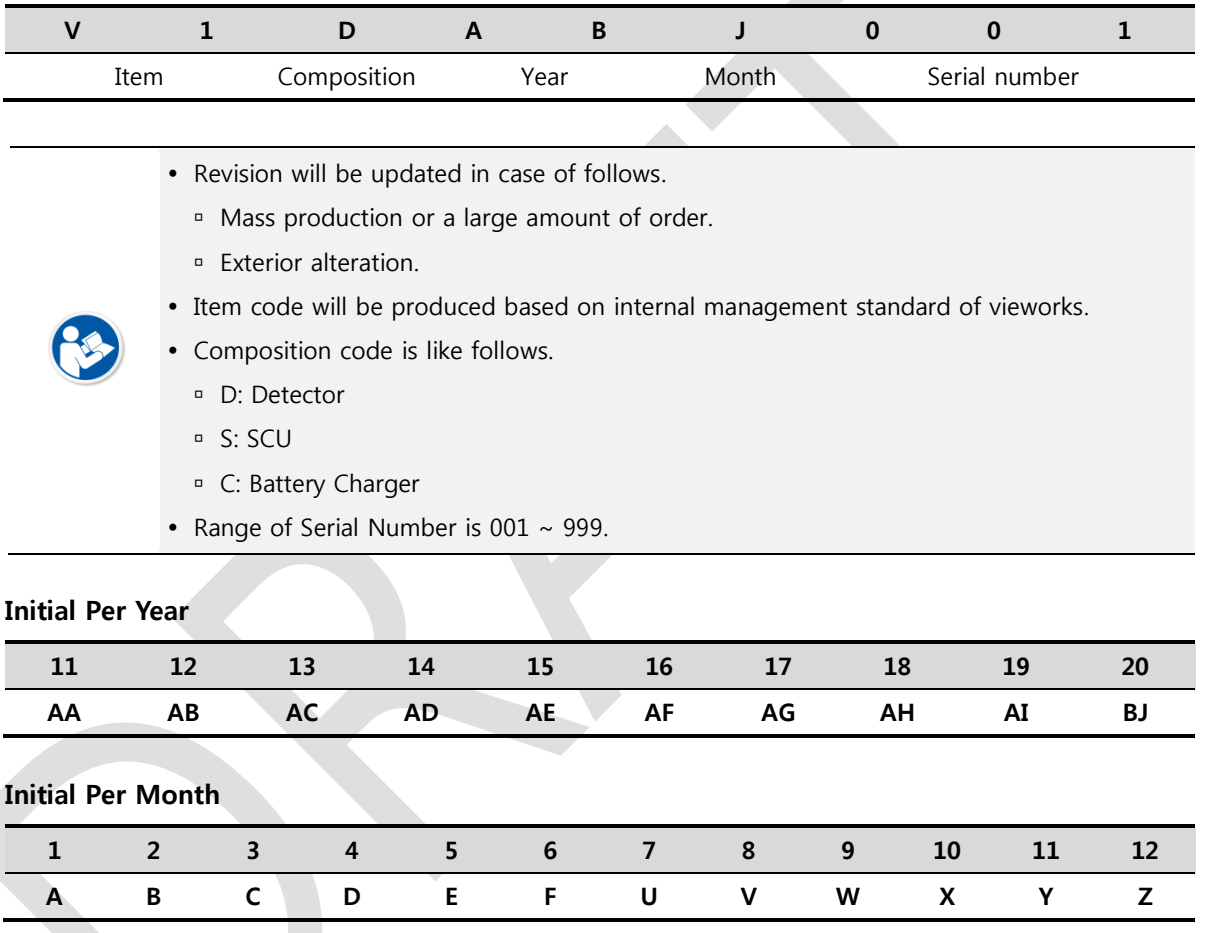

## **Composition of Serial Number for Each Item**

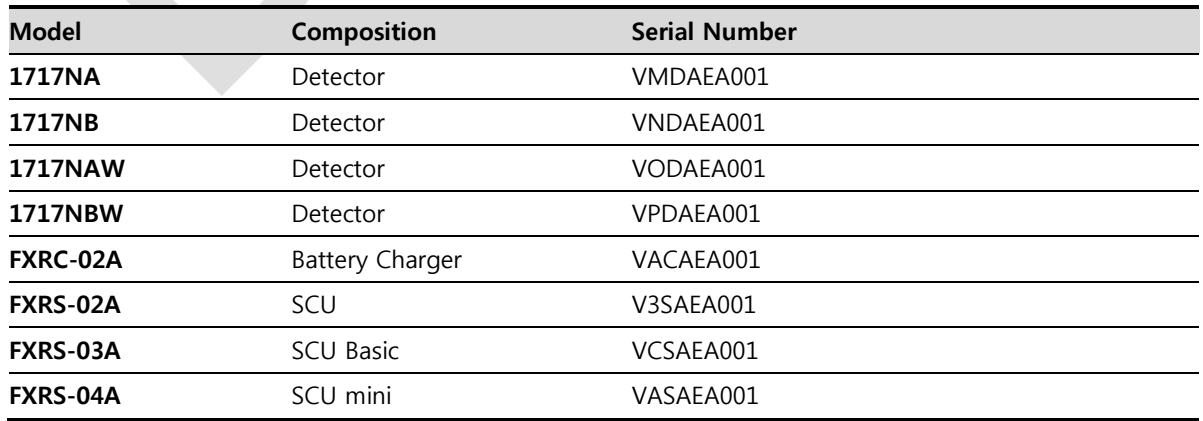

# **9.3.3 Product Symbols**

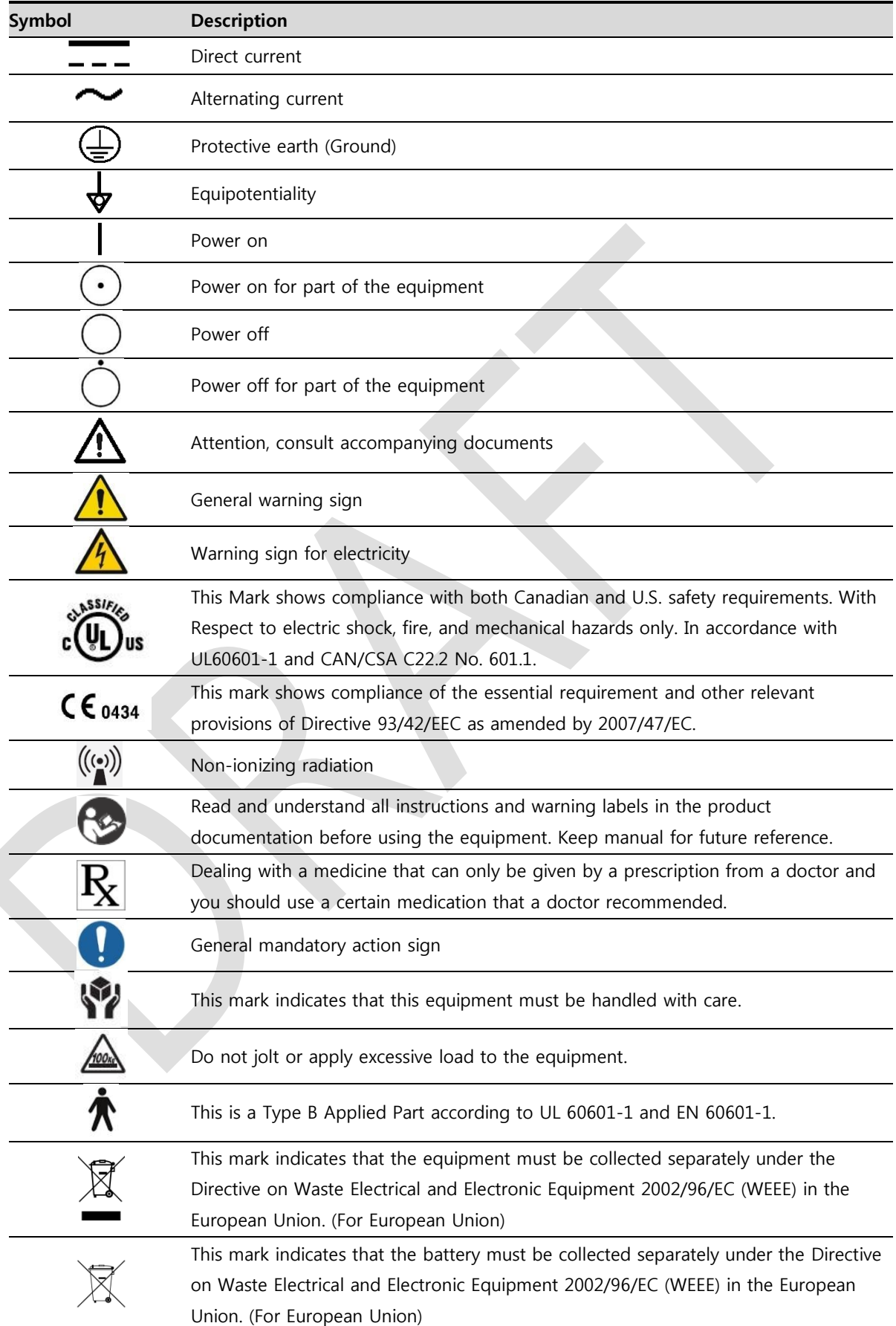

# **9.4 Guidance and Manufacturer's Declaration for EMC**

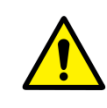

This device has been tested for EMI/EMC compliance, but interference can still occur in an electromagnetically noisy location. Attempt to maintain a suitable distance between electrical devices to prevent malfunction.

# **9.4.1 Electromagnetic Emissions**

The Equipment Under Test (EUT) is intended for use in the electromagnetic environment specified below. The customer or user of the EUT should assure that it is used in such an environment.

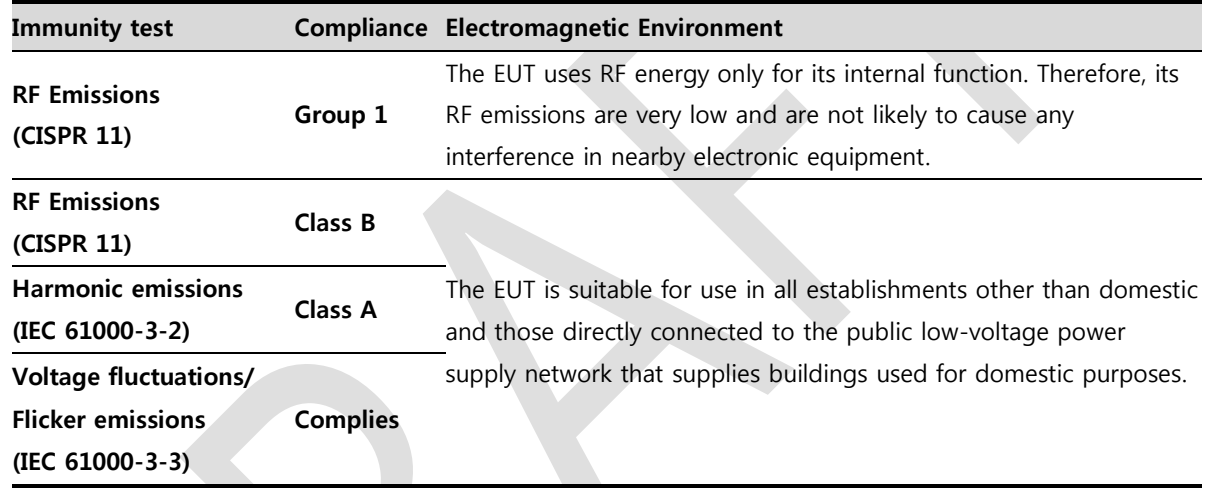

# **9.4.2 Electromagnetic Immunity**

The **VIVIX-S 1717N** system is intended for using in the electromagnetic environment specified below. The user of this system should assure that it is used in the following environment.

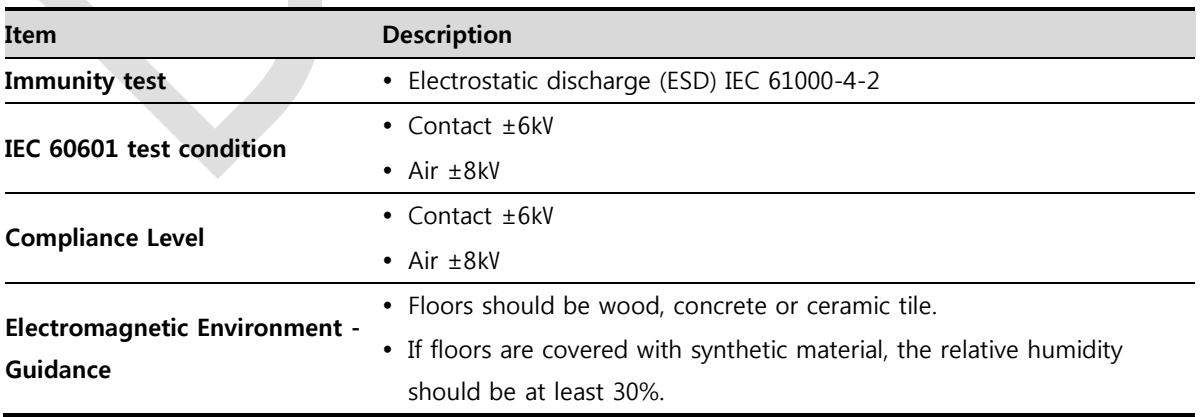

## **Electrostatic Discharge (ESD) IEC 61000-4-2**

# **Electrical Fast Transient/Burst IEC 61000-4-4**

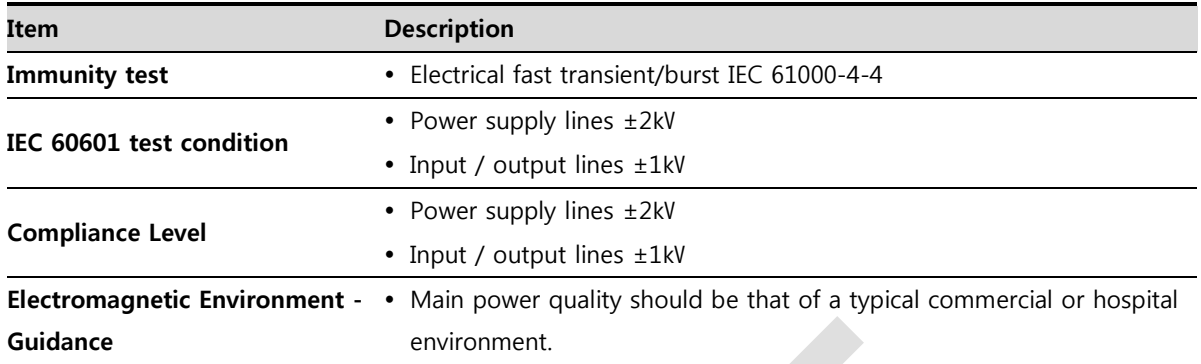

## **Surge IEC 61000-4-5**

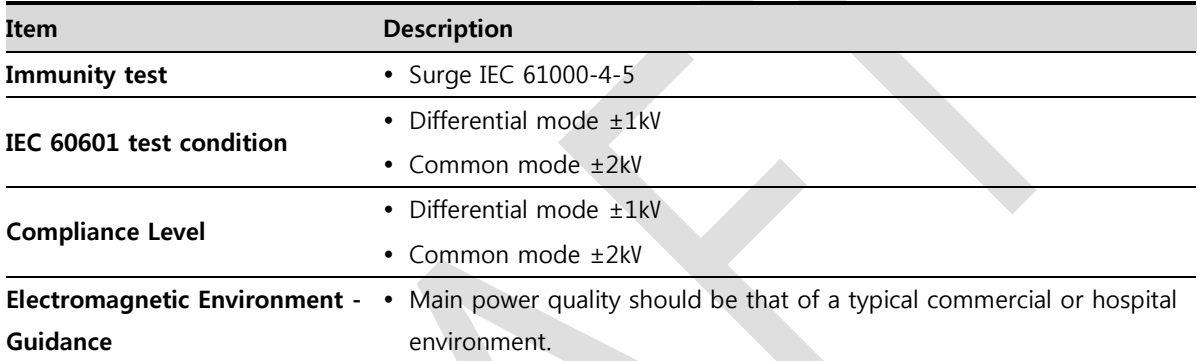

# **Voltage Dips, Short Interruptions/Voltage Variations on Power Supply Input Lines IEC 61000-4-11**

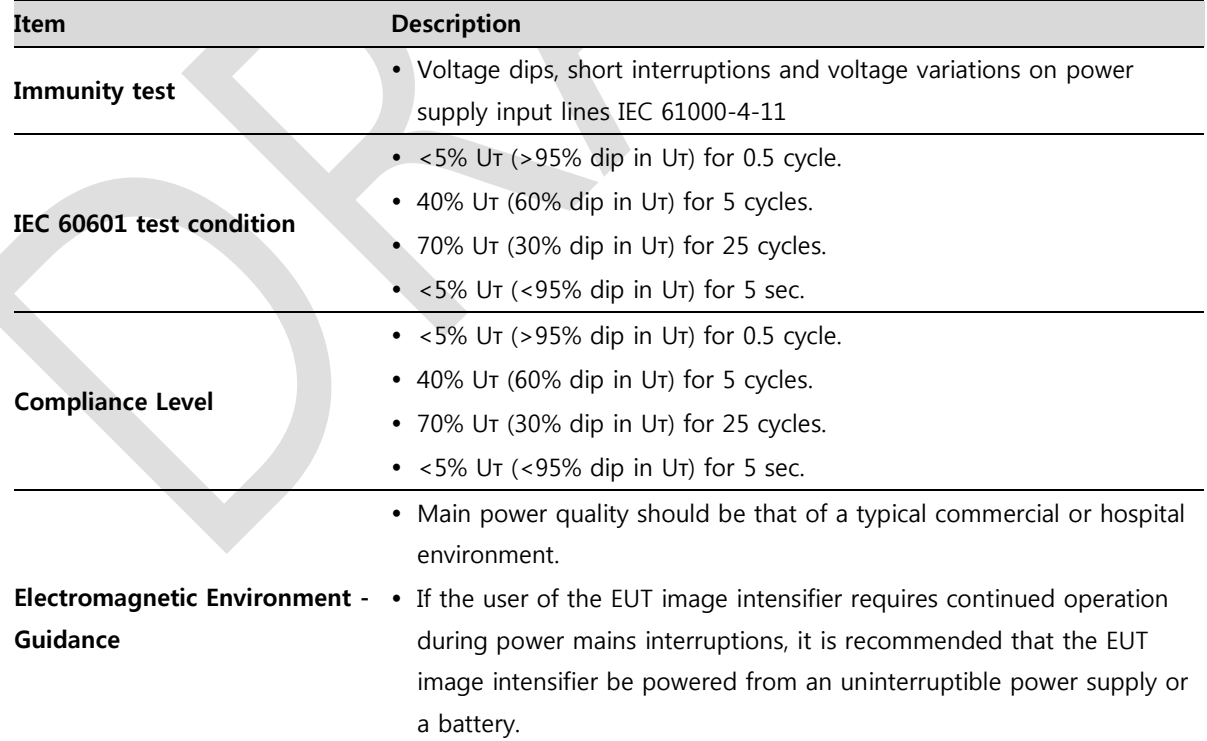

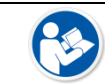

Uт is the AC power prior to approving the test level voltage.

### Power Frequency (50/60 Hz) Magnetic Field IEC 61000-4-8

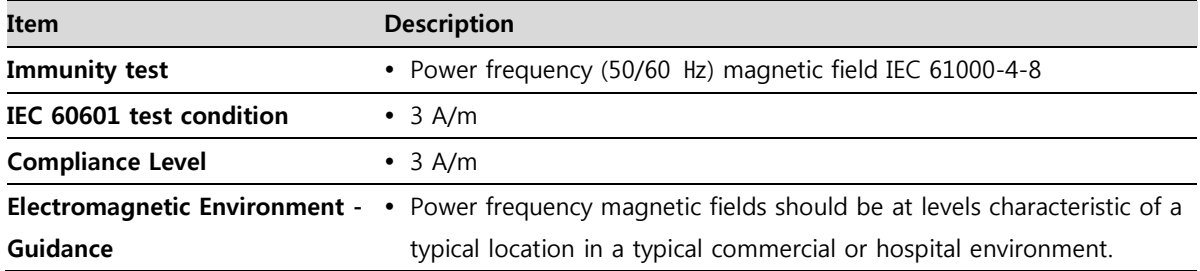

## **Conducted RF IEC 61000-4-6 / Radiated RF IEC 61000-4-3**

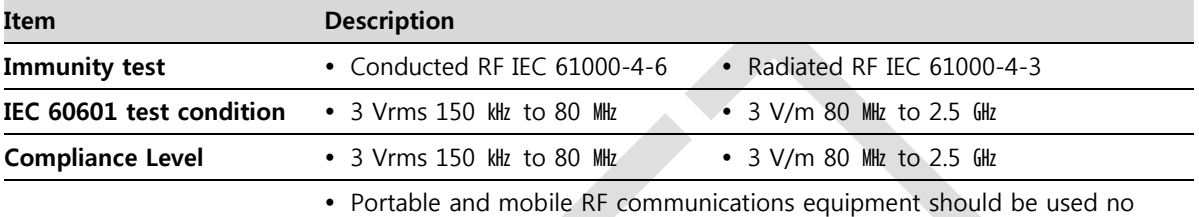

closer to any part of the EUT, including cables, than the recommended separation distance calculated from the below equations applicable to the frequency of the transmitter.

$$
d = \left[\frac{3.5}{V_1}\right] \sqrt{P} \qquad d = \left[\frac{3.5}{V_1}\right] \sqrt{P} \ 80 \text{ MHz to } 800 \text{ MHz} \qquad d = \left[\frac{7}{E_1}\right] \sqrt{P} \ 80 \text{ MHz to } 800 \text{ MHz}
$$

#### **Electromagnetic Environment - Guidance** P is the maximum output power rating of the transmitter in watts (W) according to the transmitter manufacturer and d is the recommended separation distance in meters (m).

- Field strengths from fixed RF transmitters, as determined by an electromagnetic site surveya, should be less than the compliance level in each frequency range b.
- Interference may occur in the vicinity of equipment marked with the symbol.  $\left(\left(\begin{smallmatrix} \cdot & \cdot \end{smallmatrix}\right)\right)$
- At 80 MHz and 800 MHz, the higher frequency range applies.

 These guidelines may not apply in all situations. Electromagnetic propagation is affected by absorption and reflection from structures, objects and people.

- Field strengths from fixed transmitters, such as base stations for radio (cellular/cordless) telephones and land mobile radios, amateur radio, AM and FM radio broadcast and TV broadcast cannot be predicted theoretically with accuracy. To assess the electromagnetic environment due to fixed RF transmitters, an electromagnetic site survey should be considered. If the measured field strength in the location in which EUT is used exceeds the applicable RF compliance level above, EUT should be observed to verify normal operation. If abnormal performance is observed, additional measures may be necessary, such as reorienting or relocating EUT.
	- Over the frequency range 150 kHz to 80 MHz, field strengths should be less than [V1] V/m.

# **10. Information**

This section gives overview information for service and warranty of the product.

Service Information Warranty Revision History

# **10.1 Service Information**

# **10.1.1 Product Lifetime**

The estimated product lifetime may be up to five (5) years under the appropriate regular inspection and maintenance.

# **10.1.2 Regular Inspection and Maintenance**

In order to ensure the safety of patients, operating personnel and third parties, and to maintain the performance and reliability of the equipment, be sure to perform regular inspection at least once a year. If necessary, clean up the equipment, make adjustments, or replace consumables.

There may be cases where overhaul is recommended depending on the conditions. Contact your sales representative or distributor for regular inspections or maintenance.

## **10.1.3 Repair**

If a problem cannot be solved even after taking the measures indicated in Troubleshooting and contact your sales representative or a distributor for repairs. Please refer to the name label and provide the following information.

- Model name
	- **FXRD-1717NA / FXRD-1717NB**
	- **FXRD-1717NAW** / **FXRD-1717NBW**
- Serial number
	- <sup>9</sup> 9 digit-number on the product label
- Explanation of problem
	- Describe as detailed as possible.

## **10.1.4 Replacement Parts Support**

Performance parts (parts required to maintain the functioning of the product) of this product will be stocked for seven years after discontinuance of production, to allow for repair.

# **10.1.5 Consumables**

The following consumable can deteriorate because of its characteristics and structure. For purchase of consumables, contact your sales representative or distributor.

Battery pack: **FXRB-02A**

# **10.2 Warranty**

Vieworks warrants that this product will be free from defects in materials and workmanship for a period of 24 months from the date of delivery. If any such product proves defective during this warranty period, Vieworks at its option, either will repair the defective product without charge for parts and labor, or will provide a replacement in exchange for the defective product. In order to obtain service under this warranty, Customer must notify Vieworks of the defect before the expiration of the warranty period and make suitable arrangements for the performance of service. Customer shall be responsible for packaging and shipping the defective product to the service center designated by Vieworks with shipping charges prepaid.

Vieworks shall pay for the return of the product to customer if the shipment is to a location within the country in which Vieworks designated service center is located. Customer shall be responsible for paying all shipping charges, duties, taxes, and any other charges for products returned to any other locations.

This warranty shall not apply to any defect, failure, or damage caused by improper or inadequate maintenance and care. Vieworks shall not be obligated to furnish service under this warranty to repair damage resulting from attempts by personnel other than Vieworks or its representatives to install, repair, or service this product, to repair damage resulting from improper use or connection to incompatible equipment or power source; or to service a product that has been modified or integrated with other products when the effect of such modification or integration increases the time or difficulty of servicing the product.

**THIS WARRANTY IS GIVEN BY VIEWORKS WITH RESPECT TO THIS PRODUCT IN LIEU OF ANY OTHER WARRANTIES, EXPRESS OR IMPLIED. VIEWORKS AND ITS VENDOR DISCLAIM ANY IMPLIED WARRANTIES OF MERCHANTABLILITY OR FITNESS FOR A PARTICULAR PURPOSE. VIEWORKS RESPONSIBILITY TO REPAIR OR REPLACE DEFECTIVE PRODUCTS IS THE SOLE REMEDY PROVIDED TO THE CUSTOMER FOR BREACH OF THIS WARRANTY. VIEWORKS AND ITS VENDORS WILL NOT BE LIABLE FOR ANY INDIRECT, SPECIAL, INCIDENTAL, OR CONSEQUENTIAL DAMAGES IRRESPECTIVE OF WHETHER VIEWORKS OR THE VENDOR HAS ADVANCE NOTICE OF THE POSSIBILITY OF SUCH DAMAGES.**

There are no warranties which extend beyond the description mentioned in this document

# **10.3 Revision History**

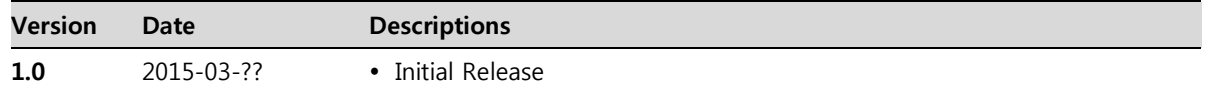

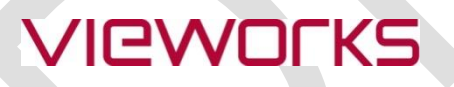

## **Vieworks Co., Ltd.**

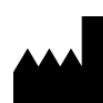

(Gwanyang-dong) 41-3, Burim-ro 170beon-gil, Dongan-gu, Anyang-si, Gyeonggi-do, 431-060 Republic of Korea Telephone: +82-70-7011-6161 Fax: +82-31-386-8631 Homepage: http://www.vieworks.com

# **European representative: DONGBANG ACUPRIME**

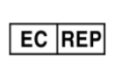

1 Forrest Units, Hennock Road East, Marsh Barton, Exeter EX2 8RU, UK Telephone: +44(0)-1392-829500 Homepage: <http://www.acuprime.com>